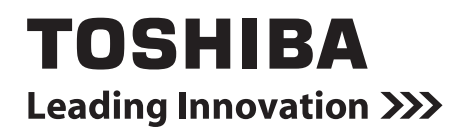

**TOUCH SCREEN CONTROLLER for Air Conditioning Control System Owner's Manual**

**Model**

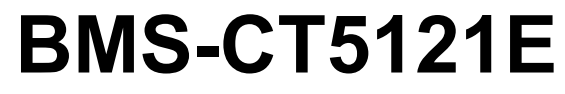

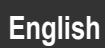

# **Contents**

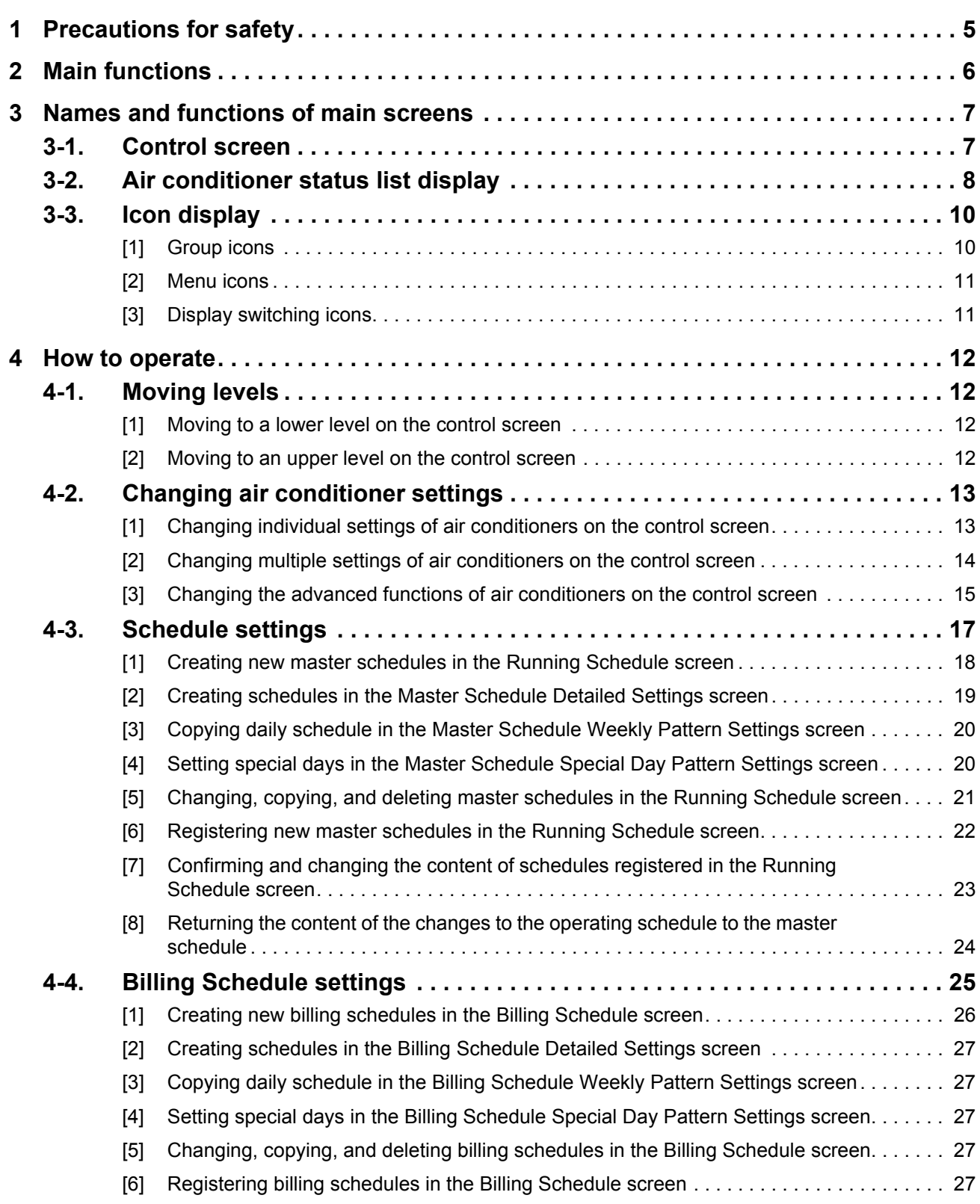

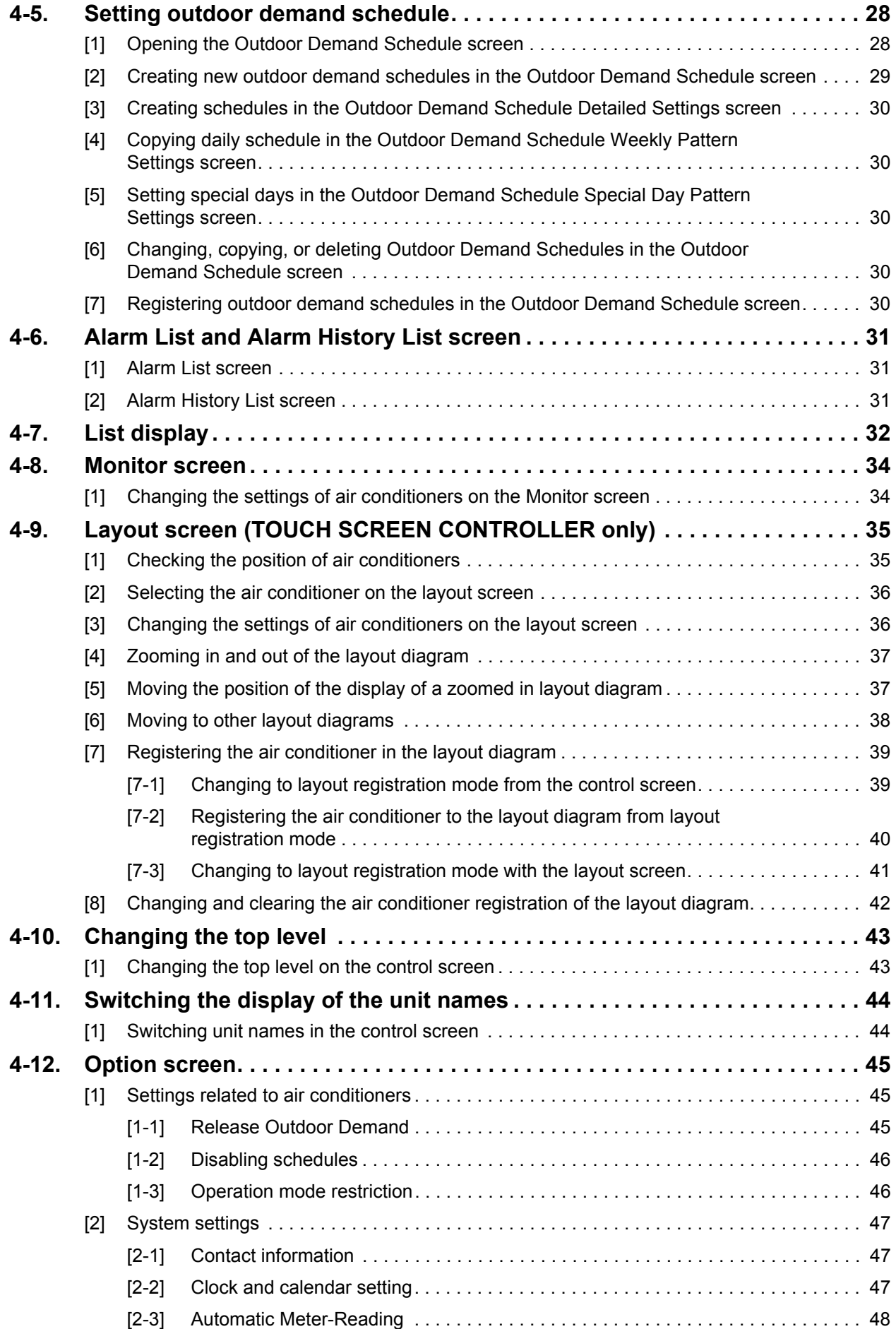

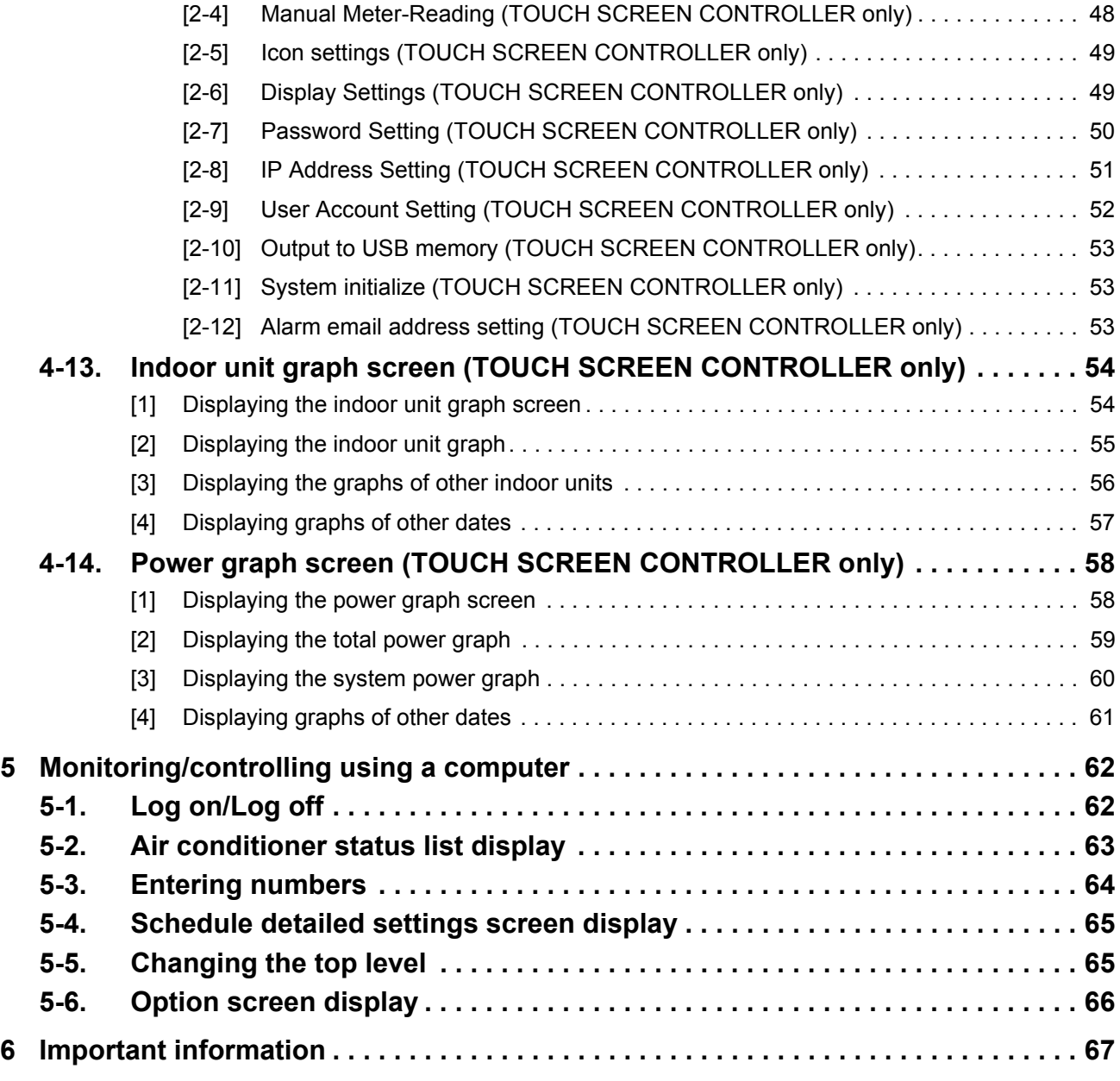

# <span id="page-4-0"></span>*1* **Precautions for safety**

The following instructions must be observed.

• The product and this manual are provided with important safety notices to ensure safe use and protect the user and other people from hazards and preclude damage to property.

Be sure that you fully understand the following contents (expressions and graphic symbols) and read this manual carefully. Always observe the precautions.

• Keep this Manual at accessible place for future reference.

#### **Expressions**

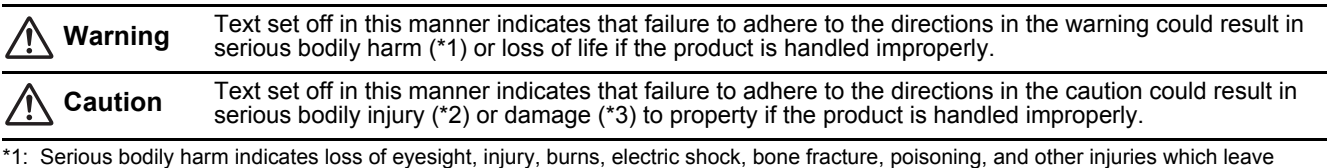

aftereffect and require hospitalization or long-term treatment as an outpatient.

\*2: Bodily injury indicates injury, burns, electric shock, and other injuries which do not require hospitalization or long-term treatment as an outpatient.

\*3: Damage to property indicates damage extending to buildings, household effects, domestic livestock, and pets.

#### **Graphic symbols**

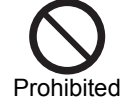

 $\degree \odot$ " indicates prohibited items. The actual contents of the prohibition are indicated by a picture or text placed inside or next to the graphic symbol.

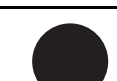

" $\bullet$ " indicates compulsory (mandatory) items. The actual contents of the obligation are indicated by a picture or text placed inside or next to the graphic symbol.

**Compulsory** 

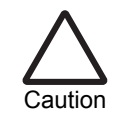

 $\wedge$ " indicates caution items.

The actual contents of the caution are indicated by a picture or text placed inside or next to the graphic symbol.

Disassembly prohibited

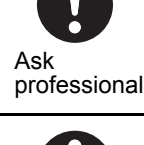

**Ask your dealer or a professional for installation of your system.** Installation requires specialized knowledge. If you install your system yourself, fire, electric shock or injury may be caused.

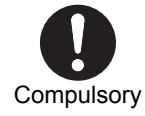

**Power OFF in the event of an alarm (odor, etc.).** Failure to do so may cause fire or electric

shock. Ask your dealer for repair.

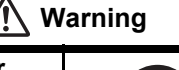

**Do not disassemble, alter, repair or relocate the system alone.** This may cause fire, electric shock or injury. Ask your dealer for repair or relocation.

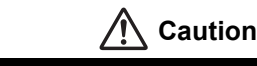

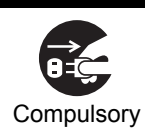

**Before cleaning the unit, be sure to stop operation and turn OFF the power.** Failure to do so may cause electric shock or injury. Compulsory in the set of the compulsor of the Prohibited Prohibited

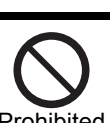

**Do not touch any button with wet fingers.** This may cause electric shock.

# <span id="page-5-0"></span>*2* **Main functions**

# ■ Monitoring and controlling air conditioners

The TOUCH SCREEN CONTROLLER for Air Conditioning Control System (hereafter TOUCH SCREEN CONTROLLER) can turn on and off operations, change settings, monitor the operating status, settings, and the occurrence of errors of all the air conditioners.

The air conditioners can be classified by naming their level, unit, area, tenant, and floor. The air conditioners can be set individually or in batches according to area, tenant, or floor.

In addition, an optional digital I/O interface makes it possible to gang control the air conditioners' demand alarm signals, fire alarm signals, and locking signals.

# ■ Scheduling operation of air conditioners

The TOUCH SCREEN CONTROLLER can schedule operations of all the air conditioners. A maximum of 20 settings can be done each day, and the air conditioners can be set to turn off in case people forget. The TOUCH SCREEN CONTROLLER can schedule operations by turning on, off, operation mode, temperature, enable or disable the local remote control, return back, save, and ventilation modes.

With the master schedule, it is possible to set weekly schedules, five special days, and monthly schedules for the upcoming year.

## ■ Power distribution system

The TOUCH SCREEN CONTROLLER can distribute power to each of the air conditioners. However, this is not according to calculation methods. The billing schedule can be set to total operating time and power distribution separately for in working hours and out of working hours.

However, the optional power meter interface is required for power distribution.

# **Alarm list display**

The TOUCH SCREEN CONTROLLER can display a list of current alarms. It can also show a history of past alarms.

# <span id="page-6-0"></span>*3* **Names and functions of main screens**

# <span id="page-6-1"></span>**3-1. Control screen**

This screen allows you to set and check the operating status of the air conditioners.

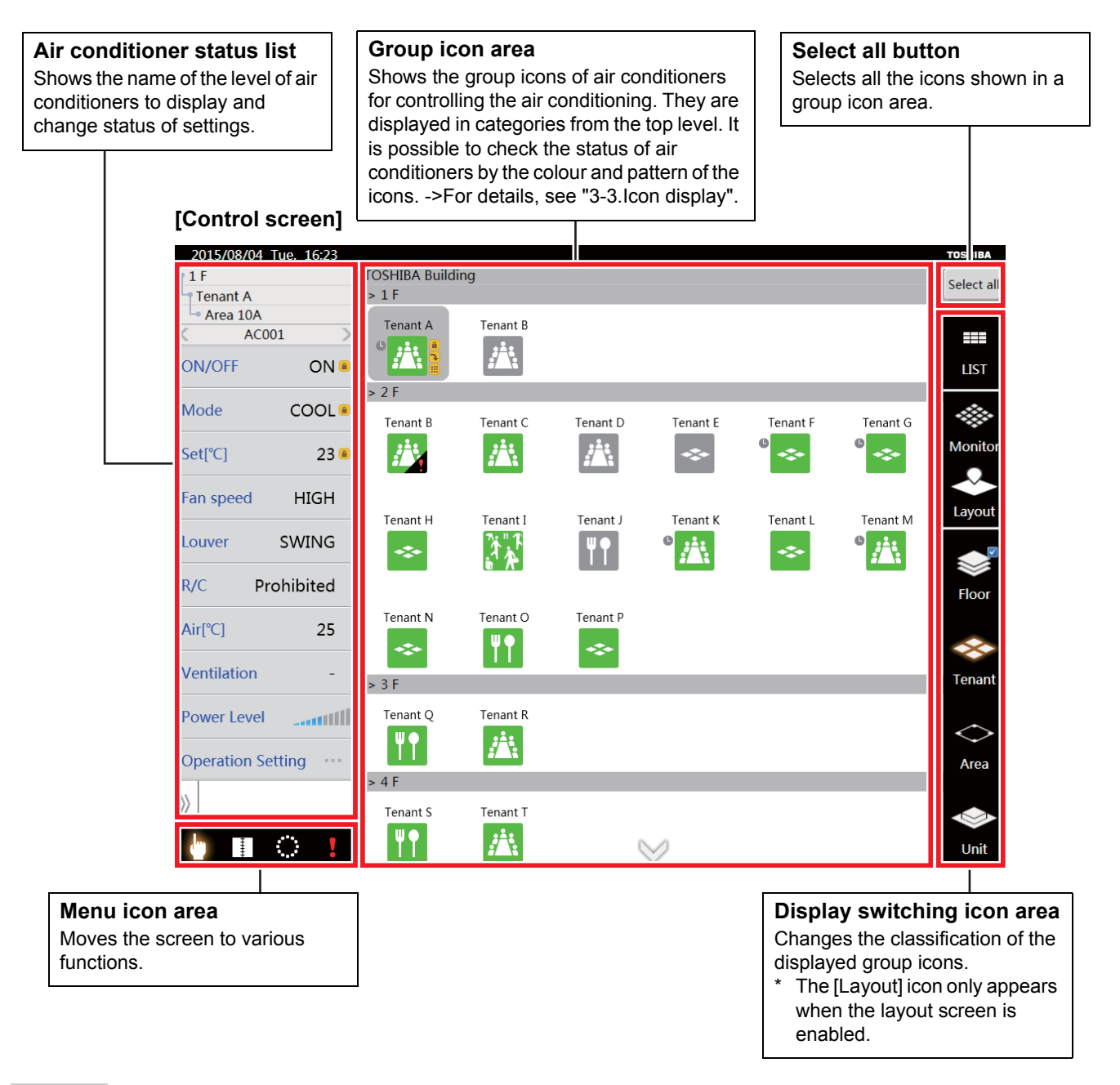

#### **NOTE**

#### **Screensaver**

If the screen is not touched for a long time (about 10 minutes), the LCD's backlight turns off. If the screen is touched, the LCD's backlight turns on again.

# <span id="page-7-0"></span>**3-2. Air conditioner status list display**

Shows the status of the air conditioner that is the first of the selected group icon. If no group icon is selected, the status of the air conditioner that is the very first of the displayed group icon is shown.

▼ When a group icon is not selected

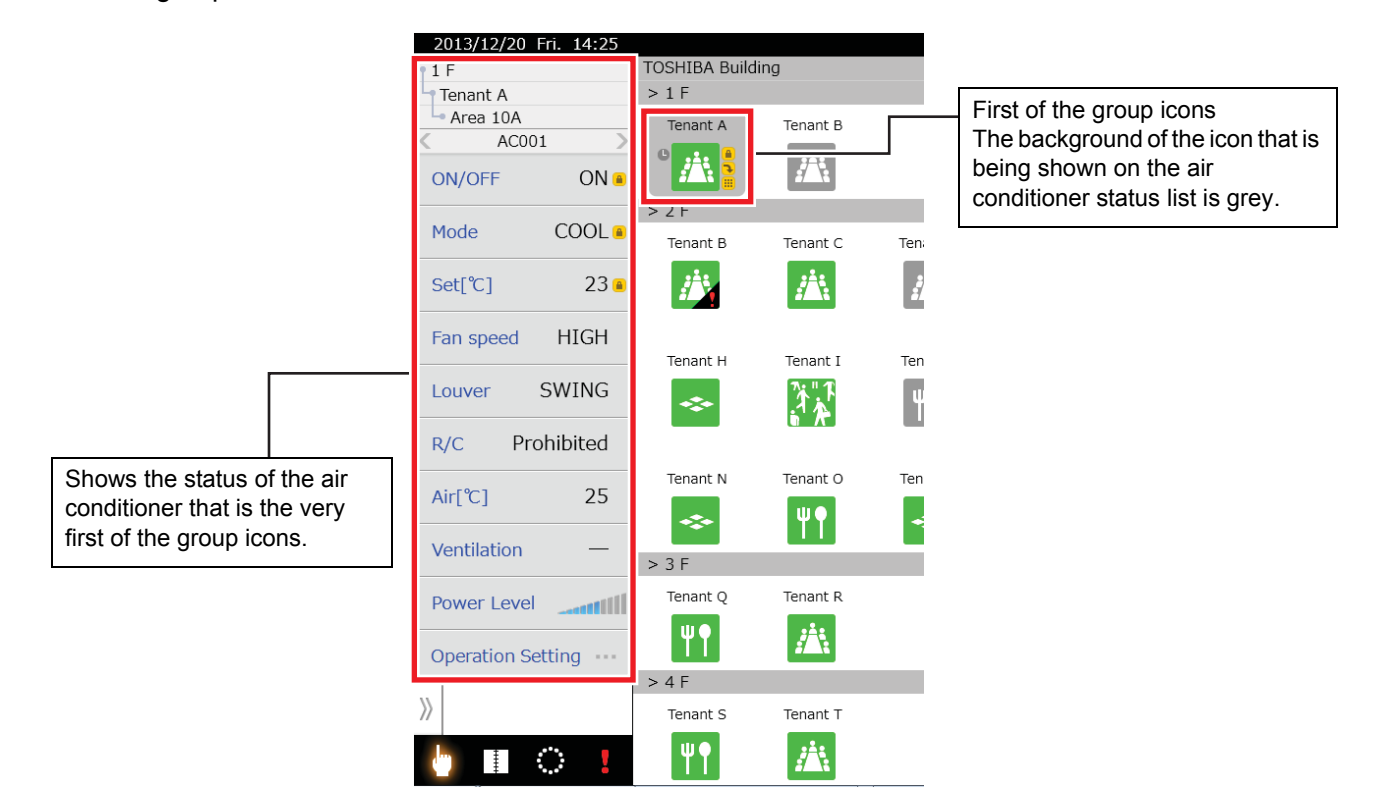

▼ When a group icon is selected

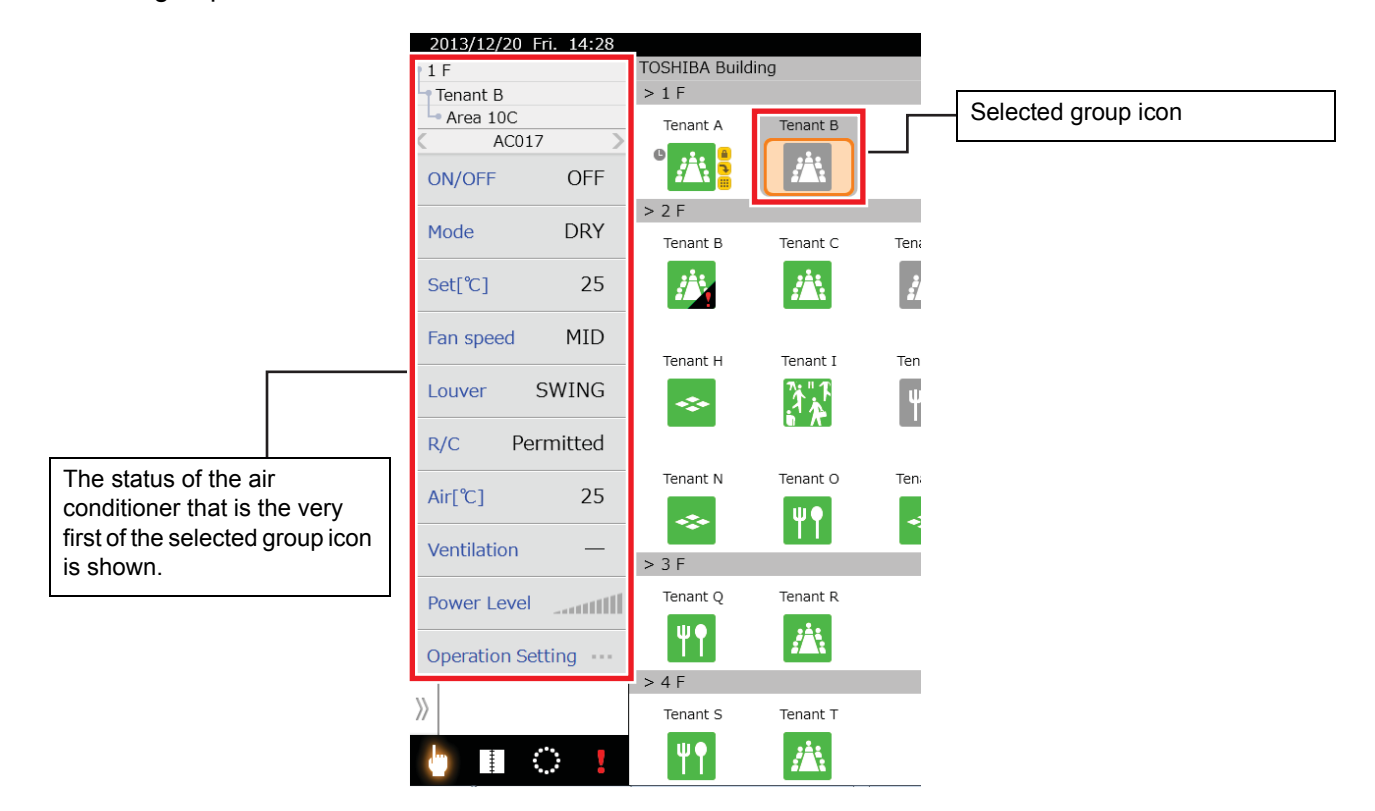

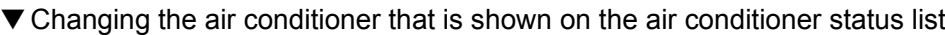

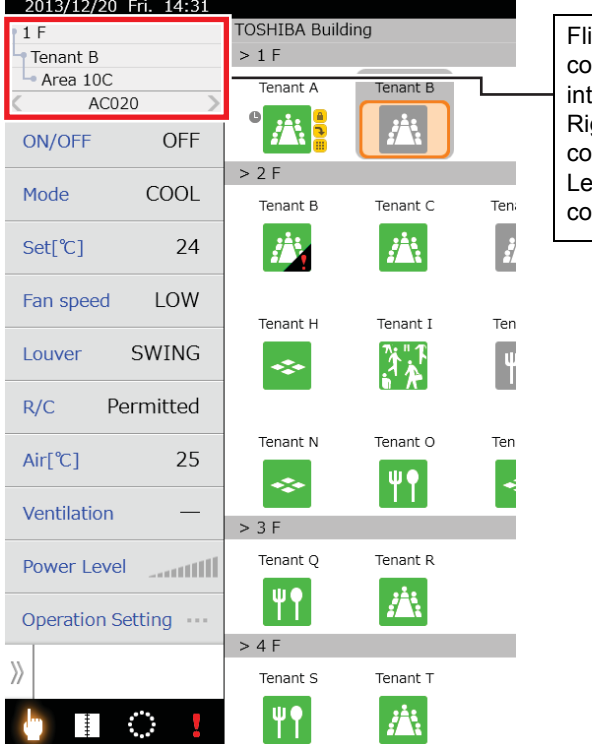

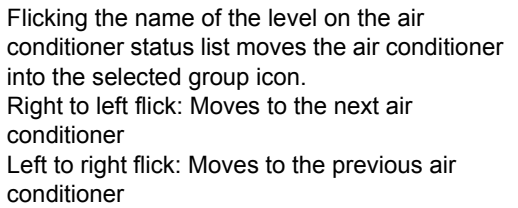

▼ Showing advanced items on the air conditioner status list

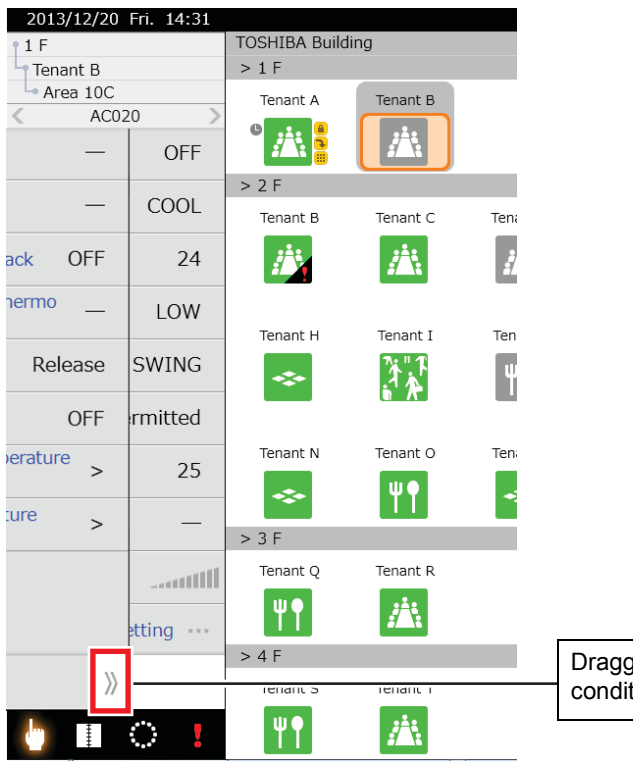

ging the Advanced tag on the air  $\frac{3}{2}$  conditioner list shows advanced functions.

# <span id="page-9-2"></span><span id="page-9-0"></span>**3-3. Icon display**

This section describes the icon displays.

#### <span id="page-9-1"></span>**[1] Group icons**

▼ Icons show floors, tenants, and areas individually

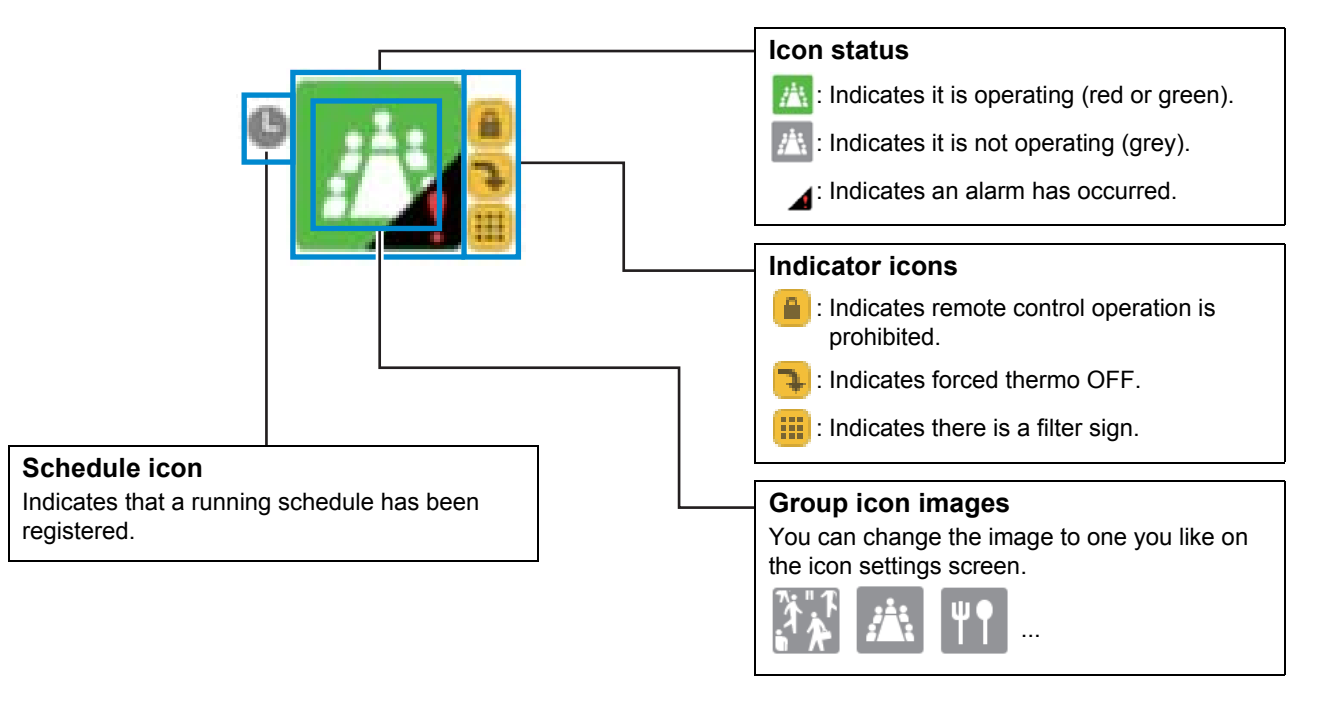

#### $\blacktriangledown$  Icons that show individual units

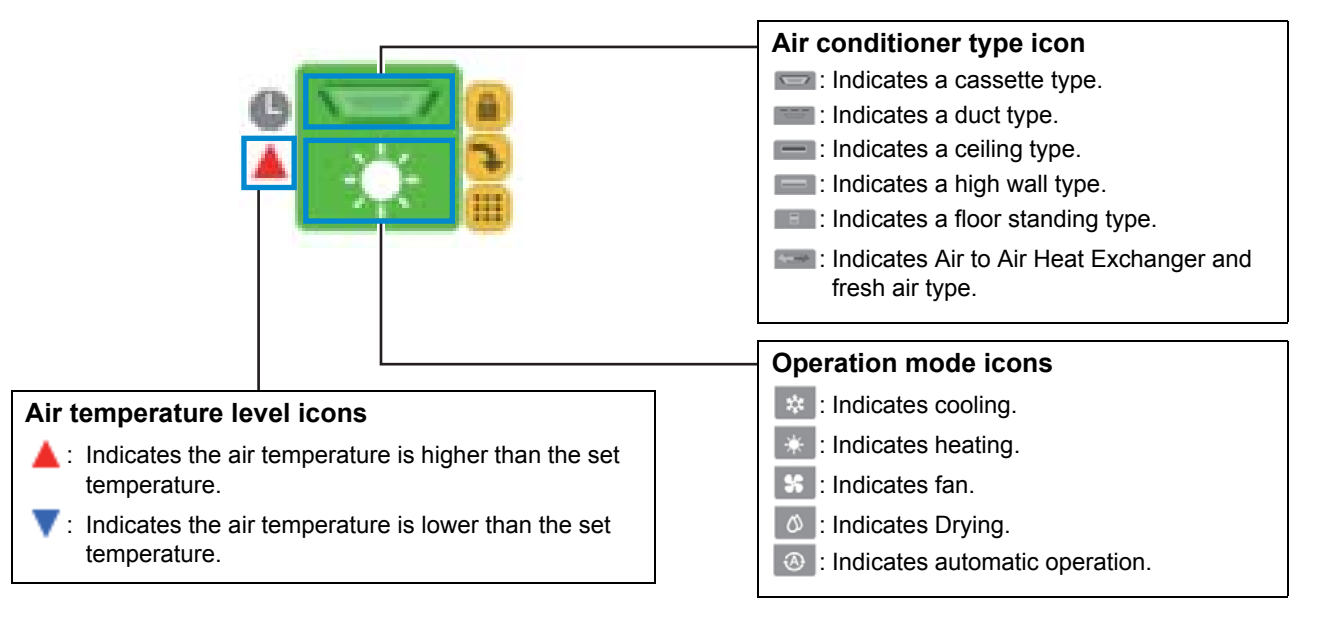

▼ Icons when selected

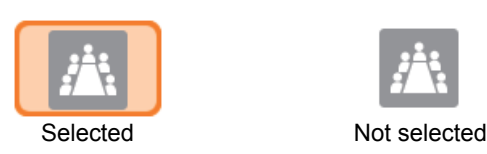

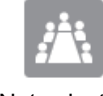

#### <span id="page-10-0"></span>**[2] Menu icons**

#### ▼ Appearance and functions of menu icons

These icons display the various screens. Icons are orange when they appear on screen. The alarm icon flashes red when an alarm occurs.

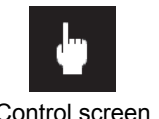

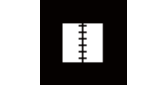

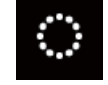

Control screen Running schedule screen Option screen Alarm List screen

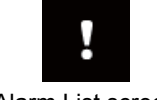

<span id="page-10-1"></span>**[3] Display switching icons**

▼ Appearance and functions of display switching icons These icons change the display of group icons. Icons that are on the screen that is currently displayed are orange.

• Screen switching

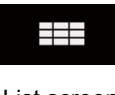

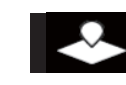

List screen Monitor screen Layout screen (TOUCH SCREEN CONTROLLER only)

• Level switching

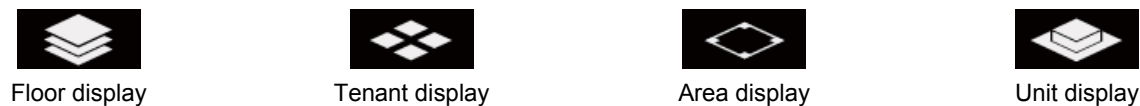

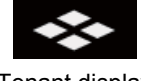

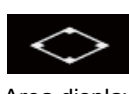

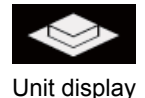

#### **CAUTION**

The layout icon only appears when the layout screen is enabled.

# <span id="page-11-0"></span>*4* **How to operate**

# <span id="page-11-4"></span><span id="page-11-1"></span>**4-1. Moving levels**

#### **[Control screen]**

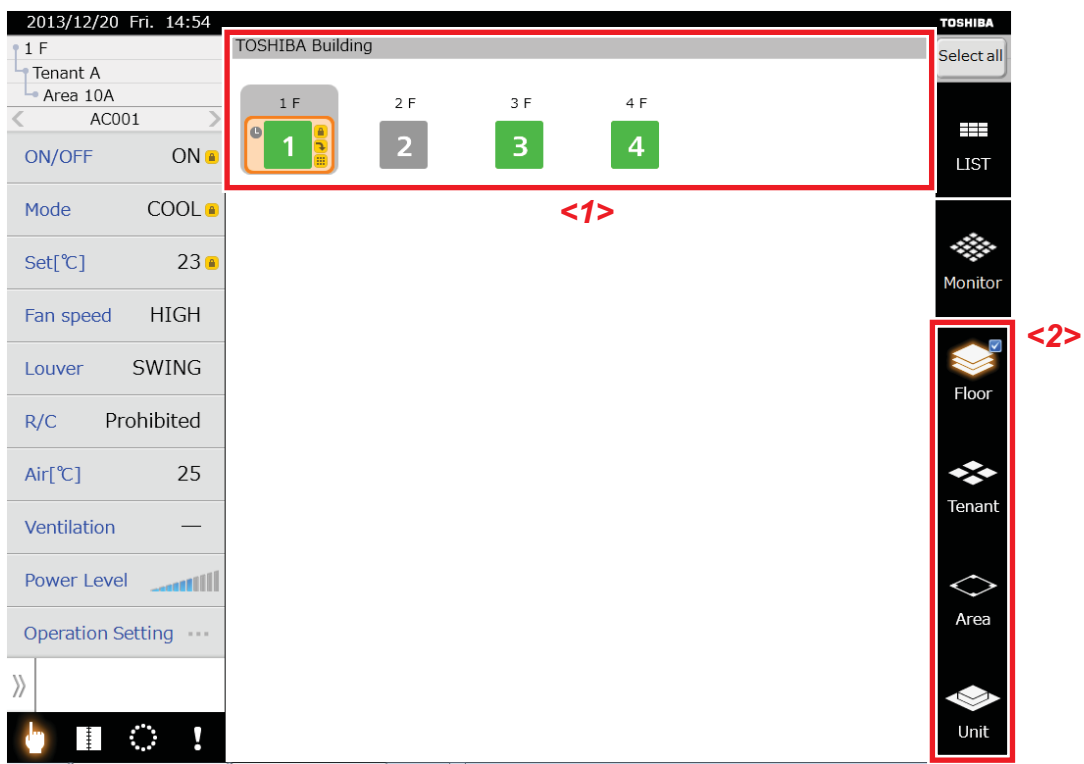

#### <span id="page-11-2"></span>**[1] Moving to a lower level on the control screen**

(1) Using the display switching icon to move

- Tap the group icon *<1>* (more than one can be selected) you want to move to a lower level, then tap the display switching icon *<2>* of the level to which you want to move.
- (2) Long tapping to move (TOUCH SCREEN CONTROLLER only) Long tap a group icon, to move it under the group icon you long tapped.

#### <span id="page-11-3"></span>**[2] Moving to an upper level on the control screen**

Tap the display switching icon of the upper level to move to the upper level.

#### **CAUTION**

If a level is skipped, such as from a floor to an area, then you cannot move to the skipped level. Return to the highest level and then move to it.

# <span id="page-12-2"></span><span id="page-12-0"></span>**4-2. Changing air conditioner settings**

You can change the settings and turn on or off the air conditioner. You can change the air conditioner's settings from the control screen.

If "-" appears on the air conditioner status list, that function cannot be used, so you cannot set it even if you tap it.

▼ You can set air conditioners in the following groupings.

- Set all air conditioners in a batch
- Set air conditioners by floor in a batch
- Set air conditioners by tenant in a batch
- Set air conditioners by area in a batch
- <span id="page-12-1"></span>• Set air conditioners individually

#### **[1] Changing individual settings of air conditioners on the control screen**

You can turn air conditioners on or off, change the operation mode, set temperatures, fan speeds, louvers, and ventilation, and remote control prohibited.

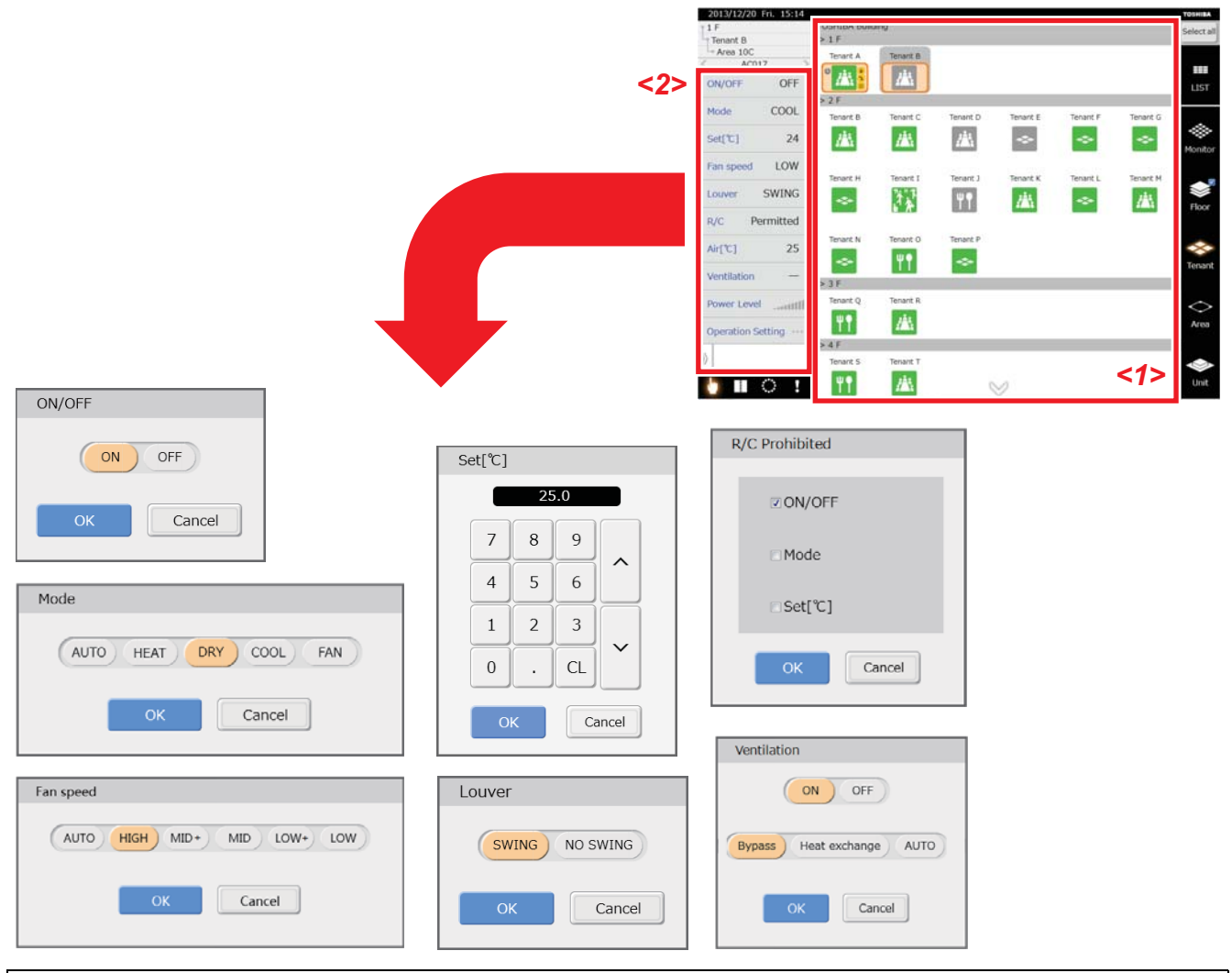

(1) Move to another level and tap the group icon *<1>* that you want to set. (More than one can be selected)

(2) Tap the item that you want to change on the "Air conditioner status list" *<2>*.

The screen for changing settings appears. (3) Set the changes and tap the [OK] button.

The settings are applied to the air conditioners in the group icon that was selected in (1).

#### **CAUTION**

Power level shows the performance status of the air conditioner that is operating in 10 steps. The more bars are lit, the stronger the operation.

Air temperature and power level are indicators only, they cannot be set.

Some functions cannot be used, depending on the model of the air conditioner. Refer to the Owner's Manual for each air conditioner.

#### <span id="page-13-0"></span>**[2] Changing multiple settings of air conditioners on the control screen**

You can turn air conditioners on or off, change the operation mode, set temperatures, fan speeds, louvers, and ventilation, and remote control prohibited in batches.

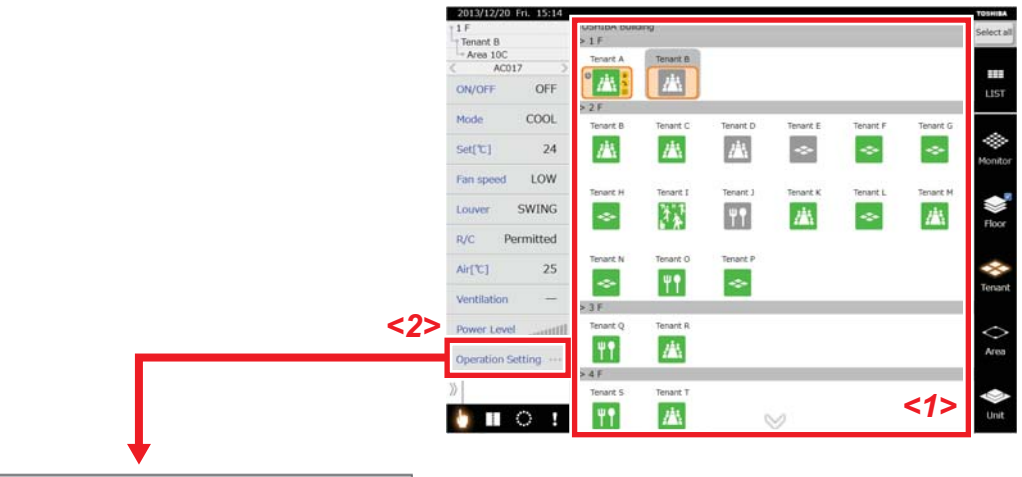

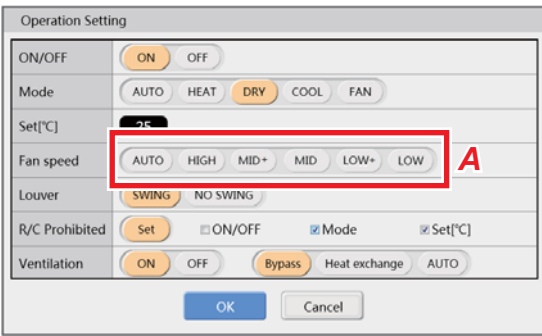

- (1) Move to another level and tap the group icon *<1>* that you want to set. (More than one can be selected)
- (2) Tap [Operation Setting] on the "Air conditioner status list" *<2>*.
- The Operation Setting screen appears.
- (3) Set the changes and tap the [OK] button. The settings are applied to the air conditioners in the group icon that was selected in (1).

#### **CAUTION**

Unset items are not set to the air conditioners. (See *A*) To clear a setting that is selected, tap the selected item again.

#### <span id="page-14-0"></span>**[3] Changing the advanced functions of air conditioners on the control screen**

You can open the advanced list by sliding the Advanced tag *<1>*. You can change the set temperature range, the eco temperature shift, save, filter sign reset, alarm reset, and forced thermo OFF reset. You can only check the settings of Return Back and Outdoor Demand. If advanced functions are not operating or registered, "-" appears.

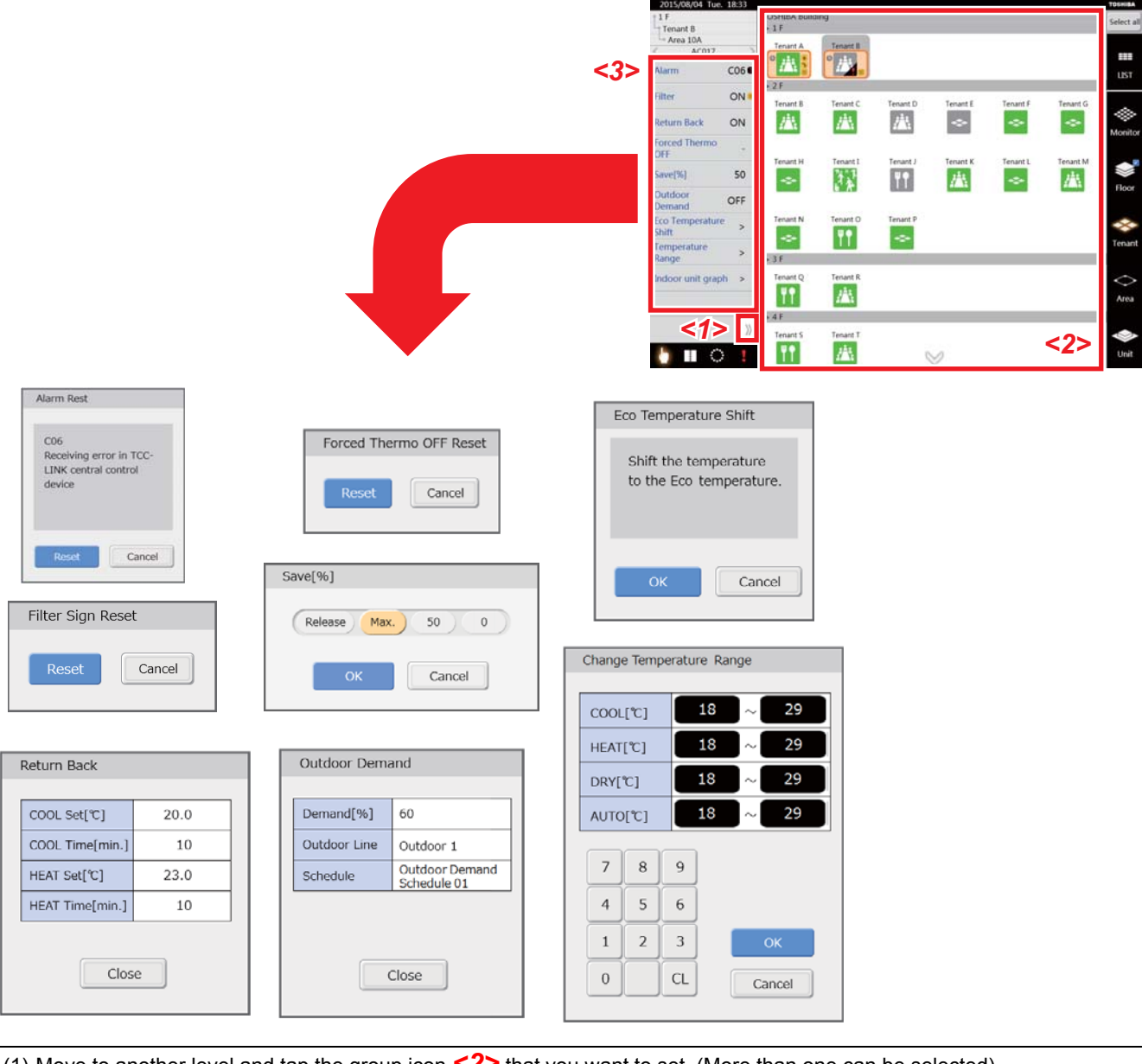

- (1) Move to another level and tap the group icon *<2>* that you want to set. (More than one can be selected)
- (2) Tap what you want to change on the "Advanced list" *<3>*.
- The screen for settings appears.
- (3) Set the changes and tap the [OK], [Reset] button. The settings are applied to the air conditioners in the group icon that was selected in (1).

### ■ About advanced functions

#### ▼ Alarm Reset

Transmits an error clear signal and eliminates error signals.

#### ▼ Filter Sign Reset

Transmits a filter sign clear signal and clears the filter sign.

#### ▼ Return Back

If a temperature is set that is lower (when cooling) or higher (when heating) than the Return Back temperature, which has been set in advance, then the setting is automatically returned to the temperature set for the Return Back temperature after a certain period of time. You can check the time and temperature of the Return Back setting.

#### ▼ Reset Forced Thermo OFF

Clears the status of air conditioners that have had Forced Thermo OFF done to them by the demand signal from the digital I/O interface.

#### ▼ Save

Operates the air conditioners with suppressed performance. Settings are shown below.

Release: No power saving Max: 99 - 50 % power saving 50: 50 % power saving 0: Thermo off

#### ▼ Outdoor Demand

You can check the outdoor demand schedule, outdoor line, outdoor demand ratio set for the outdoor units that are connected.

#### ▼ Eco Temperature Shift The set temperatures are shifted in a batch by ±2 °C. Example: +2 °C during cooling, -2 °C during heating

#### ▼ Change Temperature Range

Set the upper and lower limits of the temperature for each mode (COOL, HEAT, DRY, AUTO).

# <span id="page-16-1"></span><span id="page-16-0"></span>**4-3. Schedule settings**

The TOUCH SCREEN CONTROLLER can schedule operations of the air conditioners.

#### ▼ The following settings can be set for scheduled operations.

ON / OFF, operation mode, set temperature, operation of remote control prohibited / permitted, return back, save, and ventilation mode.

- ▼ Glossary of schedule settings
- Master Schedule: Schedule assigned to air conditioners
- Operating Schedule: Schedule up to one week from the present that is assigned to each air conditioner
- Weekly pattern: Schedule for one week
- Special Day pattern: Schedule that is different from the weekly pattern
- Monthly settings: Sets the daily operations for special day patterns

#### ▼ Procedure for setting scheduled operations

(1) Creation of a master schedule Creates a weekly pattern.

Creates monthly settings and creates schedules for special days if special day patterns are required.

- (2) Registration of a master schedule Schedules are set by registering a master schedule used for each air conditioner. You can check the content of a schedule that is set in the Operating Schedule settings screen.
- (3) Changes to schedules

You can change a schedule from the operating schedule settings screen.

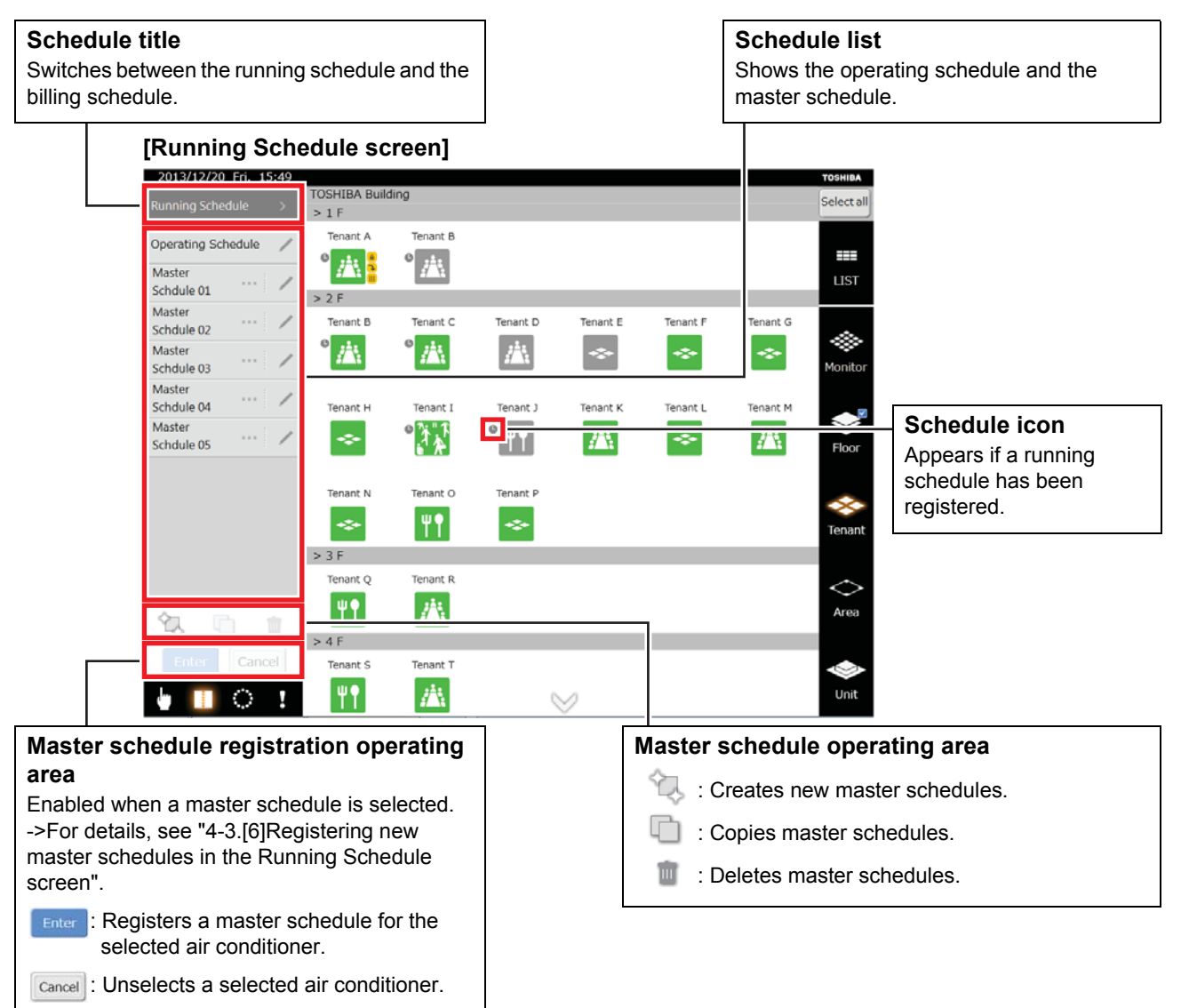

#### <span id="page-17-0"></span>**[1] Creating new master schedules in the Running Schedule screen**

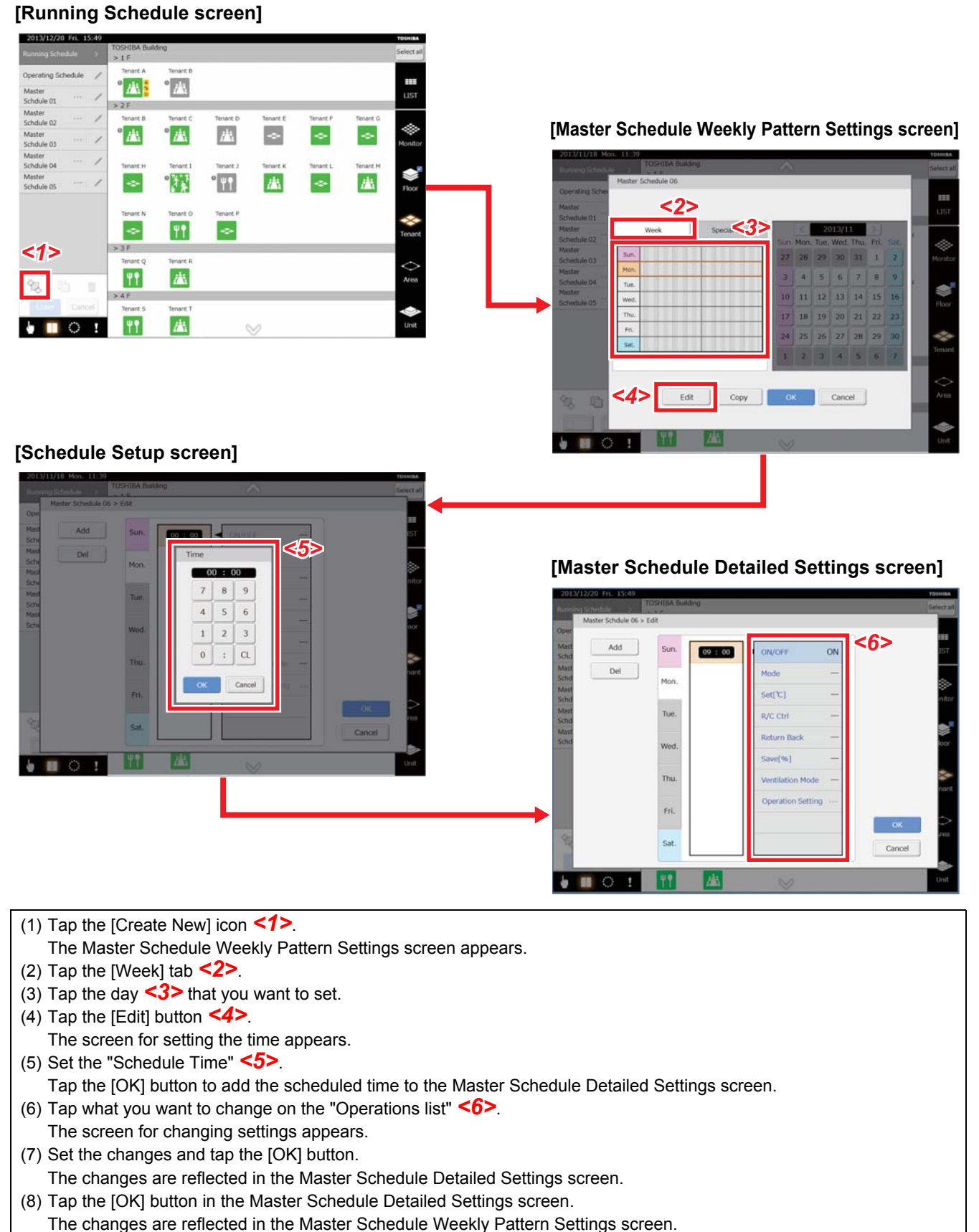

(9) Tap the [OK] button in the Master Schedule Weekly Pattern Settings screen to create a new master schedule.

#### <span id="page-18-0"></span>**[2] Creating schedules in the Master Schedule Detailed Settings screen**

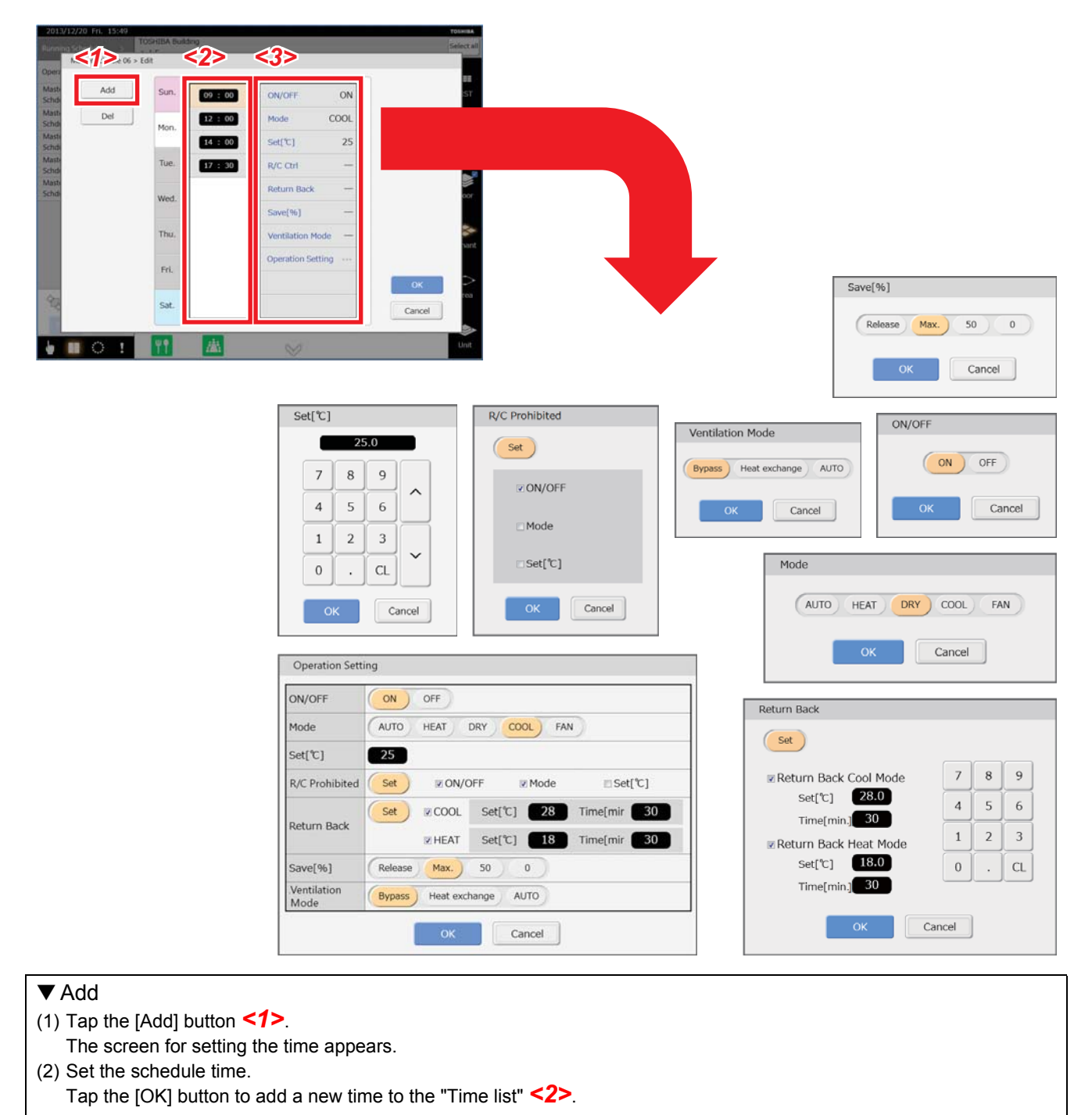

#### ▼ Change

- (1) Tap the schedule that you want to change on the "Time list" *<2>*.
- The schedule is highlighted and the "Operations list" *<3>* for the set times appears.
- (2) Tap the item that you want to change on the schedule or "Operations list" *<3>*.
- (3) Set the changes and tap the [OK] button.

#### <span id="page-19-0"></span>**[3] Copying daily schedule in the Master Schedule Weekly Pattern Settings screen**

The setup details completed for the day can be copied to other days.

#### **[Master Schedule Weekly Pattern Settings screen]**

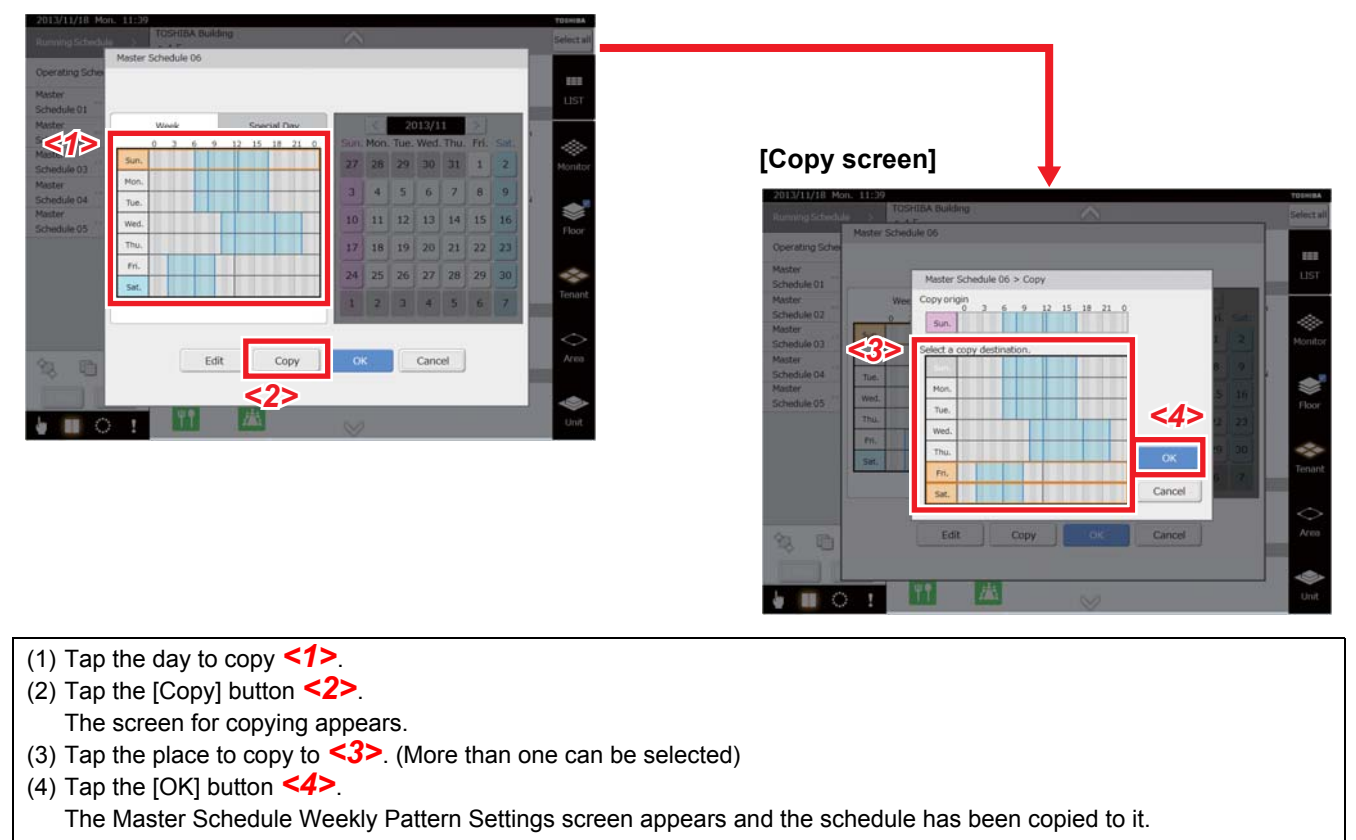

#### <span id="page-19-1"></span>**[4] Setting special days in the Master Schedule Special Day Pattern Settings screen**

Sets days that are special days and creates schedules for special days.

#### **[Master Schedule Special Day Pattern Settings screen]**

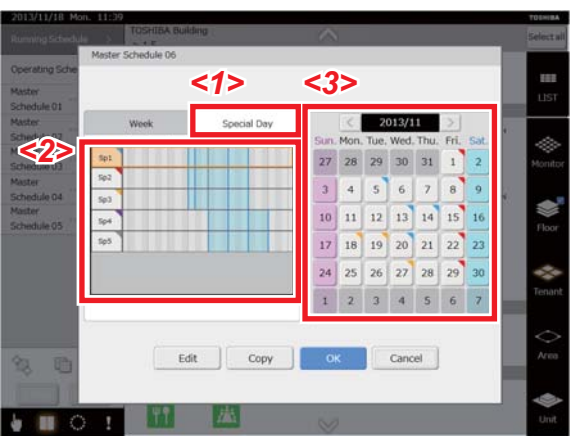

(1) Tap the [Special Day] tab *<1>*.

The setting procedure is the same as the weekly pattern.

(2) Do monthly settings. Tap the special day *<2>* to set.

- (3) Tap the [Calendar]  $\leq$   $\geq$  button  $\leq$  3> for the month and year you want to set to select them.
- (4) Tap the date on the calendar *<3>* that you want to set as a special day. It appears the same colour as a special day.

#### <span id="page-20-0"></span>**[5] Changing, copying, and deleting master schedules in the Running Schedule screen**

#### **[Running Schedule screen]**

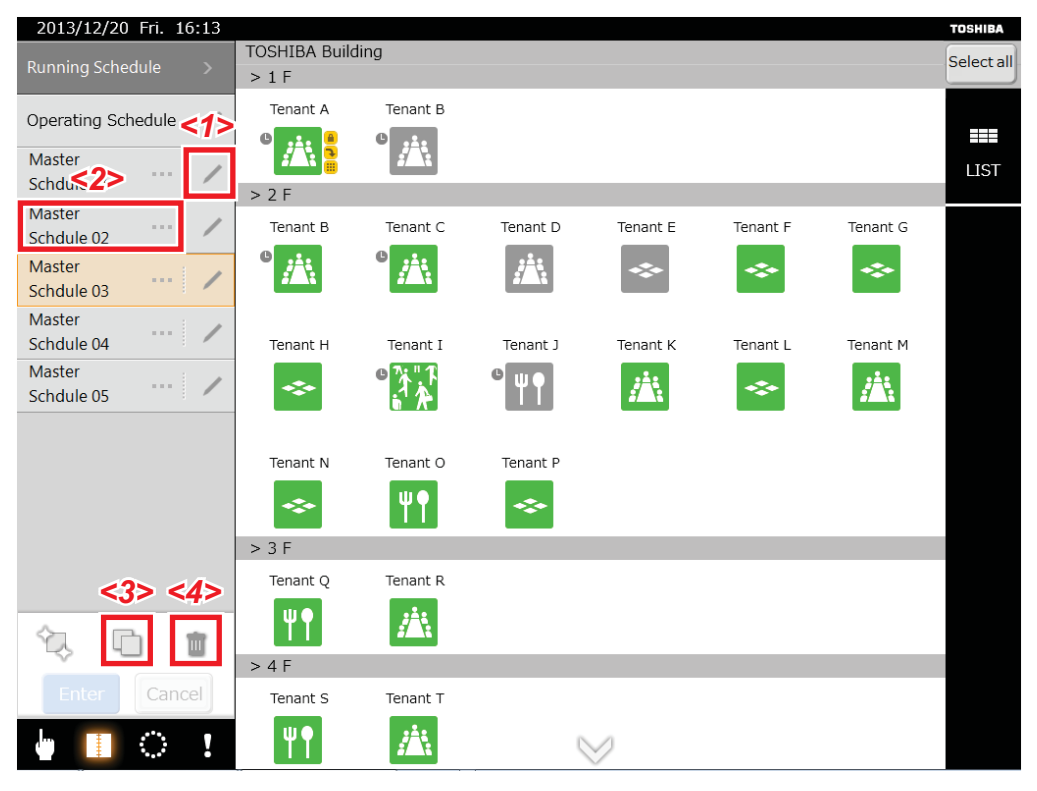

▼ Changing a master schedule

- (1) Tap the [Edit] icon *<1>* for the name of the master schedule you want to edit. The Master Schedule Weekly Pattern Settings screen appears.
- (2) Edit the master schedule in the same way you created it.
- ▼ Copying a master schedule
- (1) Tap the "Master schedule name" *<2>* for the one to copy.
- (2) Tap the [Copy] icon *<3>*. The copied master schedule is created.
- ▼ Deleting a master schedule
- (1) Tap the "Master schedule name" *<2>* for the one to delete.
- (2) Tap the [Delete] icon *<4>*. The confirmation screen appears.
- (3) Tap the [OK] button.
	- The master schedule is deleted.

#### <span id="page-21-1"></span><span id="page-21-0"></span>**[6] Registering new master schedules in the Running Schedule screen**

Schedules are set by registering a master schedule to an air conditioner.

#### **[Running Schedule screen]**

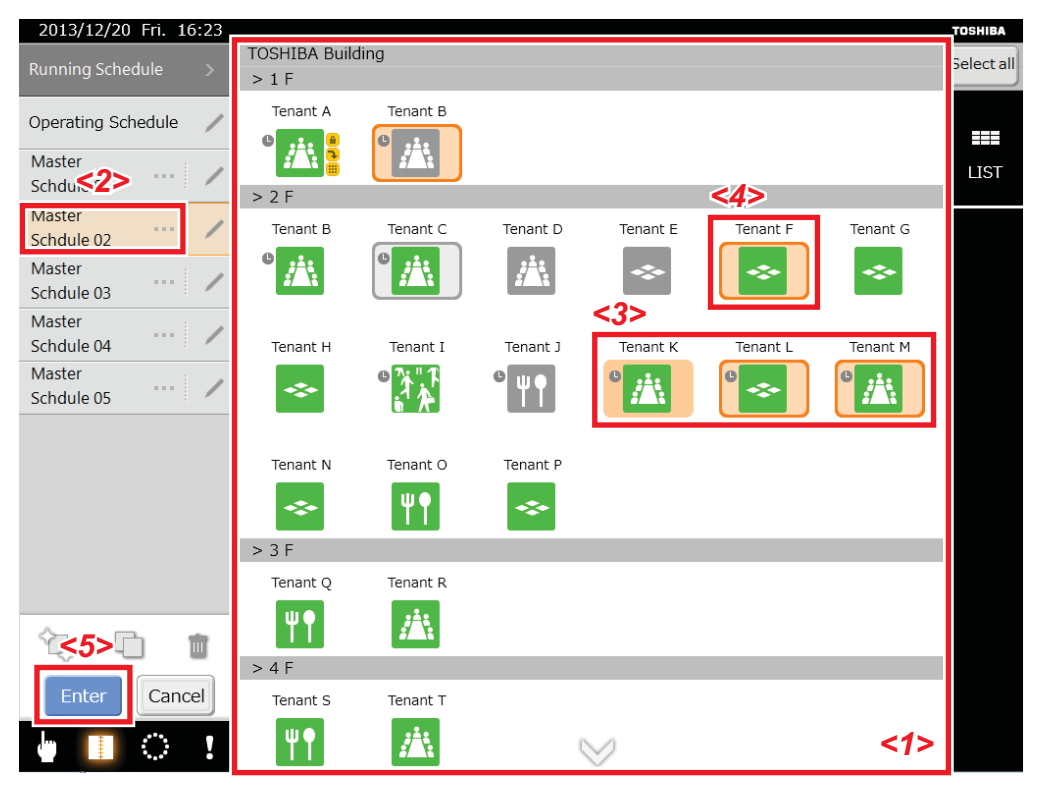

(1) Do "Level Shift" *<1>* to a level on which there is a group icon you want to register.

(2) Tap the master schedule name *<2>* you want to register.

The system enters the schedule registration mode, and you cannot shift levels. The group Icon *<3>* to which the selected master schedule was registered is highlighted so you can confirm the current registration status.

- (3) Tap the group icon that you want to register.
- The selection frame of the group icon *<4>* that you tapped flashes.

(4) Tap the [Enter] button *<5>*. The selection frame of the group icon lights, the schedule icon appears, and registration is finished.

#### ▼ Condition of icons in schedule registration mode

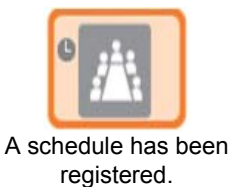

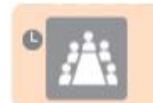

Schedules have been registered to some air conditioners.

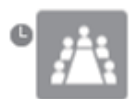

A different schedule has been registered.

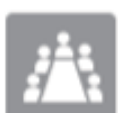

A schedule has not been registered.

▼ Condition of icons in schedule registration mode, registered or deleted

Register schedules. (Frame flashes)

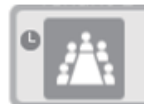

Reset schedules. (grey)

#### <span id="page-22-0"></span>**[7] Confirming and changing the content of schedules registered in the Running Schedule screen**

You can confirm and change the content of a schedule that is registered for each air conditioner up to a week from the present.

#### **[Running Schedule screen]**

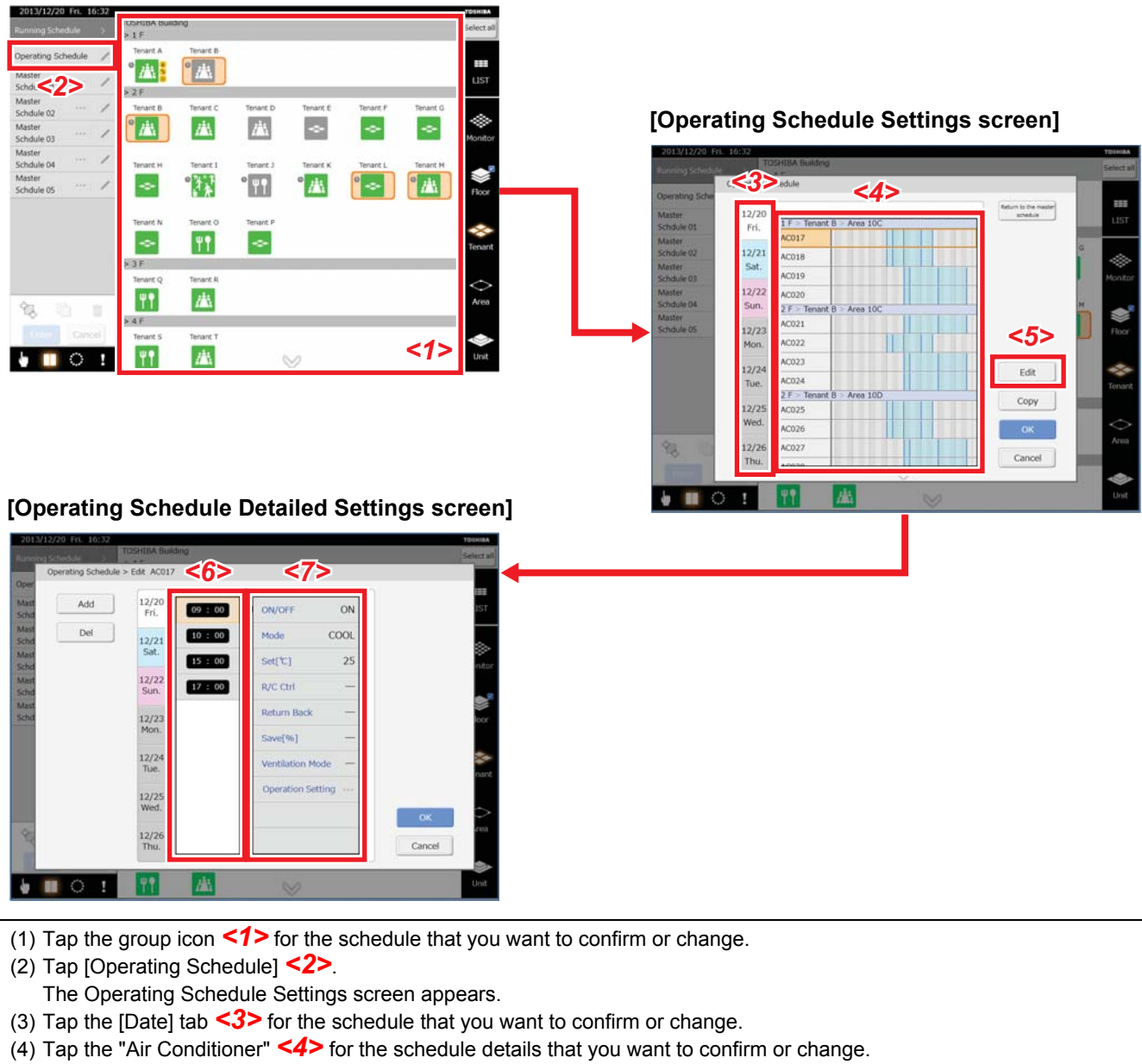

- (5) Tap the [Edit] button *<5>*.
- The Operating Schedule Detailed Settings screen appears.

(6) Tap the time *<6>* and the setting contents *<7>* that you want to confirm or change.

Changing the schedule turns the colour of the air conditioner's name and the schedule gauge to pink on the Operating Schedule Settings screen.

The procedure to create a schedule is the same as for the master schedule.

#### <span id="page-23-0"></span>**[8] Returning the content of the changes to the operating schedule to the master schedule**

Air conditioners that have a changed schedule appear pink in the Operating Schedule Detailed Settings screen. Return this schedule to the settings of the master schedule.

#### 2013/12/20 Fri. 16:3 Operating Schedule  $P_{A}$  $\mathbb{Z}^n$  : **Master**<br>Schdule<2> ister<br>hdule 02 **A** 盘  $\overline{P}$ Master<br>Schdule 03 Master<br>Schdule 04  $\overline{\phantom{a}}$ laster<br>chdule 05 W °H **A** 趣  $\ddot{\phantom{0}}$  $\overline{\mathbf{H}}$  $\sim$  $3F$ **TT** 巫  $4F$ *<1>*  $\bullet$  **n**  $\circ$  1  $\overline{\mathbf{H}}$ 盘

#### **[Running Schedule screen]**

#### **[Operating Schedule Settings screen]**

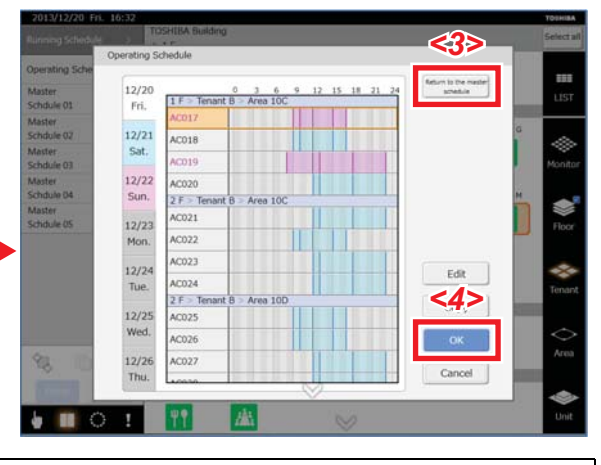

(1) Tap the group icon *<1>* for the operating schedule you want to return to the master schedule.

(2) Tap [Operating Schedule] *<2>*.

The Operating Schedule Settings screen appears.

(3) Tap the [Return to the Master Schedule] button *<3>*.

The confirmation screen appears.

(4) Tap the [OK] button.

Return all the edited content of the operating schedule to the master schedule. (Names that were pink and gauges return to black or blue.)

(5) Tap the [OK] button *<4>* to confirm.

# <span id="page-24-0"></span>**4-4. Billing Schedule settings**

The billing schedule can be set to total operating time and power distribution separately for in working hours and out of working hours.

#### ▼ The periods for in working hours can be set for the billing schedule.

Example: If 10:00 to 12:00 and 13:00 to 17:00 are set as in working hours in the billing schedule, then the periods for in working hours and out of working hours for one day are shown below.

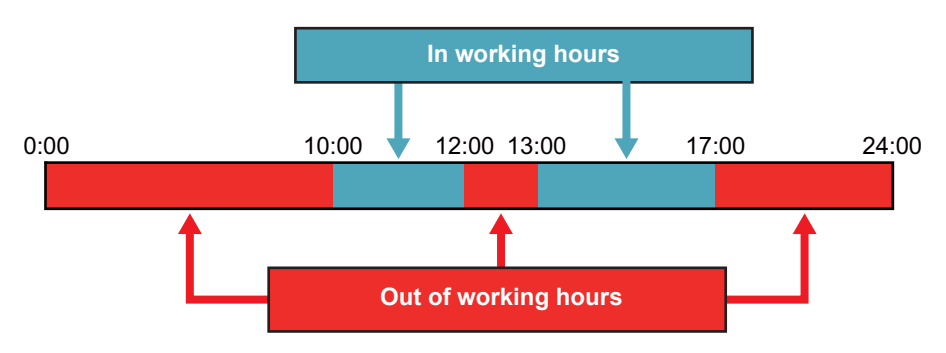

- ▼ Procedure for setting the billing schedule
- (1) Create a billing schedule Creates a weekly pattern.

Creates monthly settings and creates schedules for special days if special day patterns are required.

(2) Register the billing schedule

Billing schedules are set by registering a billing schedule used for each air conditioner.

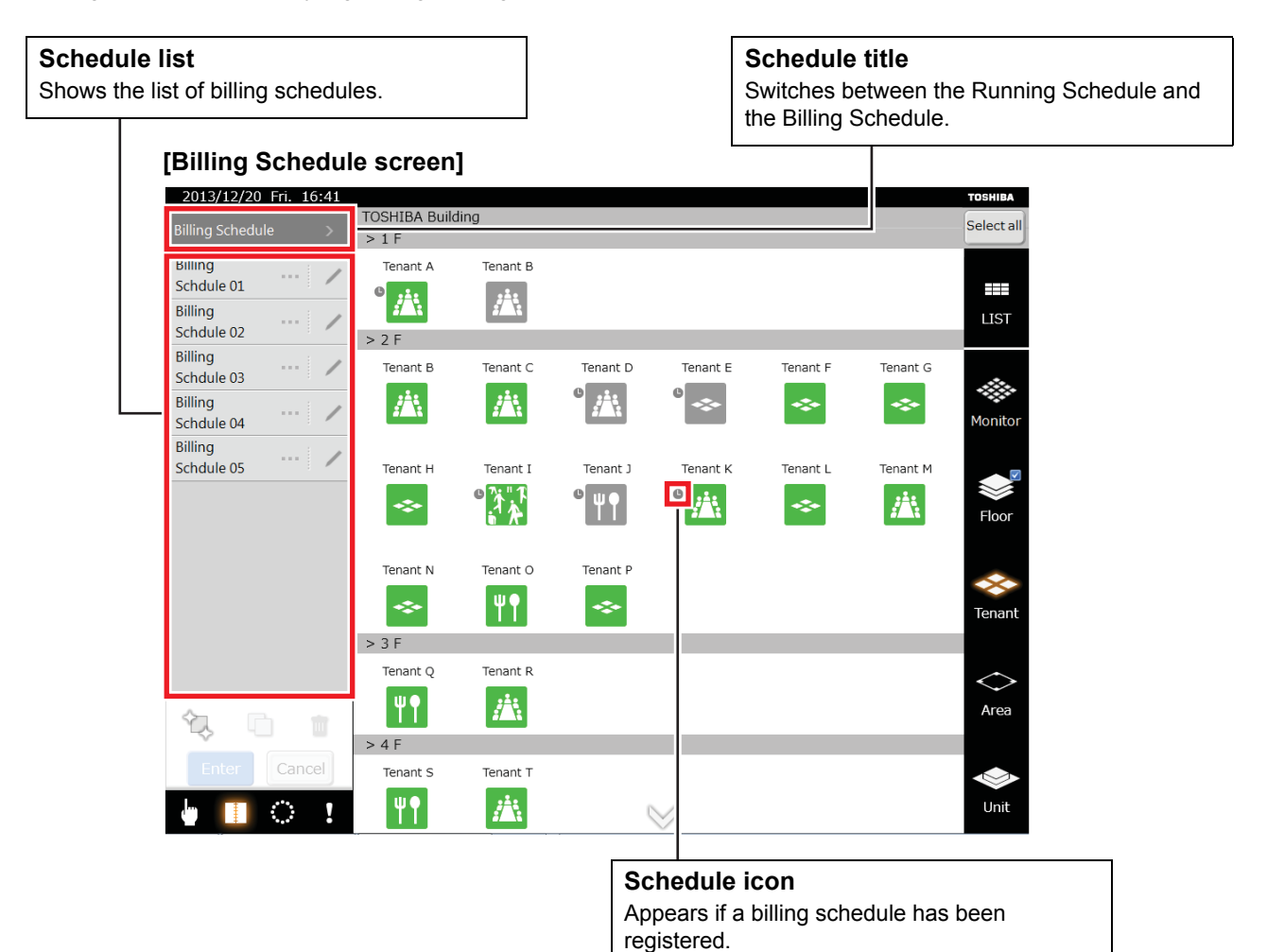

#### <span id="page-25-0"></span>**[1] Creating new billing schedules in the Billing Schedule screen**

#### 2013/12/20 Fri. 16:4  $5.15$ Billing<br>Schdule 01  $\frac{1}{2}$  $\overline{P}$ Billing<br>Schdule 02  $>2F$ lling<br>chdule 03 **[Billing Schedule Weekly Pattern Settings screen]** 蘆 巫  $\gamma$ **S** lling<br>hdule 04<br>... Billing<br>Schdule 05  $\overline{H}$ W  $\overline{\mathbb{R}}$  $\frac{1}{2}$ l.  $\sim$ *<2>* m *<3>*  $\sim$  $\overline{\mathbf{H}}$  $\sim$ 4 *<1>* **TT** 趣  $5 \t6 \t7$ \$ 12 13 14 19 20 21 22  $\blacksquare$   $\blacksquare$   $\blacks$ 巫 26 27 28 29 *<4>* Edit Cancel **[Schedule Setup screen]***<5>* **[Billing Schedule Detailed Settings screen]**  $\,$  8  $\,$  $\,$  9  $\sqrt{4}$  $\sqrt{5}$  $\,$  6  $\,1\,$  $\sqrt{2}$  $\,$   $\,$   $\,$  $\,$  0  $\,$  $\ddot{\ddot{\phantom{}}\phantom{}}$  $\alpha$ De Mon *<6>*  $09 : 00 \sim 23 : 59$ Wee 88 Th Fri. Cancel 盐 ۰ m  $\circ$ (1) Tap the [Create New] button *<1>*. The Billing Schedule Weekly Pattern Settings screen appears.

**[Billing Schedule screen]**

- (2) Tap the [Week] tab *<2>*.
- (3) Tap the day *<3>* that you want to set.
- (4) Tap the [Edit] button *<4>*.
- The screen for setting the Start time for normal time appears.
- (5) Set the "Start time" *<5>*. Tap the [OK] button to add the start time to the Billing Schedule Detailed Settings screen.
- (6) Tap the end time in "Normal Time Period list" *<6>*. The screen for setting the end time for normal time appears.
- (7) Set the end time and tap the [OK] button.
- The end time is added to the Billing Schedule Detailed Settings screen.
- (8) Tap the [OK] button in the Billing Schedule Detailed Settings screen. The settings are reflected in the Billing Schedule Weekly Pattern Settings screen.
- (9) Tap the [OK] button in the Billing Schedule Weekly Pattern Settings screen. A new billing schedule is created.

### <span id="page-26-0"></span>**[2] Creating schedules in the Billing Schedule Detailed Settings screen**

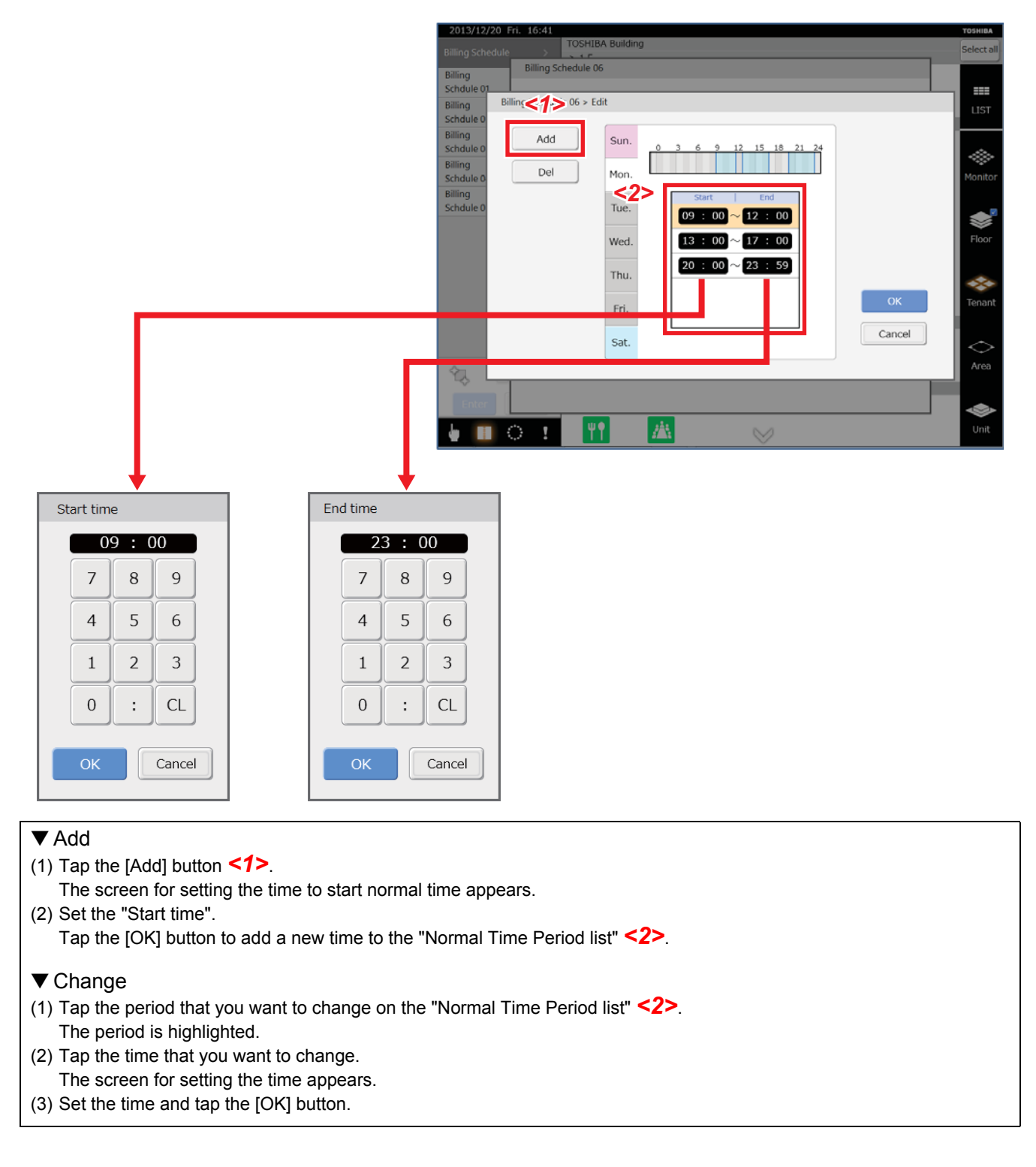

<span id="page-26-1"></span>The following items are the same as for the master schedule.

- **[3] Copying daily schedule in the Billing Schedule Weekly Pattern Settings screen**
- <span id="page-26-3"></span><span id="page-26-2"></span>**[4] Setting special days in the Billing Schedule Special Day Pattern Settings screen**
- **[5] Changing, copying, and deleting billing schedules in the Billing Schedule screen**
- <span id="page-26-4"></span>**[6] Registering billing schedules in the Billing Schedule screen**

# <span id="page-27-2"></span><span id="page-27-0"></span>**4-5. Setting outdoor demand schedule**

The schedule can be managed for the demand function of the air conditioner (outdoor) according to the peak hour by 90 - 0%.

▼ The content that can be set in the outdoor demand schedule is the outdoor demand rate.

- ▼ Procedure for setting outdoor demand schedule
- (1) Creating outdoor demand schedule Creates a weekly pattern. Creates monthly settings and creates schedules for special days if special day patterns are required.
- (2) Registering outdoor demand schedule Register a created demand schedule to the outdoor line to perform scheduled running of the outdoor demand.

## <span id="page-27-1"></span>**[1] Opening the Outdoor Demand Schedule screen**

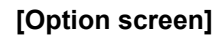

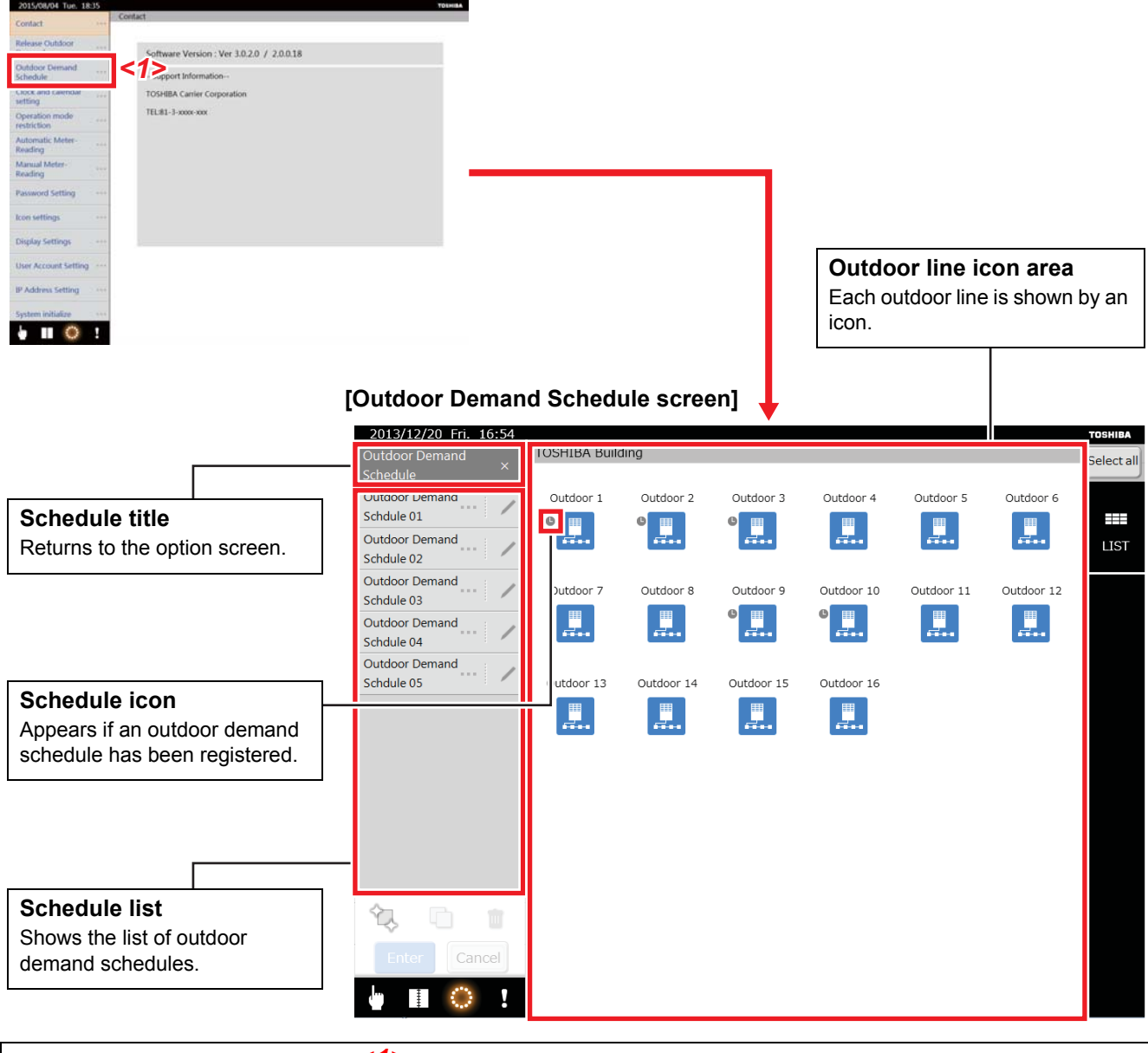

Tap the [Outdoor Demand Schedule] *<1>* in the option screen. The Outdoor Demand Schedule screen appears.

#### <span id="page-28-0"></span>**[2] Creating new outdoor demand schedules in the Outdoor Demand Schedule screen**

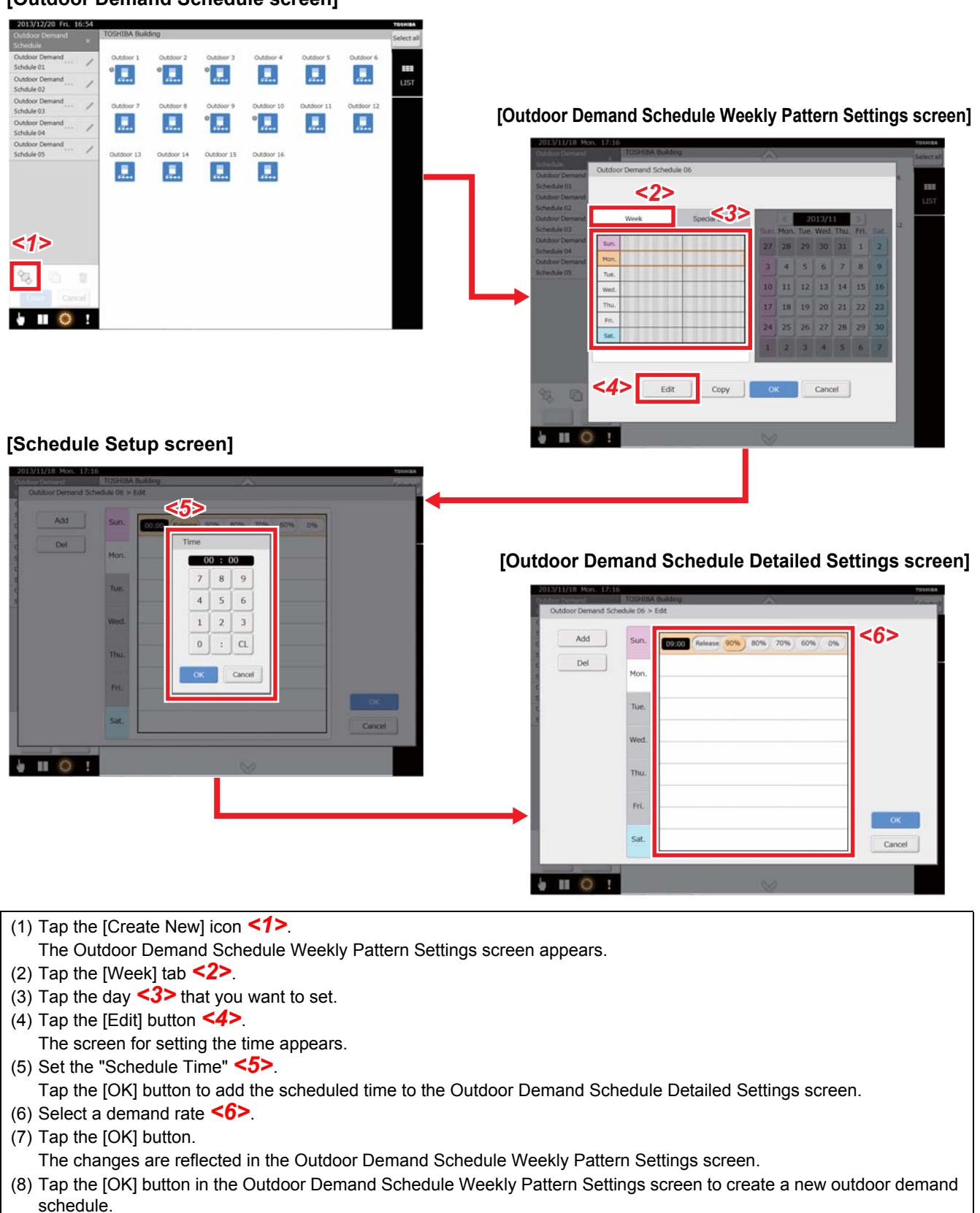

#### **[Outdoor Demand Schedule screen]**

<span id="page-29-0"></span>**[3] Creating schedules in the Outdoor Demand Schedule Detailed Settings screen**

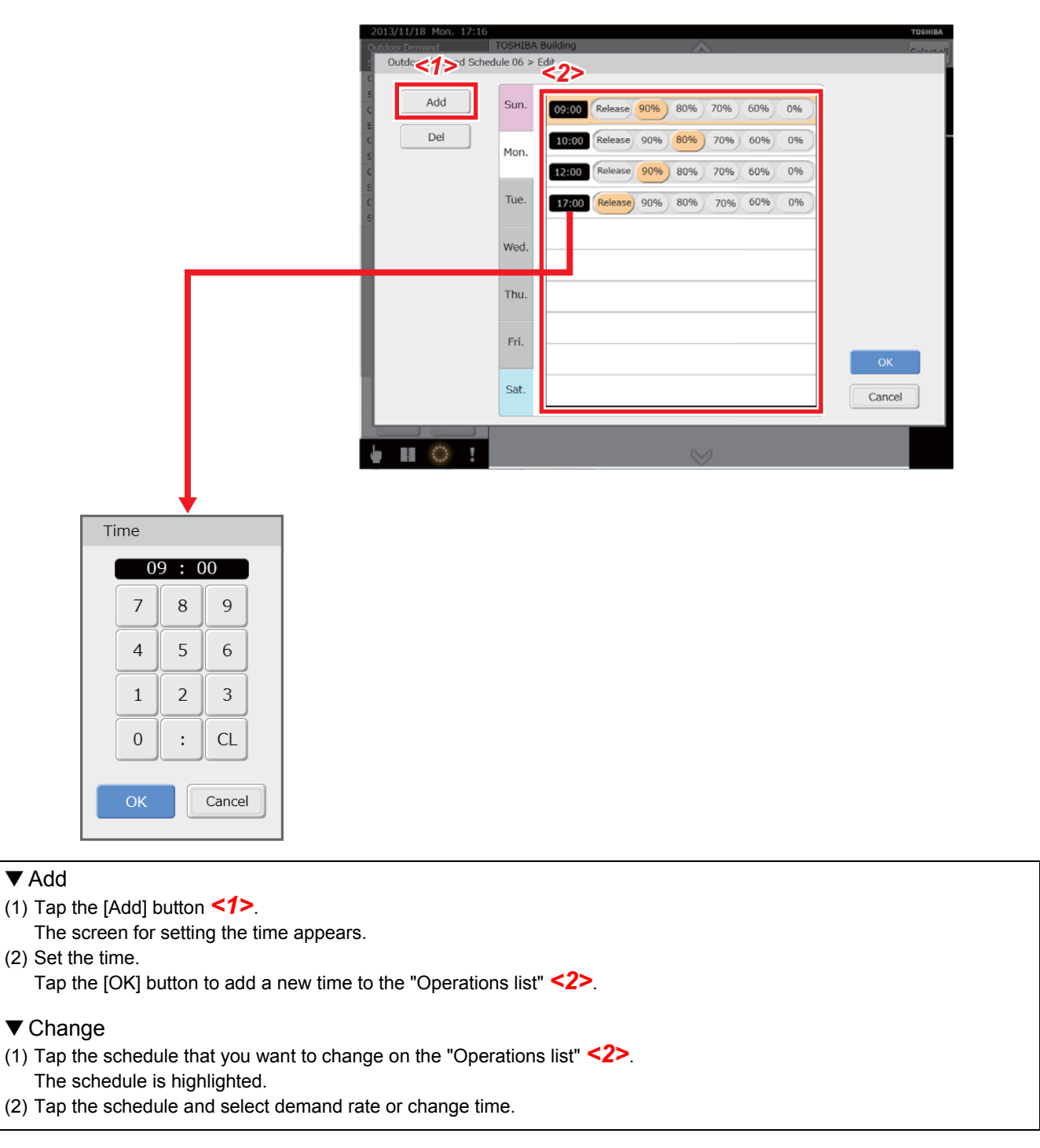

<span id="page-29-1"></span>The following items are the same as for the Master Schedule.

- **[4] Copying daily schedule in the Outdoor Demand Schedule Weekly Pattern Settings screen**
- <span id="page-29-2"></span>**[5] Setting special days in the Outdoor Demand Schedule Special Day Pattern Settings screen**
- <span id="page-29-3"></span>**[6] Changing, copying, or deleting Outdoor Demand Schedules in the Outdoor Demand Schedule screen**
- <span id="page-29-4"></span>**[7] Registering outdoor demand schedules in the Outdoor Demand Schedule screen**

# <span id="page-30-0"></span>**4-6. Alarm List and Alarm History List screen**

#### <span id="page-30-1"></span>**[1] Alarm List screen**

Tapping the alarm icon in the menu opens the Alarm List screen. A list of current errors is displayed. Displays the name of the air conditioner, date the error occurred, and a description of the error.

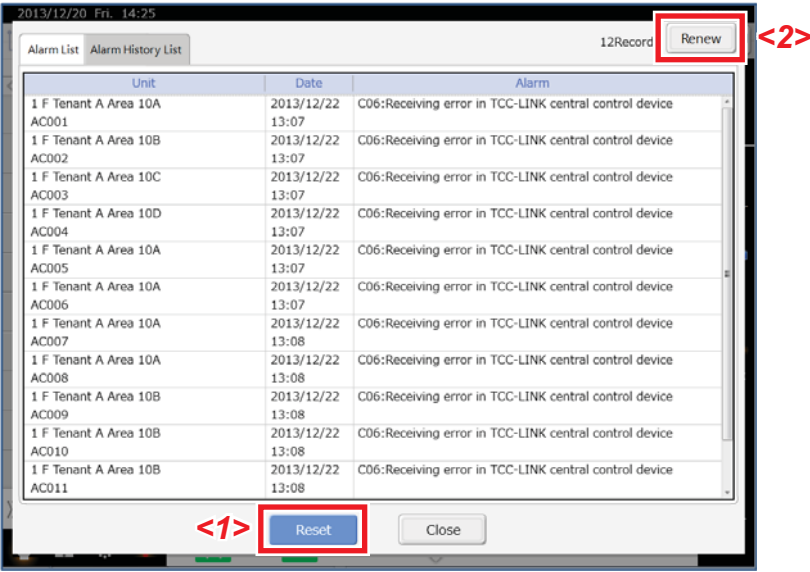

#### **Resetting the error**

Tapping the [Reset] button *<1>* sends a clear error signal to the air conditioner.

#### **Displaying new alarms**

Tap the [Renew] button *<2>* to renew the screen and display the latest alarms.

#### <span id="page-30-2"></span>**[2] Alarm History List screen**

Tapping the [Alarm History List] tab in the Alarm List screen opens the Alarm History List screen. It can show a history of past alarms. Displays the name of the air conditioner, date the error occurred, and a description of the error.

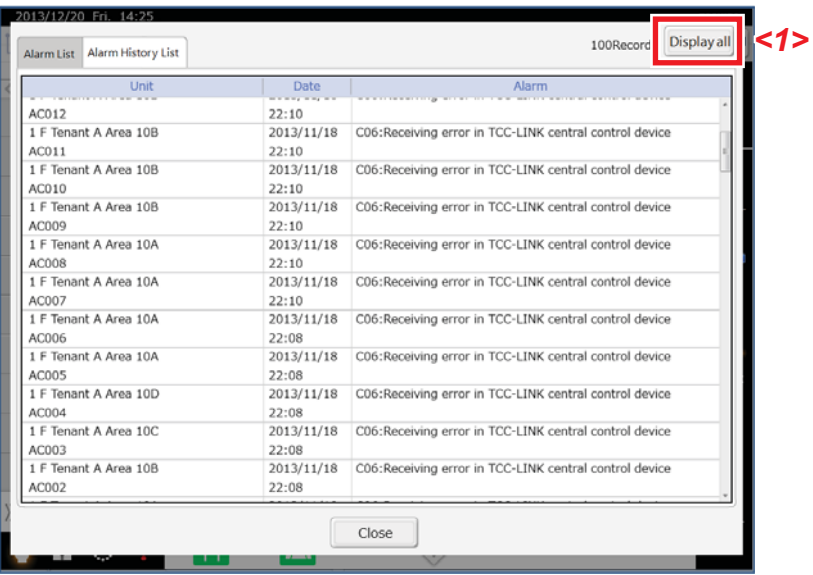

**Displaying the entire alarm history** Tap the [Display all] button *<1>*. The entire alarm history is displayed. A maximum of 5120 items.

# <span id="page-31-0"></span>**4-7. List display**

By tapping the list icon in the display switch icon area, you can check the set schedule and the operating status of the selected air conditioner in the list. Or, in the outdoor demand schedule screen, display the name of the air conditioner that is connected to the selected outdoor line.

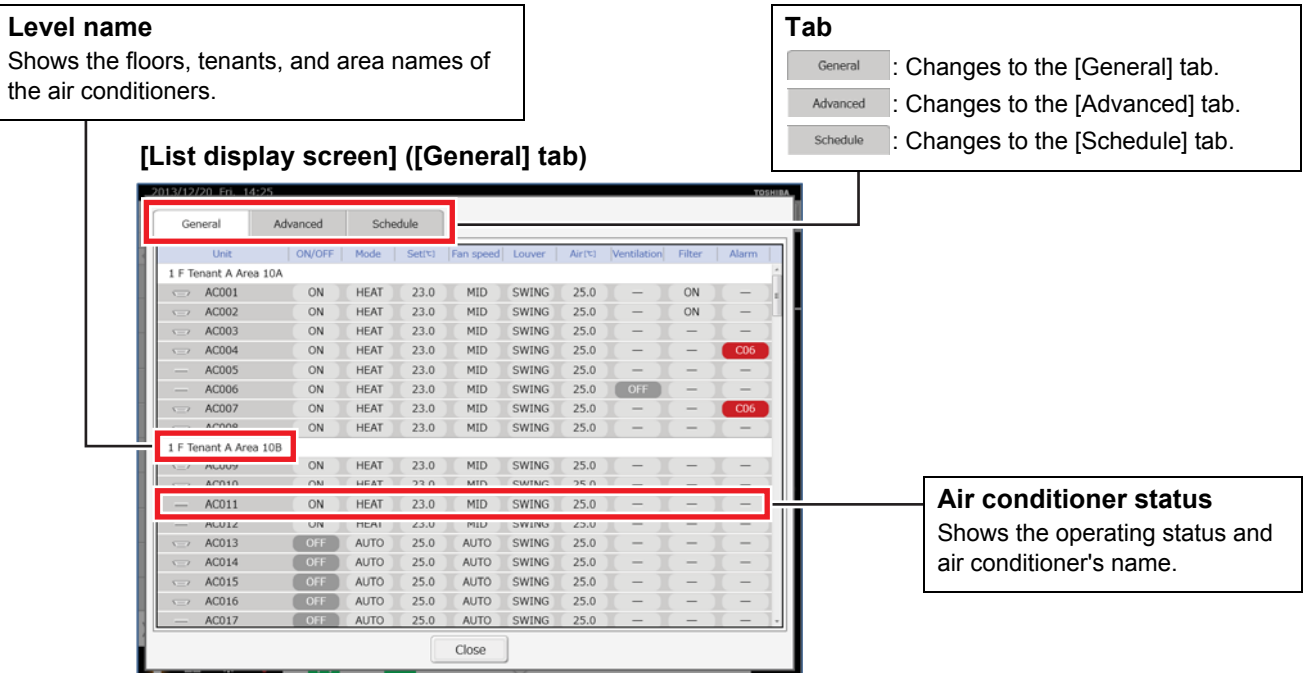

#### **[List display screen] ([Advanced] tab)**

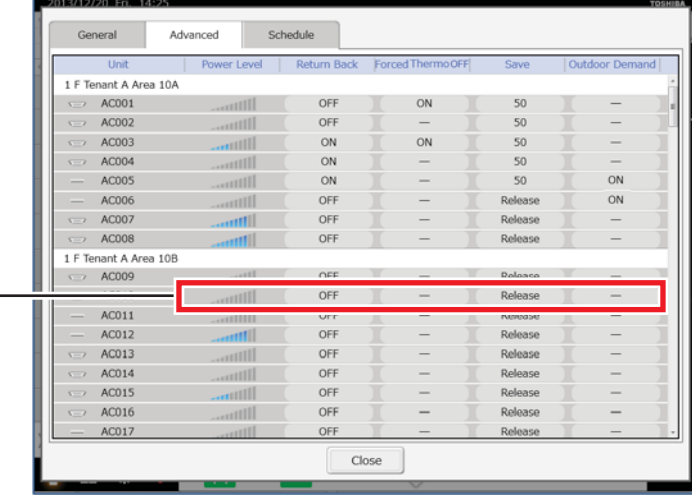

#### **Power Level**

Displays the performance status of the running air conditioner in 10 steps. The more bars are lit, the stronger the operation.

#### **Return Back**

Displays "ON" while Return Back is set.

#### **Forced Thermo OFF**

Displays "ON" while Forced Thermo OFF is set.

#### **Save**

Displays "Release", "Max", "50", "0".

#### **Outdoor Demand**

Displays "ON" while Outdoor Demand is set.

#### **[List display screen] ([Schedule] tab)**

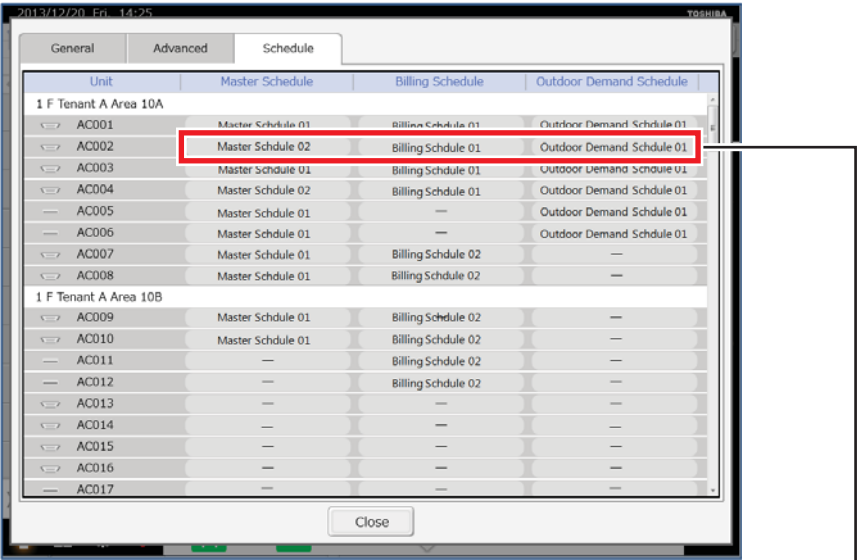

#### **Master Schedule**

Displays the name of registered master schedules.

#### **Billing Schedule**

Displays the name of registered billing schedules.

#### **Outdoor Demand Schedule**

Displays the name of outdoor demand schedules registered to outdoor units that are connected.

#### Outdoor 1 AC001 Tenant A Area 10A  $\overline{\phantom{m}}$  $1 F$  $\Rightarrow$  AC002 Area 10A  $1 F$ Tenant A  $\overline{S}$  AC003  $1 F$ Tenant A Area 10A  $\overline{)}$  AC004  $1 F$ Tenant A Area 10A  $1 F$ Tenant A Area 10A  $\overline{\mathbb{C}}$ AC006  $1 F$ Tenant A Area 10A  $\overline{\phantom{m}}$  $AC007$  $1\,$  F Tenant A Area 10A ACOOR  $1\,$  F Tenant A Area 10A Outdoor 2  $3F$ Tonant<sup>n</sup> Area 30A  $\Rightarrow$  AC066  $2 F$ Tenant L Area 30A renant Q Area <sub>JUP</sub> ACU<sub>D</sub>  $31$ AC068  $3 F$ Tenant Q Area 30A  $3 F$ AC069 Tenant Q Area 30A  $\overline{\phantom{m}}$  $\Rightarrow$  AC070  $3F$ Area 30A Tenant Q  $\Rightarrow$  AC071  $3F$ Tenant Q Area 30A  $int f$ ras 30 Close

#### **[List display screen] (moves from the Outdoor Demand Schedule screen)**

#### **Name of indoor unit**

Displays the level name and name of indoor units connected to outdoor units.

**Name of outdoor line** Displays the name of the outdoor unit.

## <span id="page-33-0"></span>**4-8. Monitor screen**

Tapping the [Monitor] icon in the display switching icon area opens the Monitor screen. You can check the operating status of many air conditioners in a single screen. It is also possible to change the status of air conditioners.

#### <span id="page-33-1"></span>**[1] Changing the settings of air conditioners on the Monitor screen**

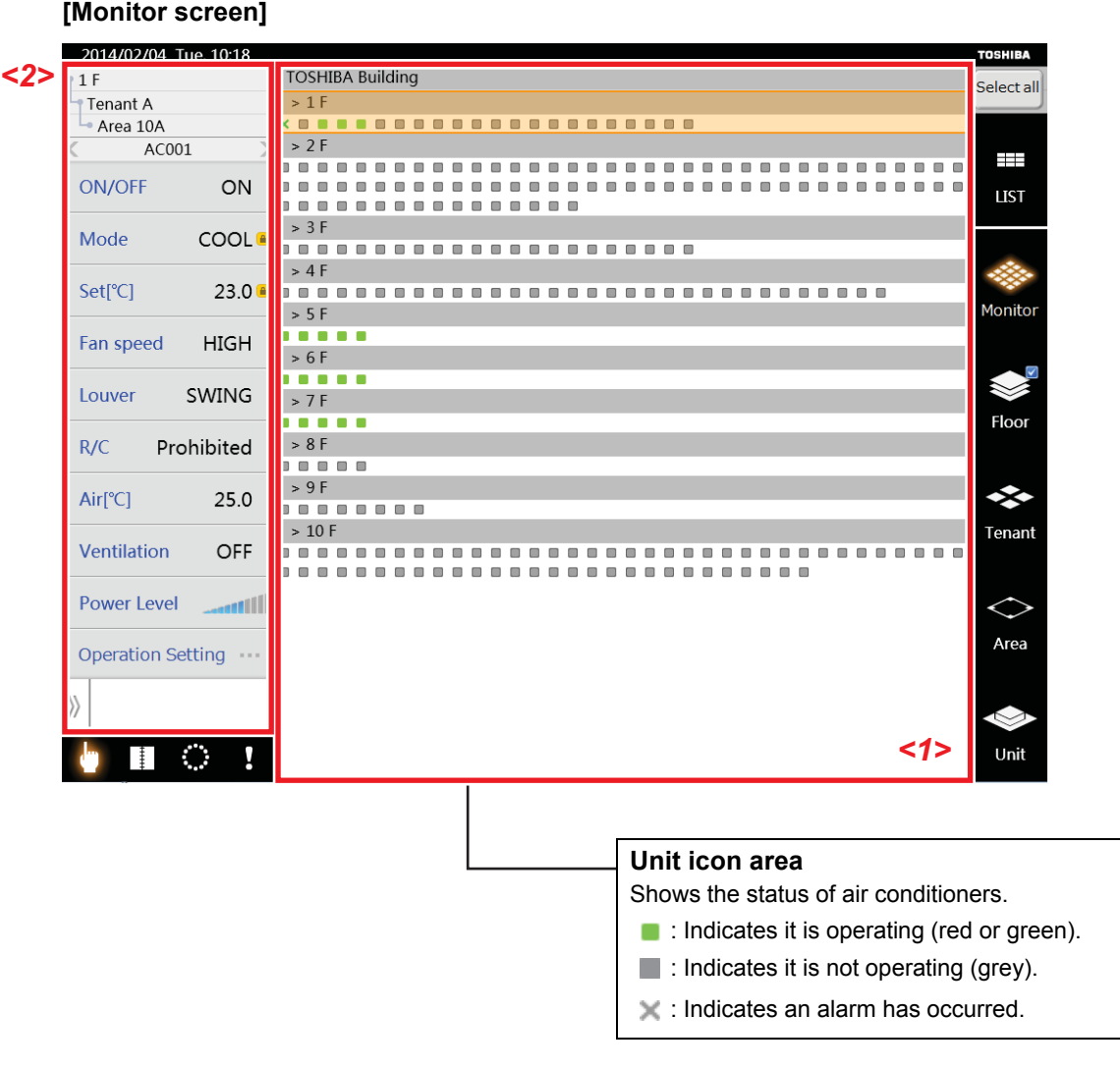

(1) Tap the unit icon group *<1>* that you want to set.

All the levels to which that unit belongs are highlighted.

(2) Change the air conditioner settings in the same way as ["4-2.Changing air conditioner settings"](#page-12-2) from the "Air conditioner status list" *<2>*.

# <span id="page-34-0"></span>**4-9. Layout screen (TOUCH SCREEN CONTROLLER only)**

You must create a separate image file of layouts. (Paid service)

You can display unit icons on the layout diagram so that you know the position of the air conditioners. Tapping the layout icon in the display switching icon area opens the layout screen.

#### <span id="page-34-1"></span>**[1] Checking the position of air conditioners**

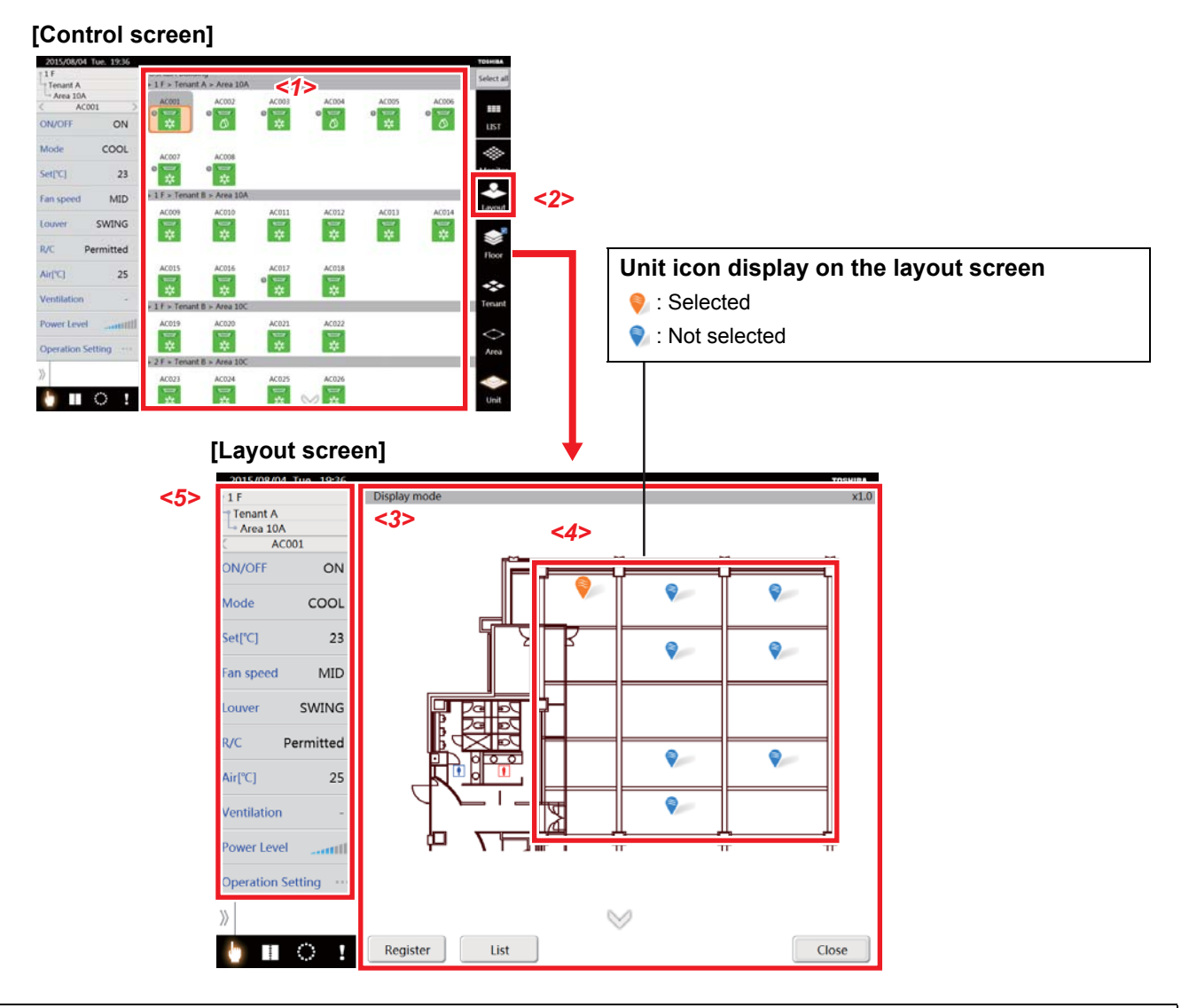

(1) On the control screen, select the group icon *<1>* for the position you want to confirm.

(2) Tap the [Layout] icon *<2>*.

The layout screen *<3>* in which the selected group icon is installed appears. The air conditioner appears as a Unit icon *<4>*.

\* The location where the air conditioner is installed is displayed in the air conditioner status list *<5>* that appears on the layout screen, even when multiple group icons are selected.

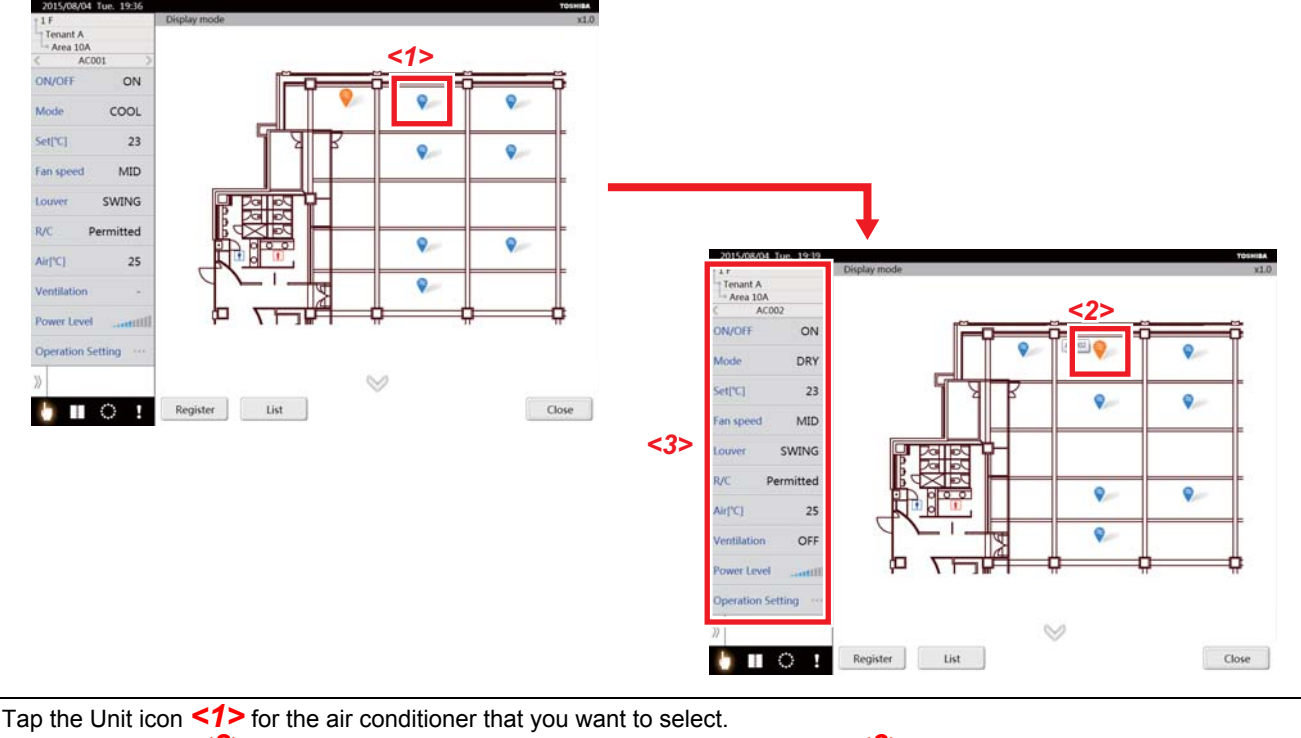

#### <span id="page-35-0"></span>**[2] Selecting the air conditioner on the layout screen**

Only the unit icon *<2>* you tapped is selected and the air conditioner status list *<3>* is renewed.

<span id="page-35-1"></span>\* You cannot select multiple unit icons.

#### **[3] Changing the settings of air conditioners on the layout screen**

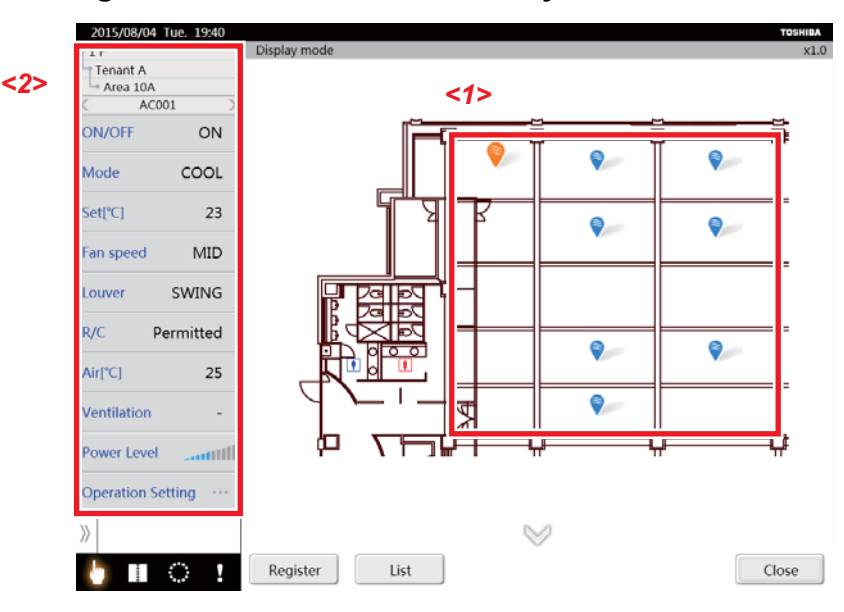

(1) Tap the Unit icon *<1>* for the air conditioner that you want to set. Only the unit icon you tapped is selected.

(2) Change the air conditioner settings in the same way as ["4-2.Changing air conditioner settings"](#page-12-2) from the "Air conditioner status list" *<2>*.

\* You cannot change the settings of multiple air conditioners all at once.

#### <span id="page-36-0"></span>**[4] Zooming in and out of the layout diagram**

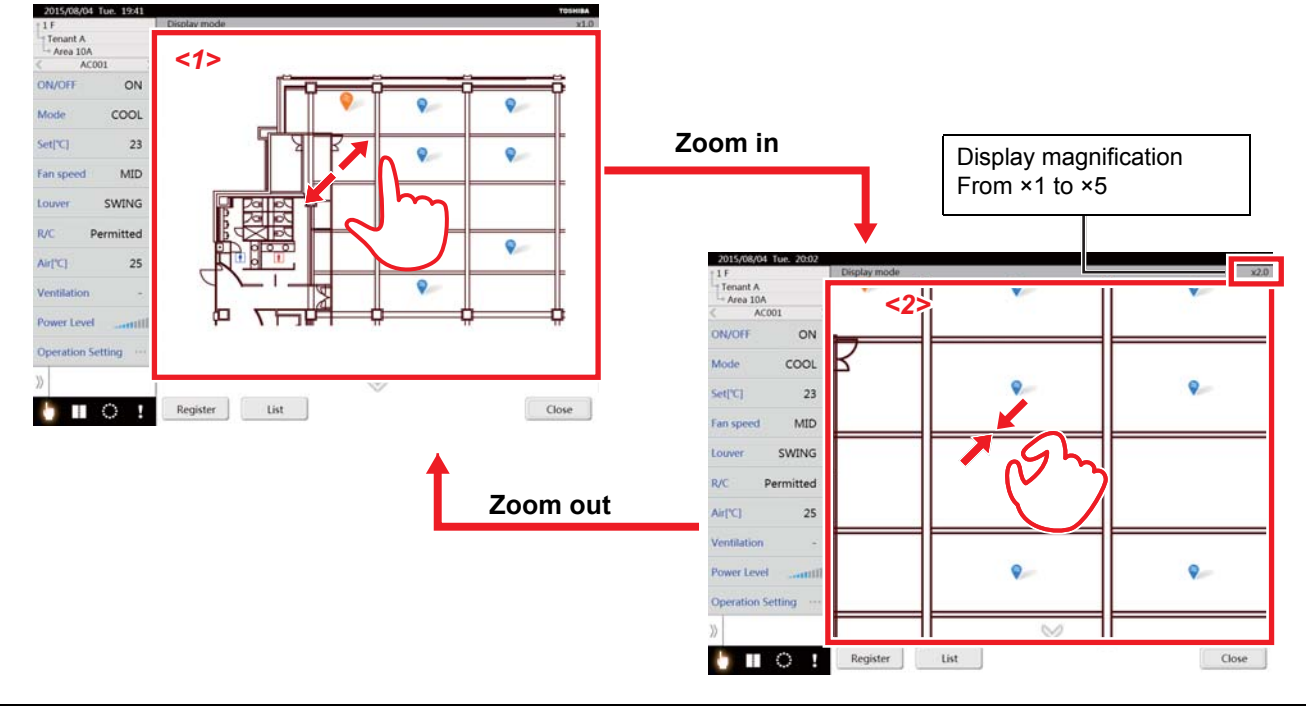

▼ Zoom in

Pinch out <1> within the layout diagram. You can zoom in up to 5 times normal size. ▼ Zoom out

Pinch in <2> within the layout diagram. This zooms out the zoomed in layout diagram.

#### <span id="page-36-1"></span>**[5] Moving the position of the display of a zoomed in layout diagram**

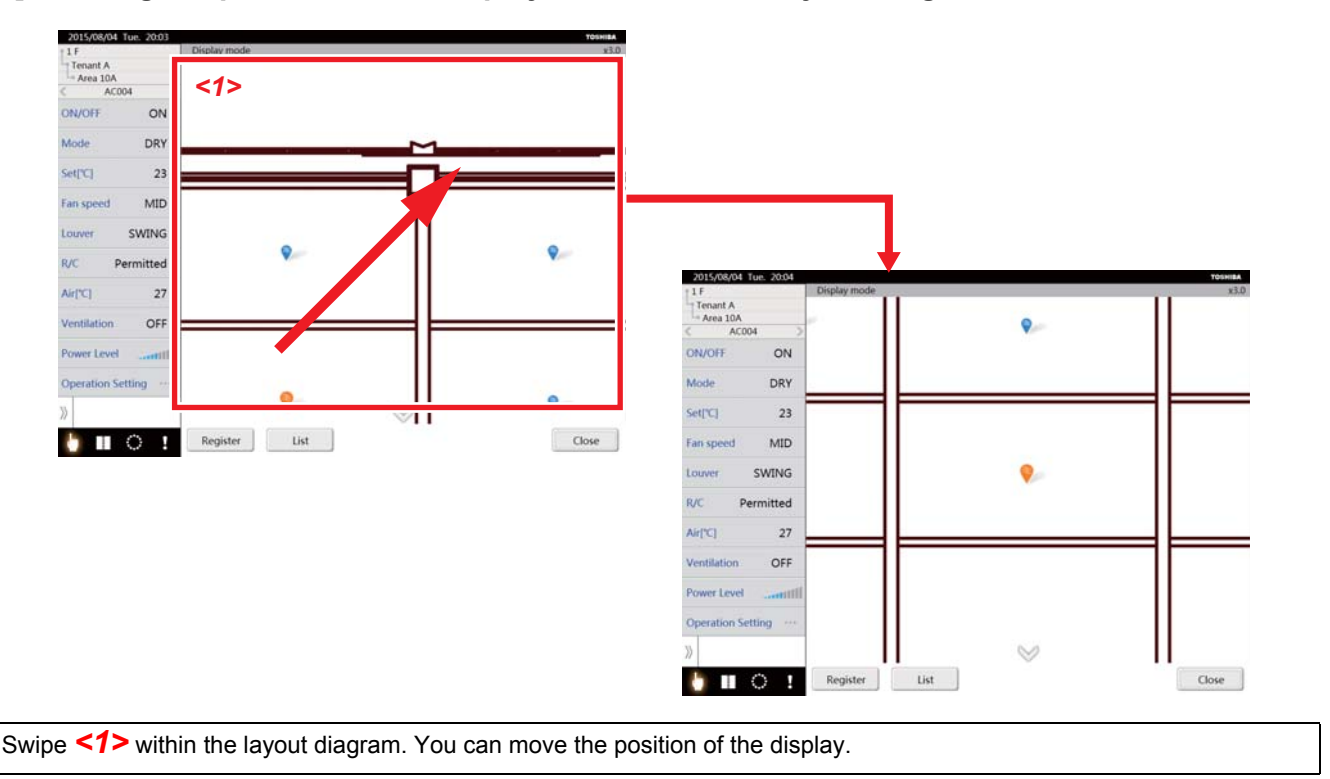

#### <span id="page-37-0"></span>**[6] Moving to other layout diagrams**

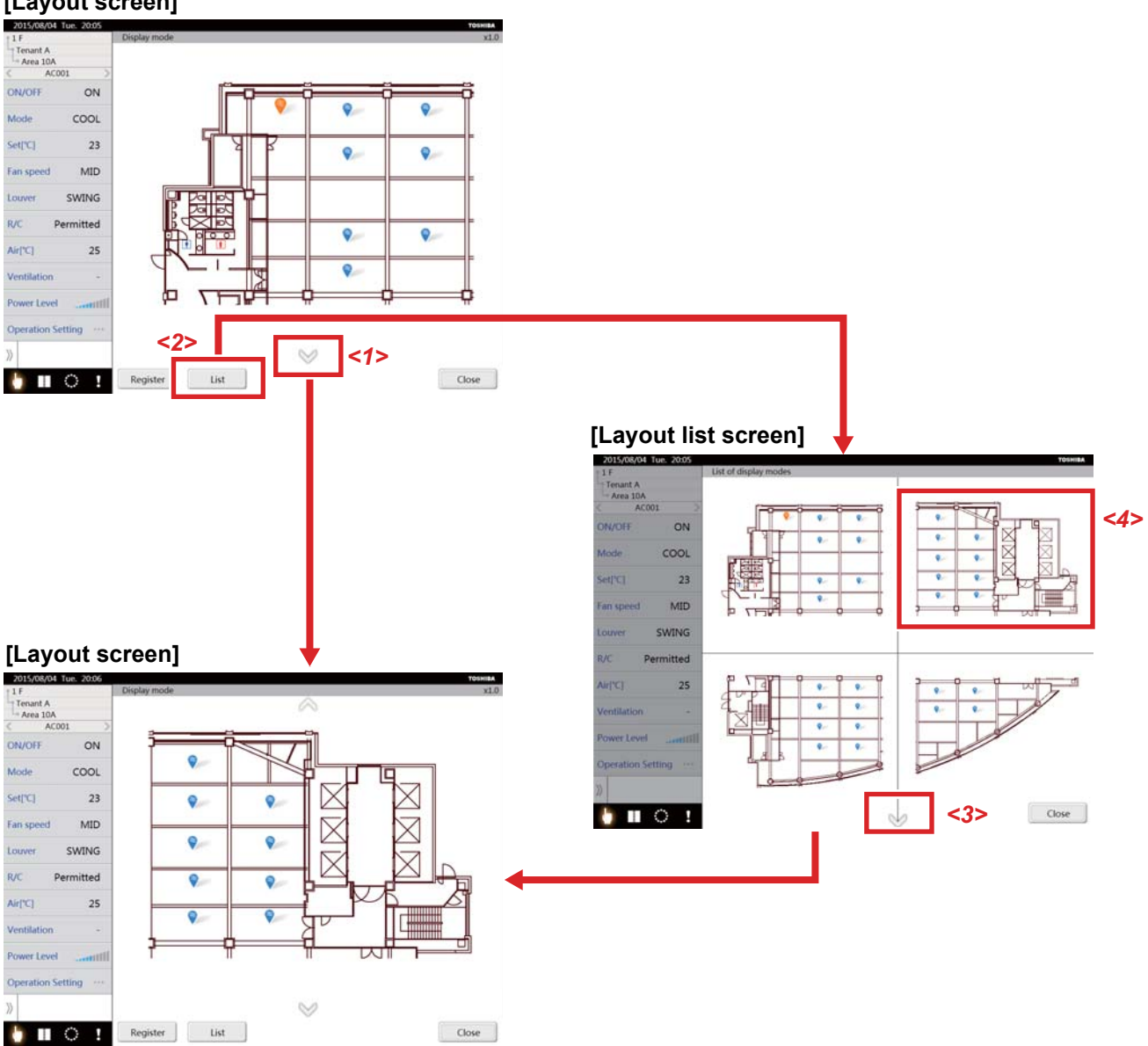

#### **[Layout screen]**

▼ Move from the layout screen

Tap the arrow button *<1>*.

This moves you to the next layout diagram.

\* You can move to the next layout diagram by swiping up when the diagram is not zoomed in.

▼ Move from the layout list screen

(1) Tap the [List] button *<2>*.

The layout list screen appears.

- (2) An arrow button *<3>* is displayed if there are more than five screens. Tapping the arrow button *<3>* will move you to the next page.
	- \* Swiping up will also move you to the next page.
- (3) If there is a layout diagram *<4>* that you want to display, tap that diagram.

This moves you to the layout diagram that you tapped.

- <span id="page-38-0"></span>**[7] Registering the air conditioner in the layout diagram**
- <span id="page-38-1"></span>**[7-1] Changing to layout registration mode from the control screen**

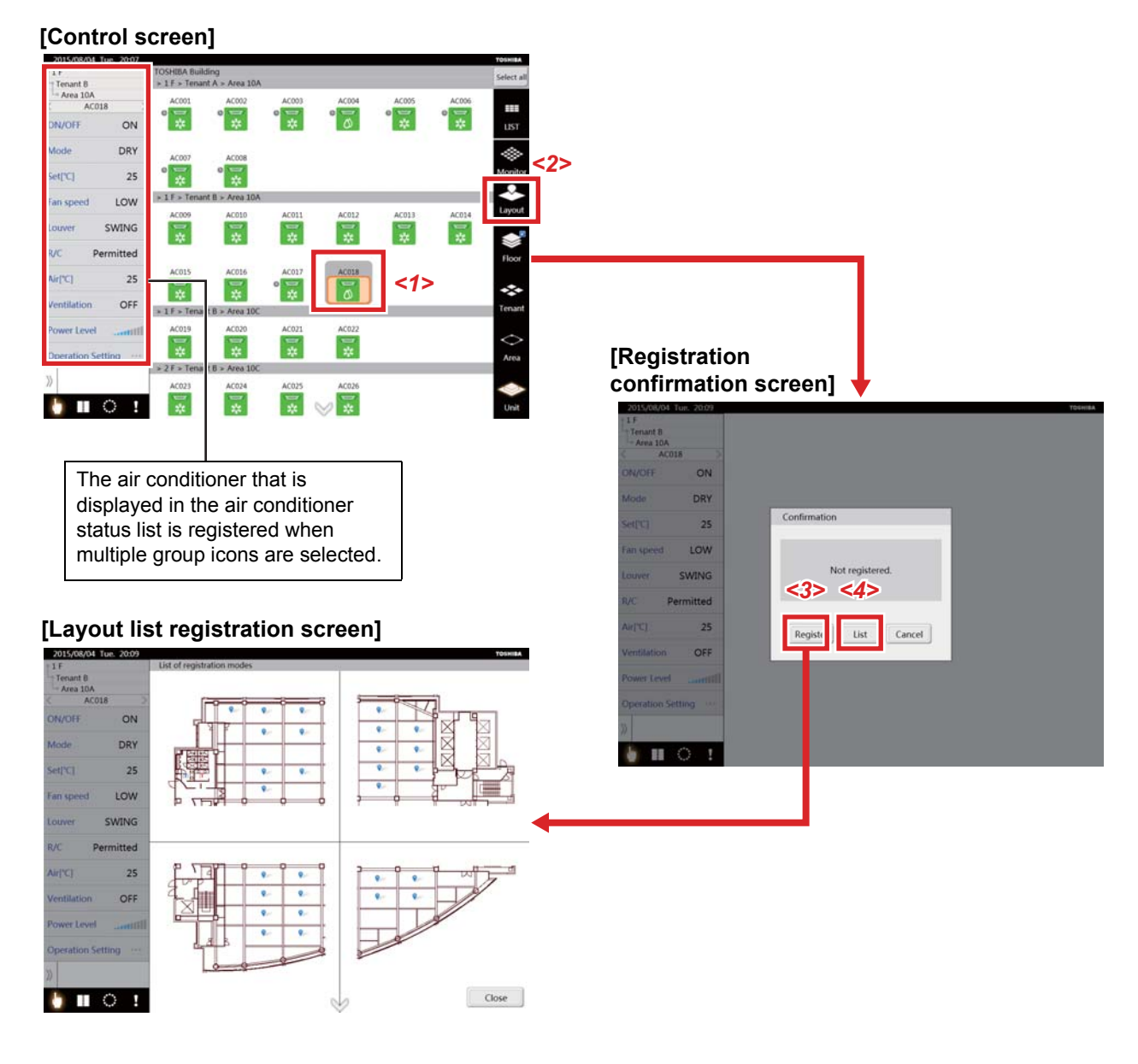

(1) Tap the Group icon *<1>* of the layout diagram that you want to register.

(2) Tap the [Layout] button *<2>*. The registration confirmation screen appears if the selected air conditioner is not registered in the layout diagram. (3) Tap the [Register] button *<3>*.

The layout list registration screen appears and the system enters registration mode.

Tapping the [List] button <4> displays the layout list screen.

#### <span id="page-39-0"></span>**[7-2] Registering the air conditioner to the layout diagram from layout registration mode**

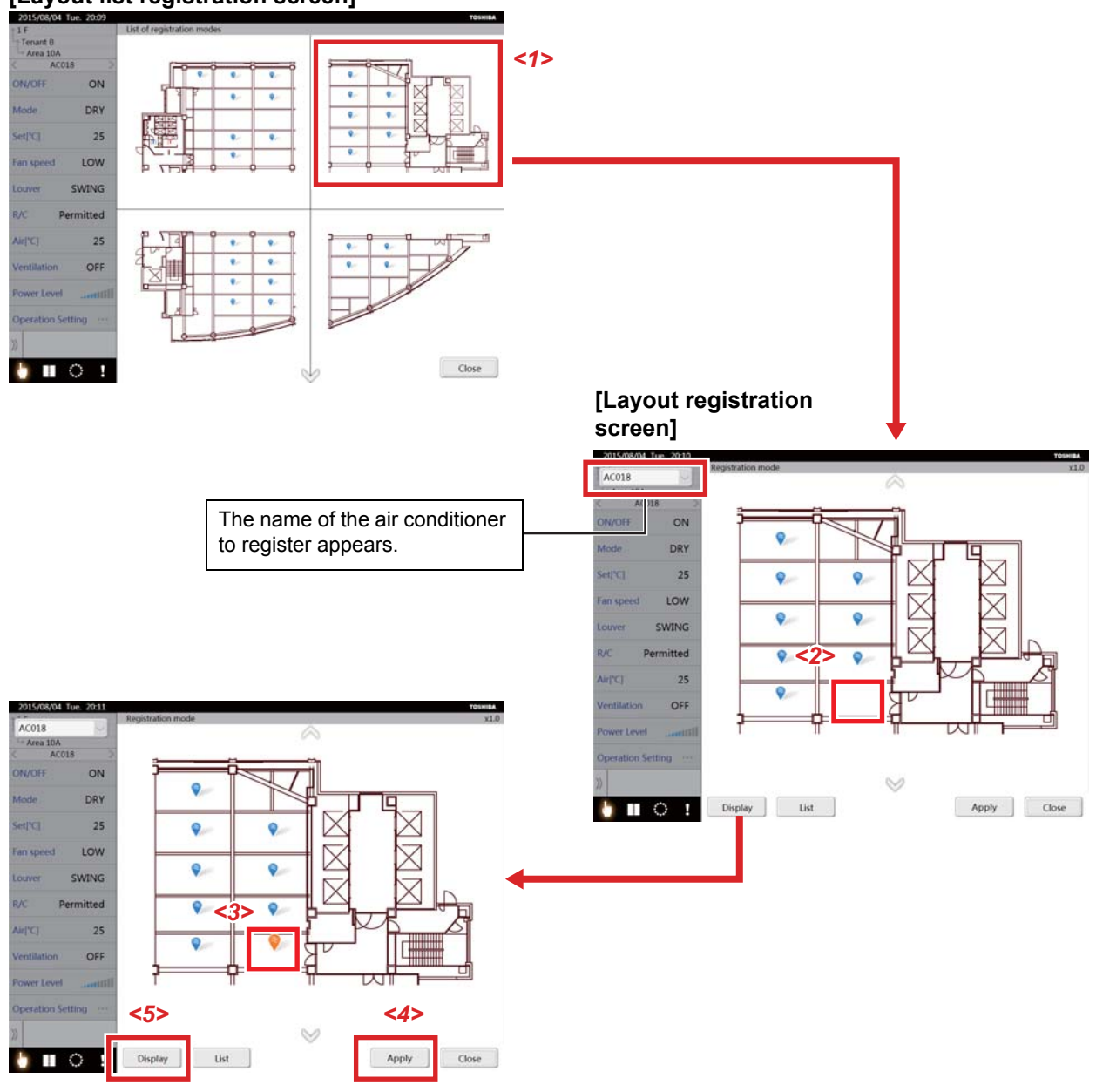

#### **[Layout list registration screen]**

- (1) Tap the layout diagram that you want to register *<1>*. The layout registration screen appears.
- (2) Long tap the layout position that you want to register *<2>*.
- (3) The Unit icon *<3>* is displayed as flashing.
- (4) Tapping the [Apply] button *<4>* lights the unit icon and the air conditioner is registered on the layout diagram.
- (5) Tapping the [Display] button *<5>* ends registration mode.

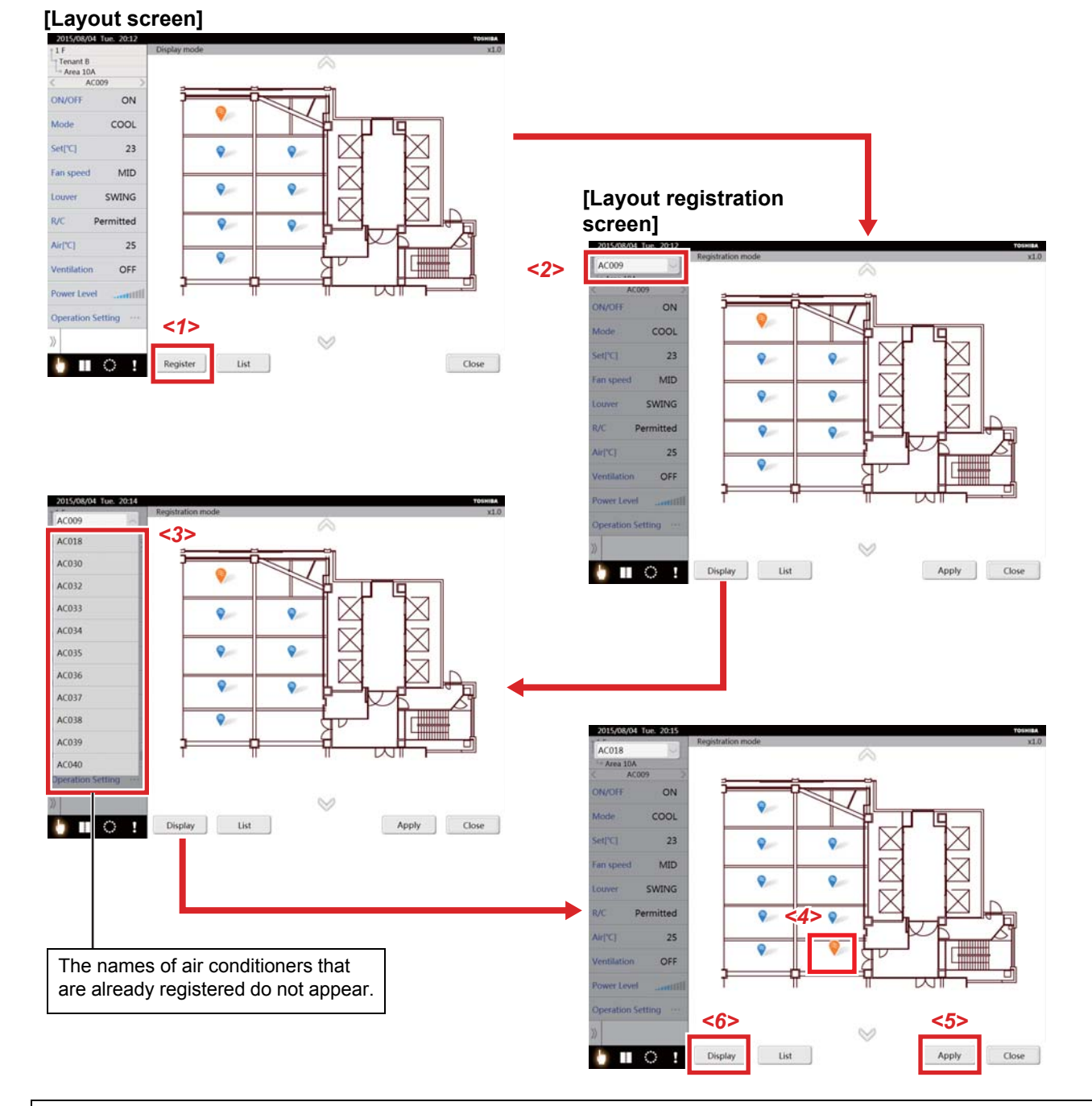

#### <span id="page-40-0"></span>**[7-3] Changing to layout registration mode with the layout screen**

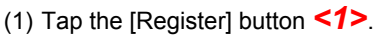

This moves you to the layout registration screen.

(2) Tap "Air conditioner name" *<2>*.

- The list of air conditioner names is displayed.
- (3) From the "List of air conditioner names" *<3>*, select the name of the air conditioner that you want to register.
- (4) Long tap the layout position that you want to register *<4>* to display the unit icon as flashing.
- (5) Tapping the [Apply] button *<5>* lights the unit icon and the air conditioner is registered on the layout diagram.
- (6) You can register air conditioners consecutively in the layout diagram by repeating steps 2 through 5.
- (7) Tapping the [Display] button *<6>* shows the layout screen.

<span id="page-41-0"></span>**[8] Changing and clearing the air conditioner registration of the layout diagram**

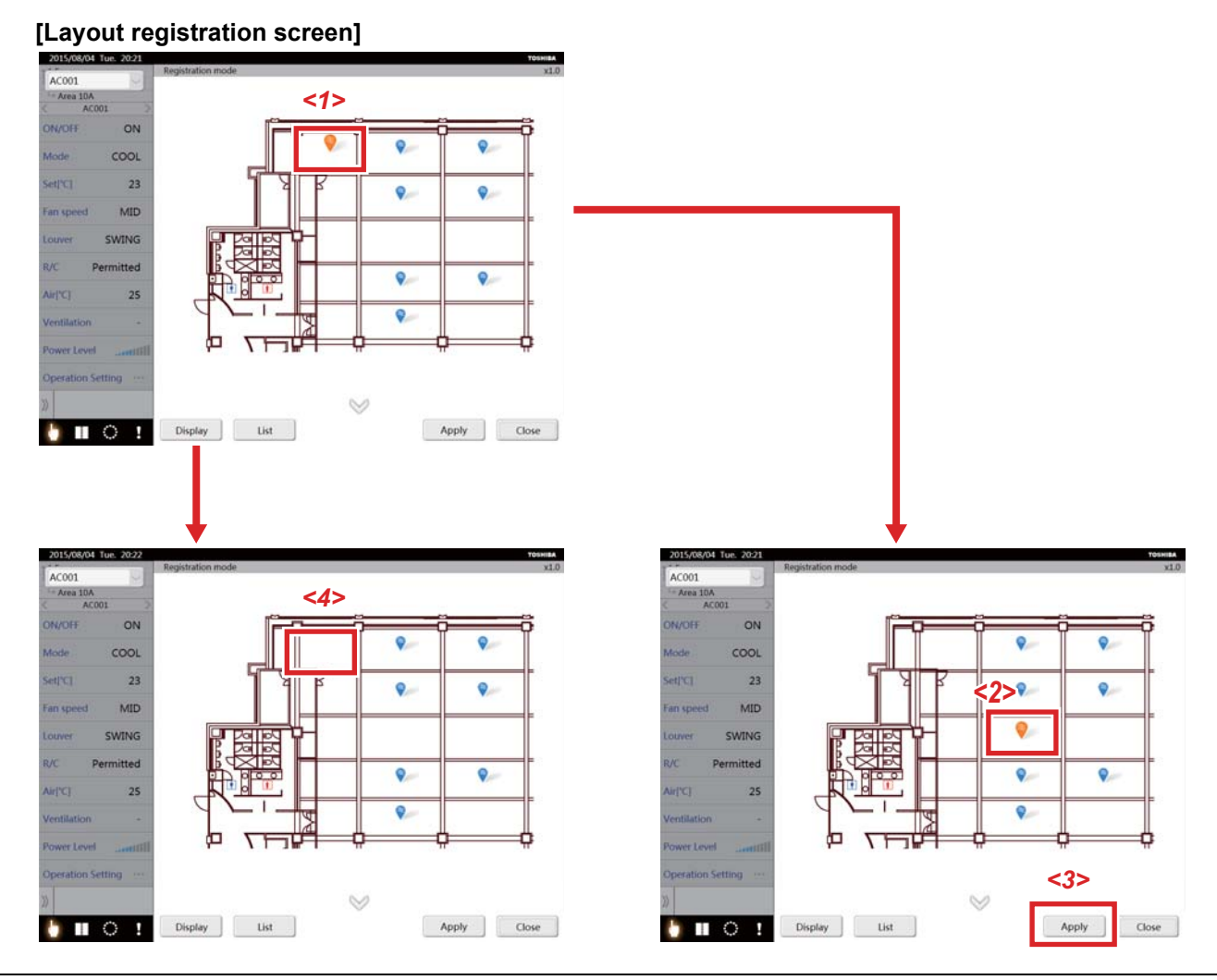

- ▼ Change
- (1) Tap the Unit icon *<1>* that you want to change.
- The unit icon is selected.
- (2) Long tap the position to change *<2>*. The unit icon is moved and displayed as flashing.
- (3) Tapping the [Apply] button *<3>* lights the unit icon and the air conditioner is registered on the layout diagram.
- ▼ Clear
- (1) Long tap the Unit icon *<1>* that you want to clear.
- (2) The Unit icon *<4>* disappears.

# <span id="page-42-0"></span>**4-10. Changing the top level**

By long tapping the [Floor], [Tenant], [Area], or [Unit] icon on the display switch icon, you can change the top level to floor, tenant, area, or unit. Floor is normally selected for the top level. If the top level is below tenant, it is not possible to move to a level higher than the top level. (Example: If the top level is area, it is not possible to tap the floor/tenant icon.)

#### <span id="page-42-1"></span>**[1] Changing the top level on the control screen**

#### **[Control screen] (separate display for each floor)**

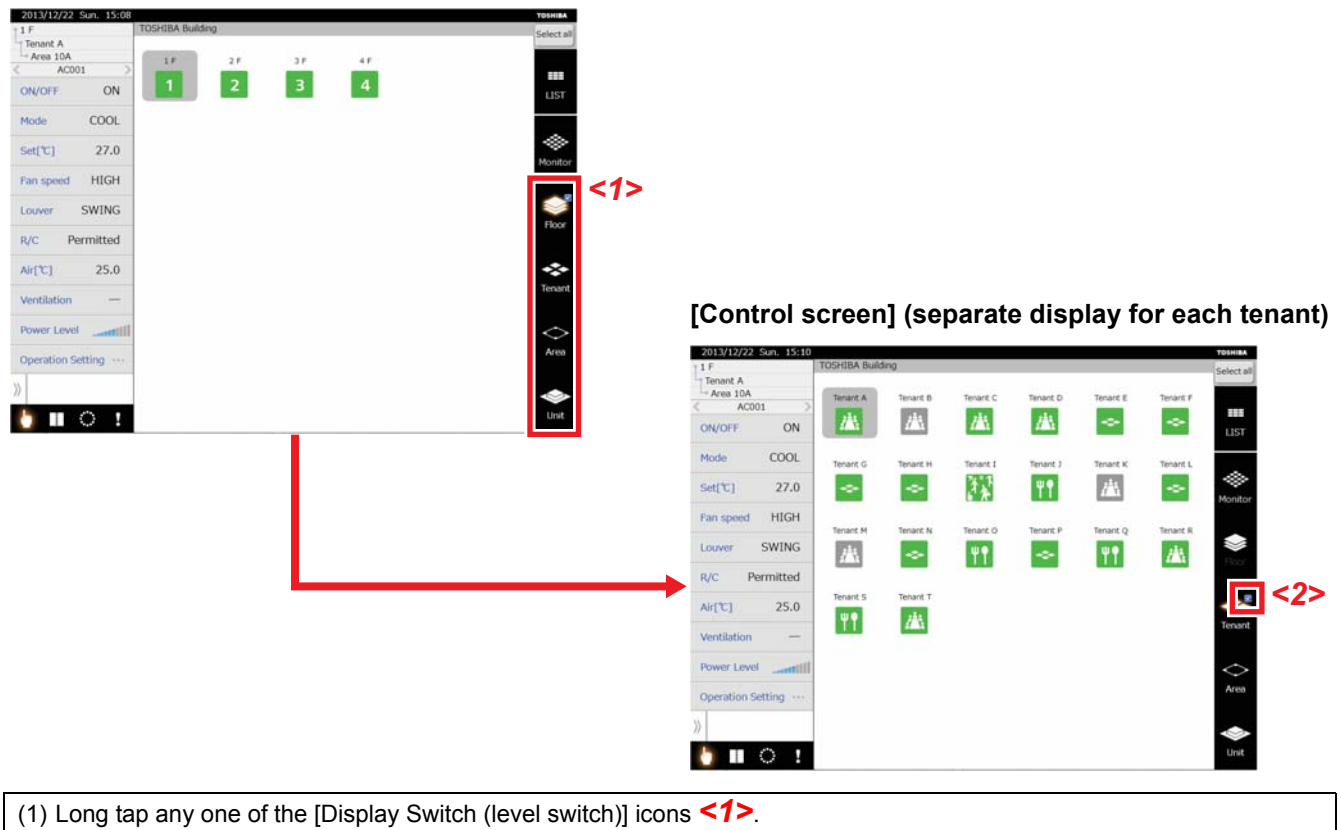

(2) Moves to the level for which the top level mark *<2>* was long-tapped and that level becomes the top level.

# <span id="page-43-0"></span>**4-11. Switching the display of the unit names**

You can switch the display from air conditioner name to upper level name if the unit display skips a level such as from floor display to unit display. By using this function, you can check the names of the levels of all the air conditioners at one time.

### <span id="page-43-1"></span>**[1] Switching unit names in the control screen**

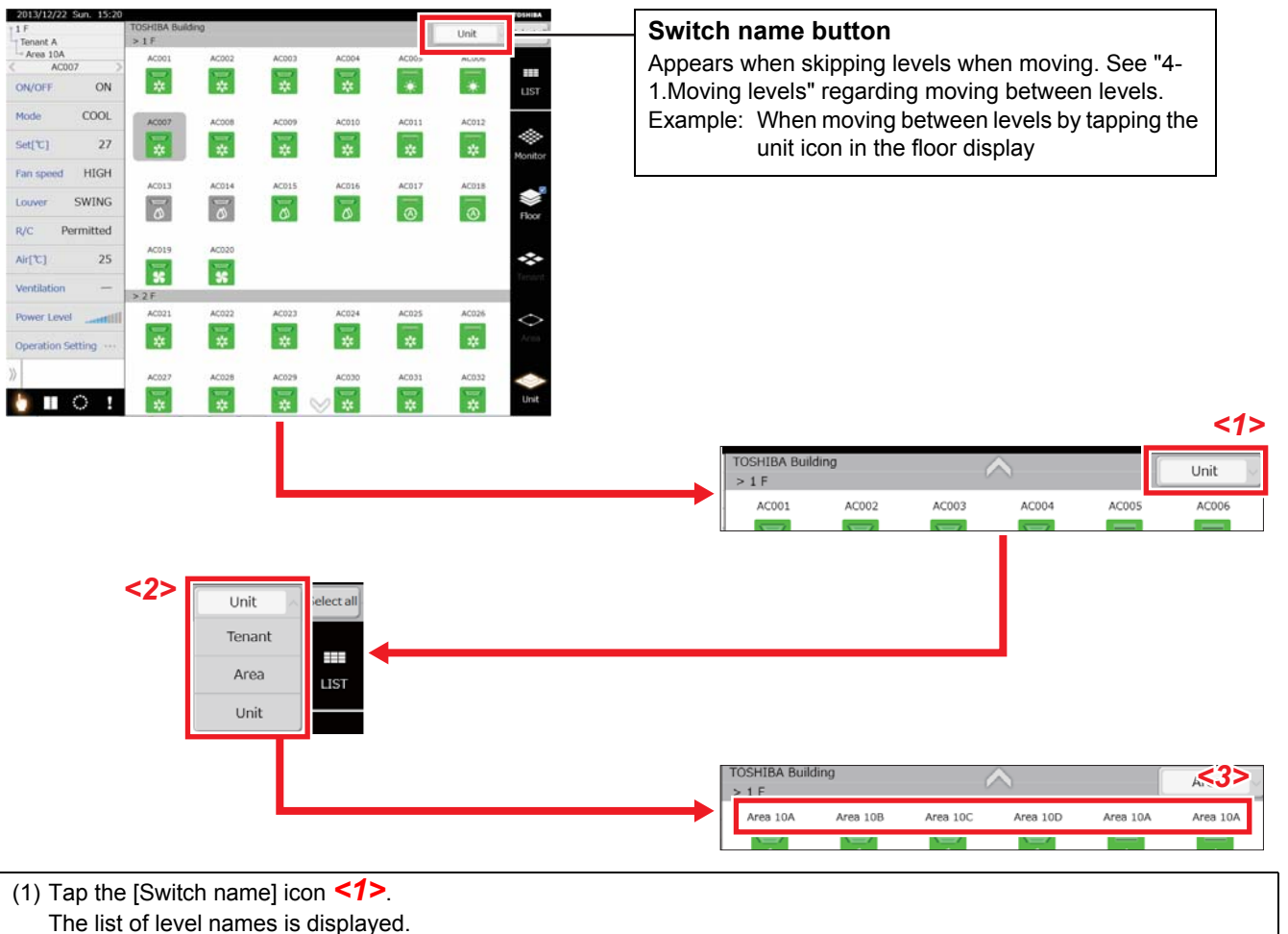

**[Per floor unit display]**

The list of level names is displayed.

(2) Tap the level name *<2>* that you want to display. (Example: Tap an area name)

(3) Unit name changes to the level name *<3>* selected in (2). (Example: Changes to area name)

## <span id="page-44-3"></span><span id="page-44-0"></span>**4-12. Option screen**

Tapping the option icon in the menu icon area opens the option screen. You can do system settings, such as date and time settings and support information and settings related to the air conditioners, such as Outdoor Demand Schedule settings (see ["4-5.Setting outdoor demand schedule](#page-27-2)") and Operation mode restriction.

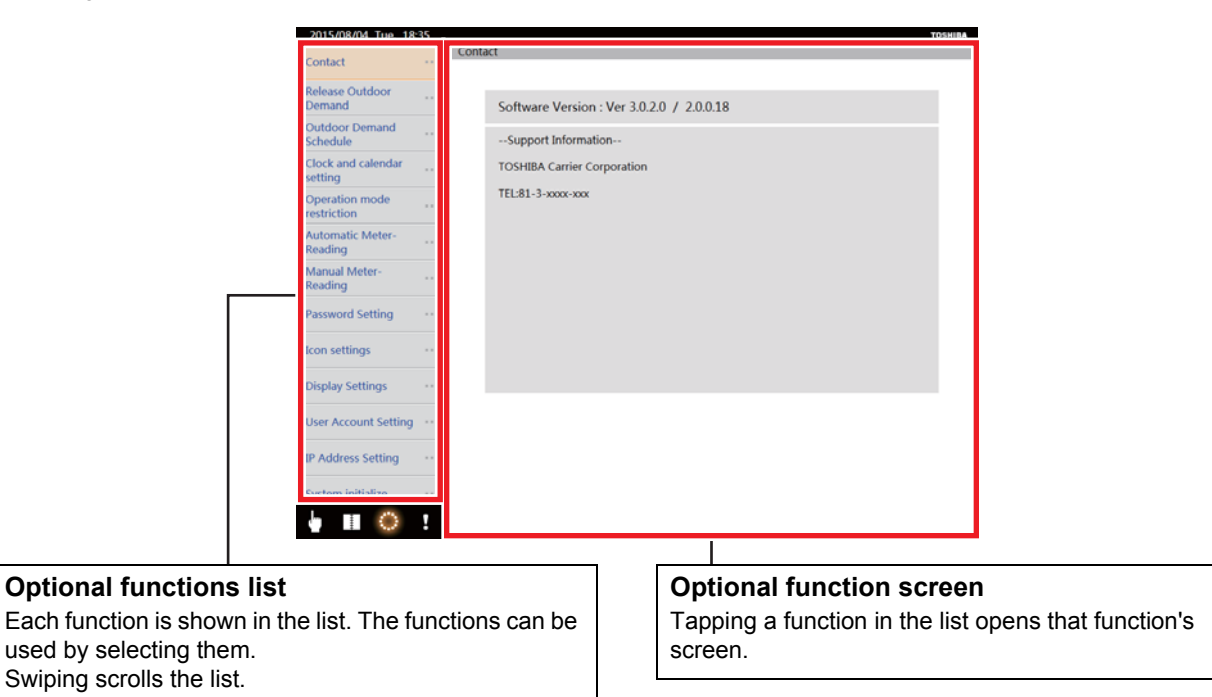

### <span id="page-44-1"></span>**[1] Settings related to air conditioners**

#### <span id="page-44-2"></span>**[1-1] Release Outdoor Demand**

Tap the [OK] button to release demand for all the outdoor units.

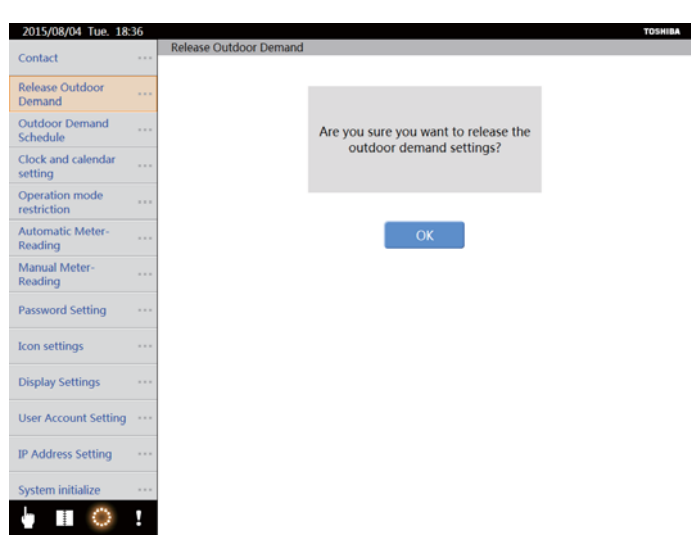

#### <span id="page-45-0"></span>**[1-2] Disabling schedules**

You can set whether to operate an outdoor demand schedule or operating schedule.

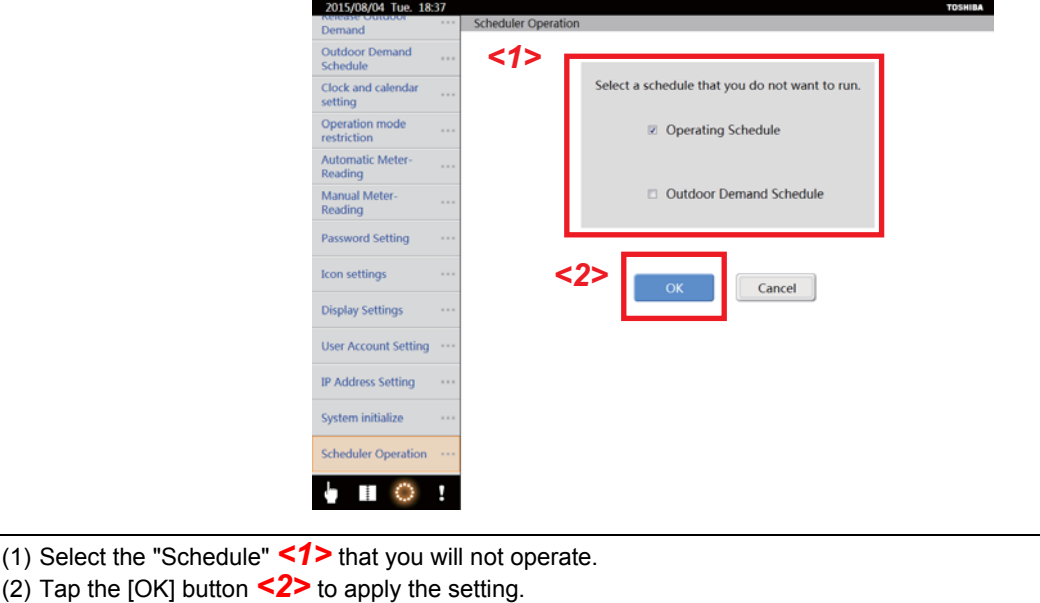

<span id="page-45-1"></span>**[1-3] Operation mode restriction**

This is used only when the system's operation modes are limited to cooling (COOL, DRY, or FAN) or heating (HEAT or FAN). Use it to prohibit heating or cooling with multiple air conditioners.

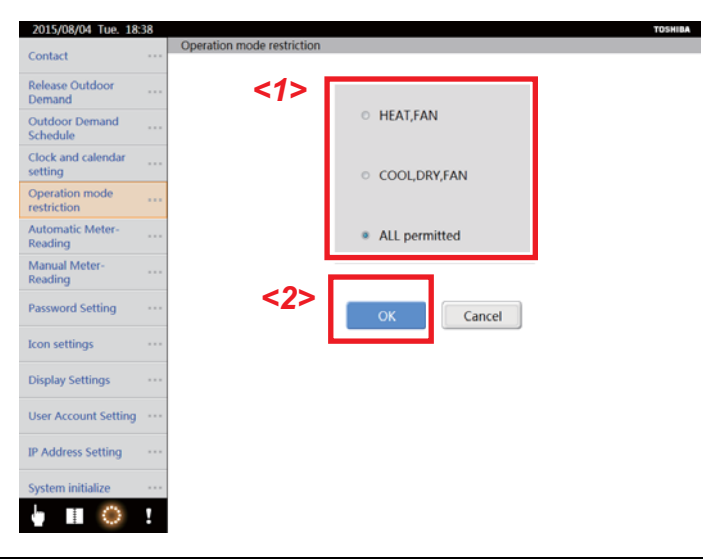

(1) Select [HEAT,FAN], [COOL,DRY,FAN] or [All Permitted] *<1>*.

(2) Tap the [OK] button *<2>* to apply the setting.

#### <span id="page-46-0"></span>**[2] System settings**

#### <span id="page-46-1"></span>**[2-1] Contact information**

Shows the versions of the software and contact information.

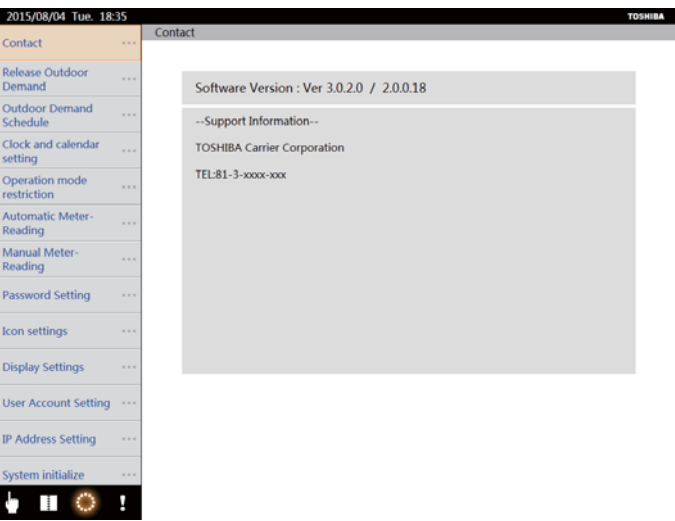

#### <span id="page-46-2"></span>**[2-2] Clock and calendar setting**

You can set the clock and calendar. You can also set the clock for daylight savings time.

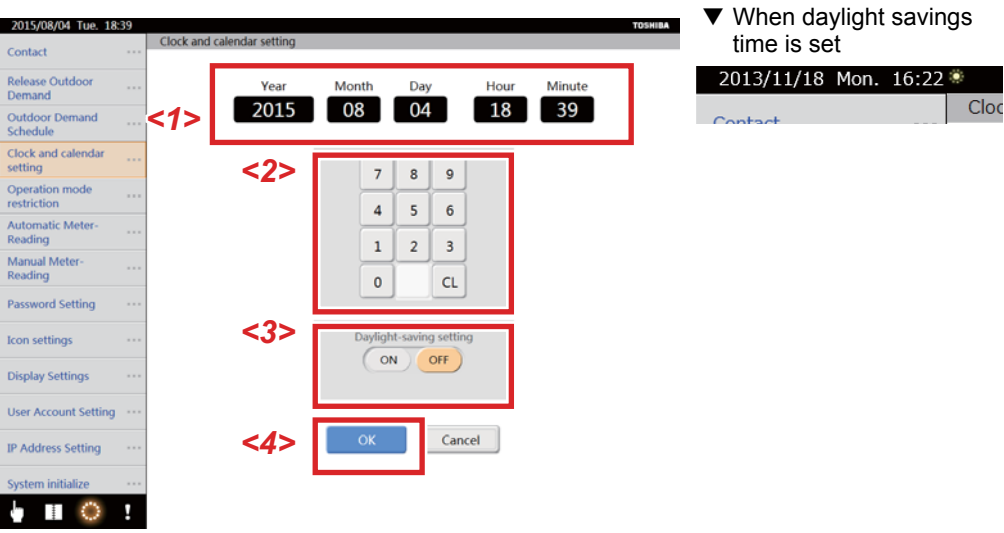

#### **Setting the clock and calendar**

(1) Tap the year, month, date, hour, or minute *<1>* that you want to change.

- (2) Enter a new value *<2>*.
- (3) Tap the [OK] button *<4>* to apply the setting.

#### **Setting daylight savings time**

(1) Tap the [ON] button under [Daylight-saving setting] *<3>*. The time setting advances one hour.

(2) Tap the [OK] button *<4>* to apply the setting.

A daylight savings time mark appears near the clock when daylight savings time is set.

Tap the [OFF] button under [Daylight-saving setting] to set the clock back one hour. (Daylight savings time is cleared)

#### <span id="page-47-0"></span>**[2-3] Automatic Meter-Reading**

Use this setting if you want to add or change automatic meter reading days. The initial values for the settings are set in the settings files.

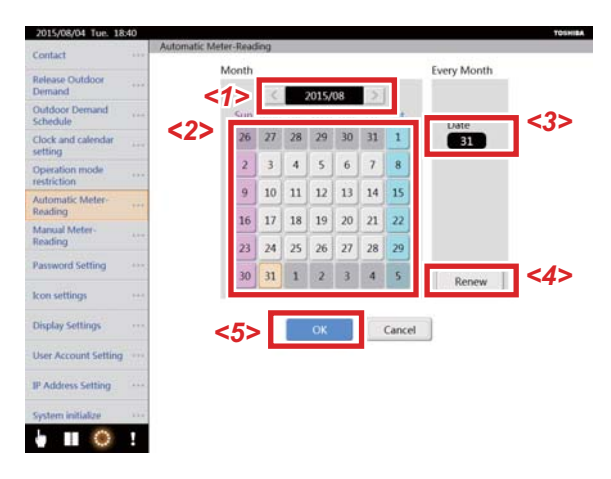

#### **Setting for each month individually**

- (1) Select the month *<1>* to change or set.
- (2) Tap the date *<2>* that you want to change.
- (3) Tap the [OK] button *<5>* to apply the settings.

To change the meter reading date, tap the date that is clear the setting, it will no longer be highlighted.

#### **Batch setting all months together**

- (1) Tap the date *<3>* that you want to batch set.
- The Date screen appears.
- (2) Set the date to set.
- (3) Tap the [Renew] button *<4>*. The date selected in (2) is highlighted in all the months.
- <span id="page-47-1"></span>(4) Tap the [OK] button *<5>* to apply the settings.

#### **[2-4] Manual Meter-Reading (TOUCH SCREEN CONTROLLER only)**

Use this setting if you want to do provisional totalling before the date that the meter is read automatically. The period from the last meter reading until the current date appears in [Data reading in progress] *<1>*. Operating time and power distribution are reset, and new calculations start after totalling.

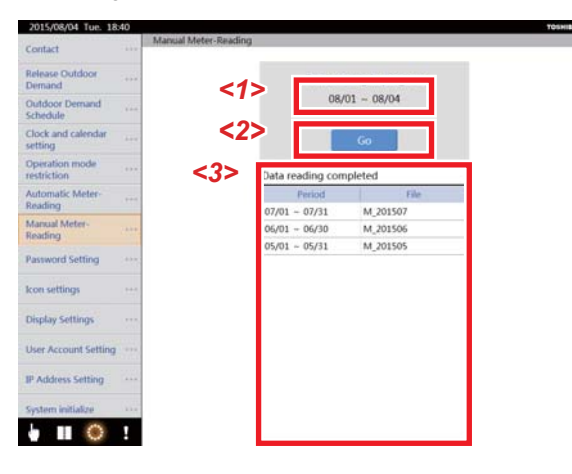

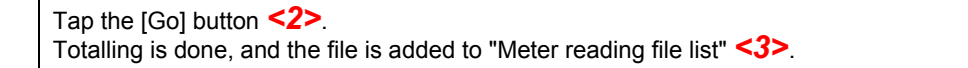

#### <span id="page-48-0"></span>**[2-5] Icon settings (TOUCH SCREEN CONTROLLER only)**

You can set the images that appear for group icons.

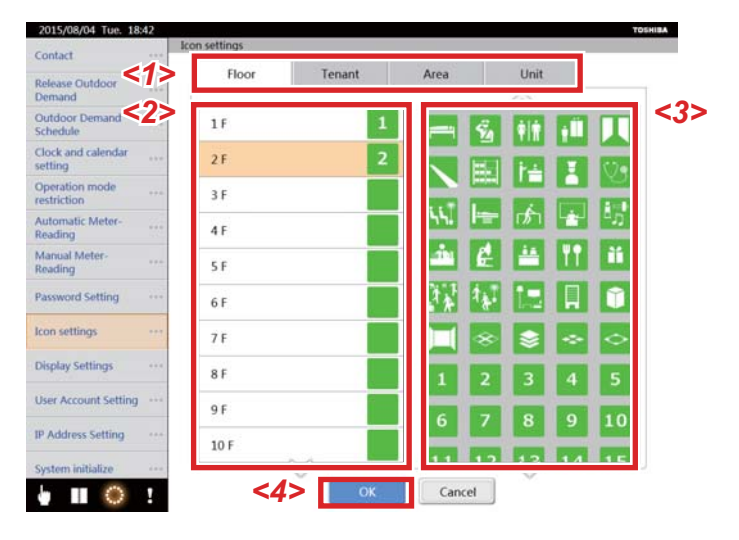

#### **Setting the icons for each level name**

- (1) Tap the [Name] tab of the level *<1>* that you want to change.
- (2) Tap the name that you want to change on the "Name list" *<2>*.
- (3) Tap the icon that you want to register on the "Icon list" *<3>*.
- (4) Repeat operations (1) to (3) to set icons for each level name.
- <span id="page-48-1"></span>(5) Tap the [OK] button *<4>* to apply the setting.

#### **[2-6] Display Settings (TOUCH SCREEN CONTROLLER only)**

You can set whether the Air temperature level is displayed and the colour of icons that indicate air conditioners are operating.

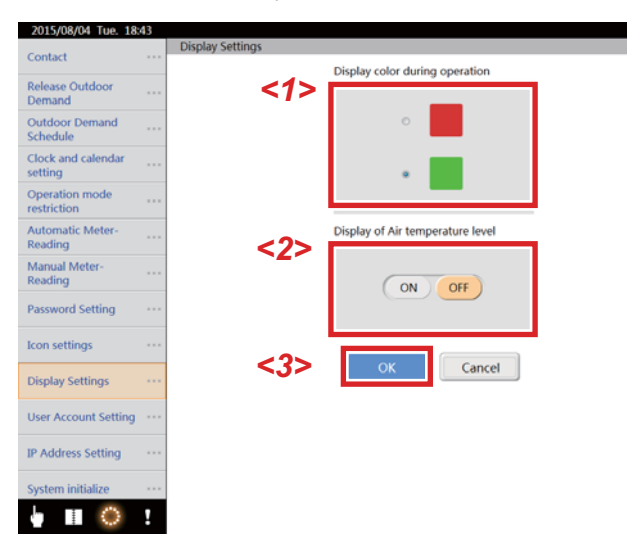

#### **Setting the colour displayed during operations**

- (1) Tap the [Colour] *<1>* that you want to set.
- (2) Tap the [OK] button *<3>* to apply the setting.

#### **Displaying the Air temperature level**

- (1) Tap the [ON] button for [Display of Air temperature level] *<2>*.
- (2) Tap the [OK] button *<3>* to apply the setting.

Tap the [OFF] button for the Air temperature level display to not display the Air temperature level.

#### <span id="page-49-0"></span>**[2-7] Password Setting (TOUCH SCREEN CONTROLLER only)**

Input a password and use it to prevent people from operating the air conditioner, or checking or setting schedules or option icons until the system is unlocked.

#### ▼ Setting limits on operations

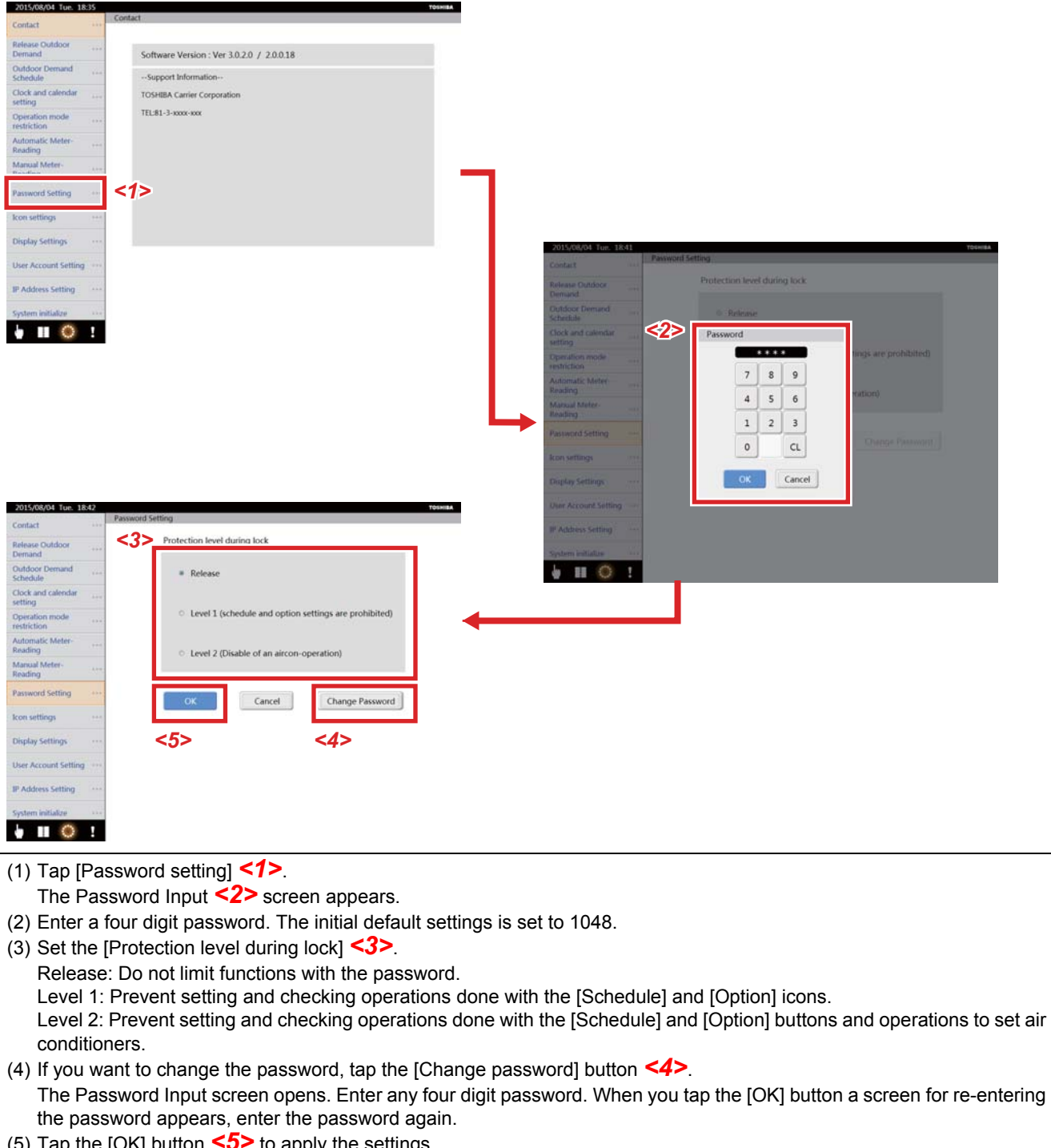

(5) Tap the [OK] button *<5>* to apply the settings.

#### ▼ Limiting operations and clearing limits on operations on the control screen

When operation limits are set, the [Unlock/Lock] button <1> appears on the control screen. This button limits operations and clears the limits on operations.

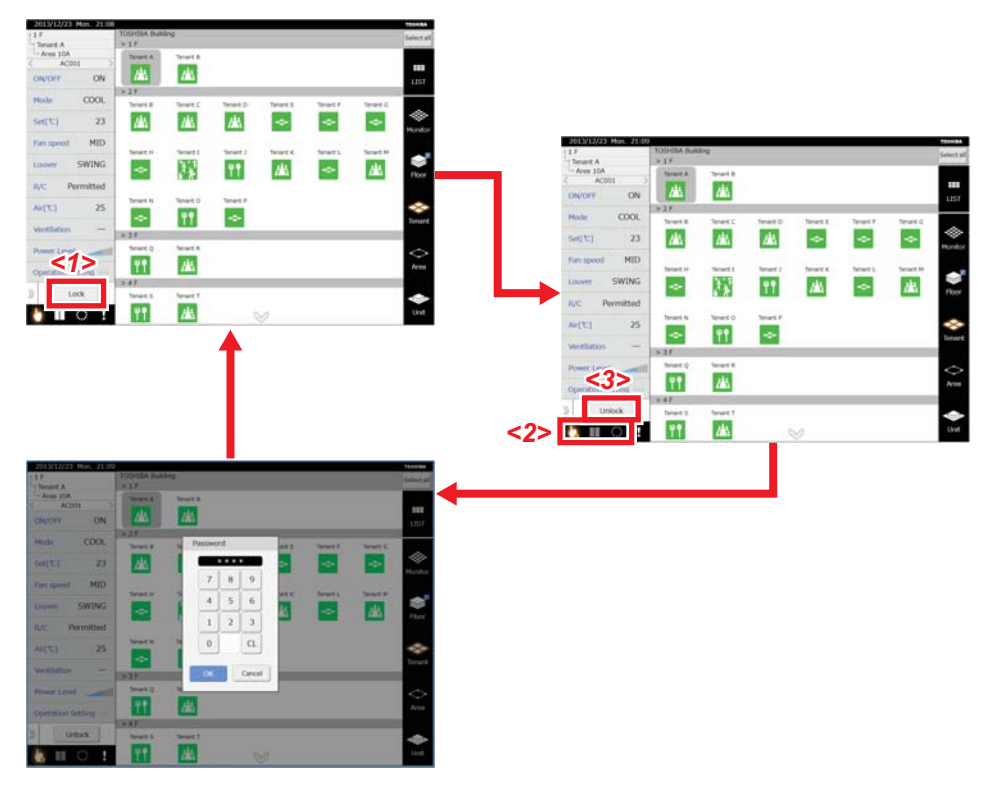

- (1) The [Lock] button *<1>* is on the control screen when it opens.
- (2) Tap the [Lock] button *<1>* or do no operations for five minutes.
- It becomes impossible to do the operations at the level set in the password setting screen. (Refer to the menu icon display *<2>*) (3) Tap the [Unlock] button *<3>*.

The Password input screen appears. Enter the password that was set and tap the [OK] button. The [Unlock] button becomes the [Lock] button, and operation limits are released. However, note that if the wrong password is input three times, the password cannot be entered again for 30 minutes.

#### <span id="page-50-0"></span>**[2-8] IP Address Setting (TOUCH SCREEN CONTROLLER only)**

This is used to set the TOUCH SCREEN CONTROLLER IP address. The controller is restarted if the settings are changed. The default settings are as follows.

- IP address: 192.168.2.80
- Subnet mask: 255.255.255.0
- Default gateway: 0.0.0.0 (not set)

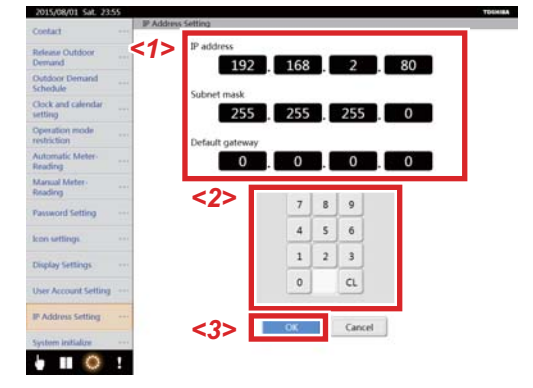

- (1) Tap the address that you wish to change *<1>*.
- (2) Enter the new value *<2>*.
- (3) Tap the [OK] button *<3>*.
- A confirmation screen appears.

(4) Tap the [OK] button. The TOUCH SCREEN CONTROLLER restarts, and the new IP address is set.

#### <span id="page-51-1"></span><span id="page-51-0"></span>**[2-9] User Account Setting (TOUCH SCREEN CONTROLLER only)**

This is used to set up user accounts.

A user account is required to use your computer to monitor and control air conditioners via the TOUCH SCREEN

CONTROLLER. Access levels can be set to limit the operations possible.

\* There are three access levels.

Administrators: Administrators can perform all operations possible from a computer.

Power users: Power users cannot change or confirm settings using the [Schedule] and [Options] icons.

Guests: Guests cannot change or confirm settings using the [Schedule] and [Option] buttons, and cannot perform operations to set air conditioners.

▼ Adding/deleting/changing a user account

#### **[User Account Setting screen]**

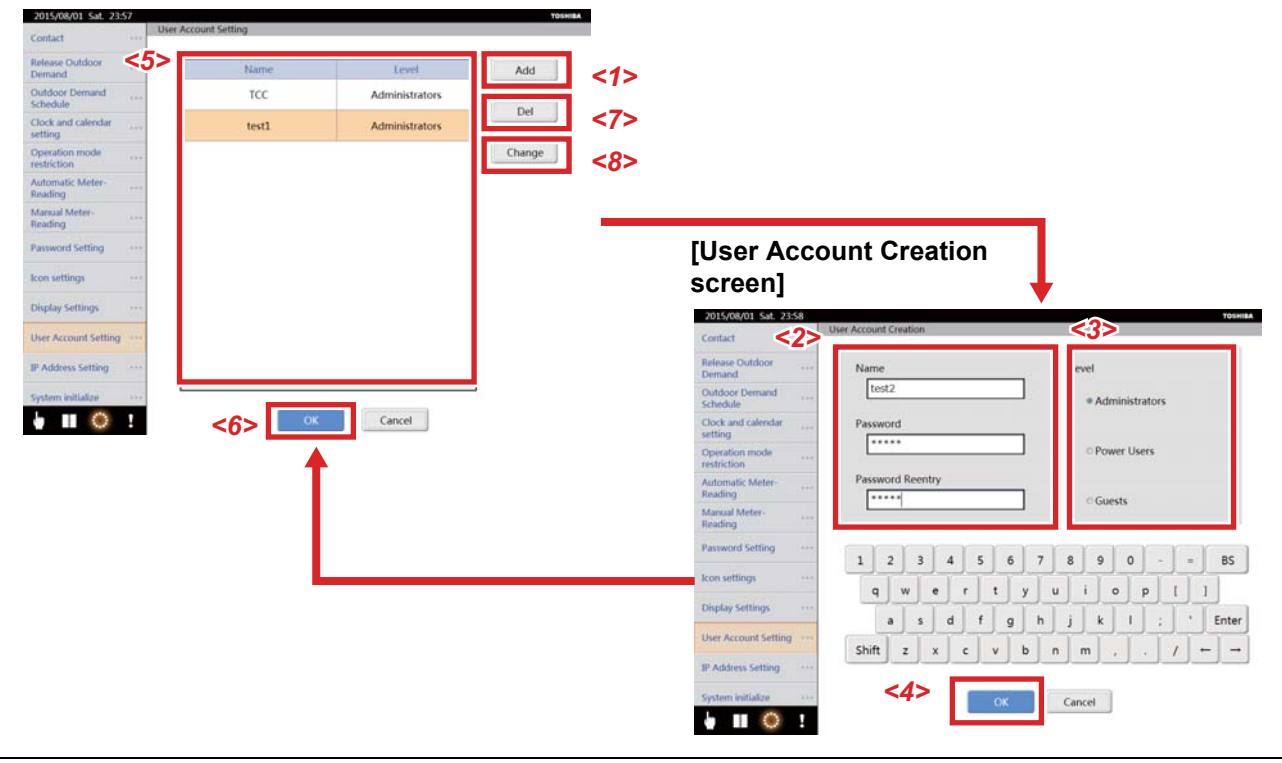

- ▼ Adding a user account
- (1) Tap the [Add] button *<1>*.
- The User Account Creation screen appears. (2) Enter a user name, password, and then the password again *<2>*.
- You can enter between 1 and 24 characters.
- (3) Select the "Access level" *<3>*.
- (4) Tap the [OK] button *<4>*.
- (5) The newly created user is added to the User account list *<5>*.
- (6) Tap the [OK] button *<6>* to confirm.

#### ▼ Deleting a user account

- (1) Tap the user you wish to delete from the User account list *<5>*.
- (2) Tap the [Del] button *<7>*.
- (3) The User account list *<5>* is updated.
- (4) Tap the [OK] button *<6>* to confirm.
- ▼ Changing a user account
- (1) Tap the user you wish to change in the User account list *<5>*.
- (2) Tap the [Change] button *<8>*.
- The User Account Creation screen appears.
- (3) Enter a new password, and then the same password again *<2>*. You can enter between 1 and 24 characters. The user name cannot be changed.
- (4) Select the "Access level" *<3>*.
- (5) Tap the [OK] button *<4>*.
- (6) The user appears on the User account list *<5>*.
- (7) Tap the [OK] button *<6>* to confirm.

#### <span id="page-52-0"></span>**[2-10] Output to USB memory (TOUCH SCREEN CONTROLLER only)**

This is used to output alarm data and data for power distribution to a USB memory that is connected.

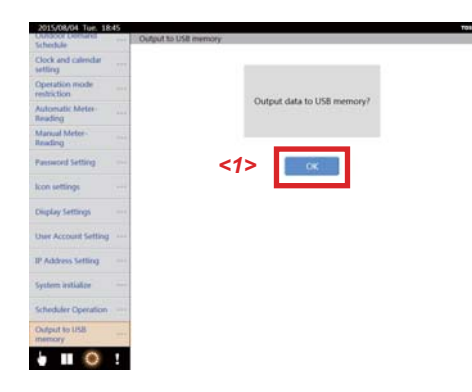

- (1) Connect a USB memory to the USB port.
- (2) Tap the [OK] button *<1>* to output the alarm files, and monthly and daily reports to the USB memory.
- <span id="page-52-1"></span>(3) The [OK] button *<1>* is enabled, when the process is complete, remove the USB memory.

#### **[2-11] System initialize (TOUCH SCREEN CONTROLLER only)**

Restarts and resets the selected machine.

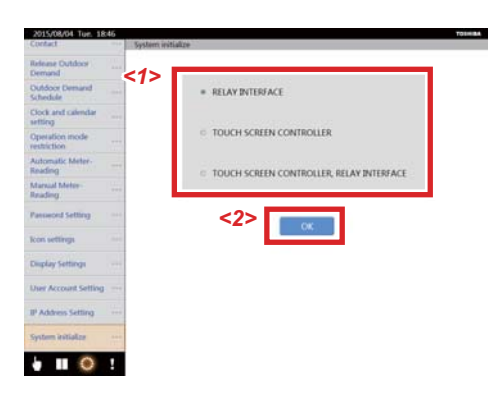

- (1) Select the machine *<1>* to reset.
- <span id="page-52-2"></span>(2) Tap the [OK] button *<2>* to reset the selected machine.

#### **[2-12] Alarm email address setting (TOUCH SCREEN CONTROLLER only)**

When abnormalities occur, the name of the air conditioner, the time and date of the abnormalities, and information about the abnormalities are sent to the email addresses set as recipients.

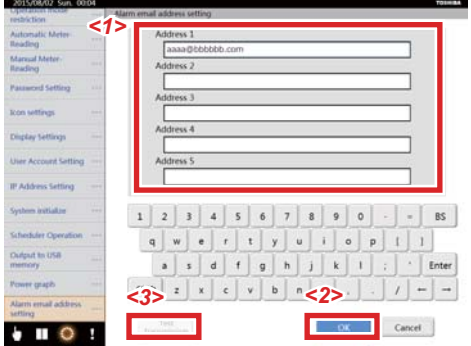

- ▼ Setting addresses
- (1) Enter your email address in [Address] *<1>*. (Maximum of 5 addresses)
- (2) Tap the [OK] button *<2>* to apply the settings.
- ▼ Test transmission
- (1) The [Test transmission] button *<3>* is enabled when the addresses are set, so tap it.
- A test email is transmitted to the email address that is set.

# <span id="page-53-0"></span>**4-13. Indoor unit graph screen (TOUCH SCREEN CONTROLLER only)**

Display graphs for the outdoor temperature, indoor temperature, set temperature, and operating time of the air conditioner you selected.

When multiple air conditioners are selected, each value is as shown below.

- Operating time: the total value for the selected air conditioner
- <span id="page-53-1"></span>• Set temperature, indoor temperature, and outdoor temperature: the average value for the selected air conditioner

#### **[1] Displaying the indoor unit graph screen**

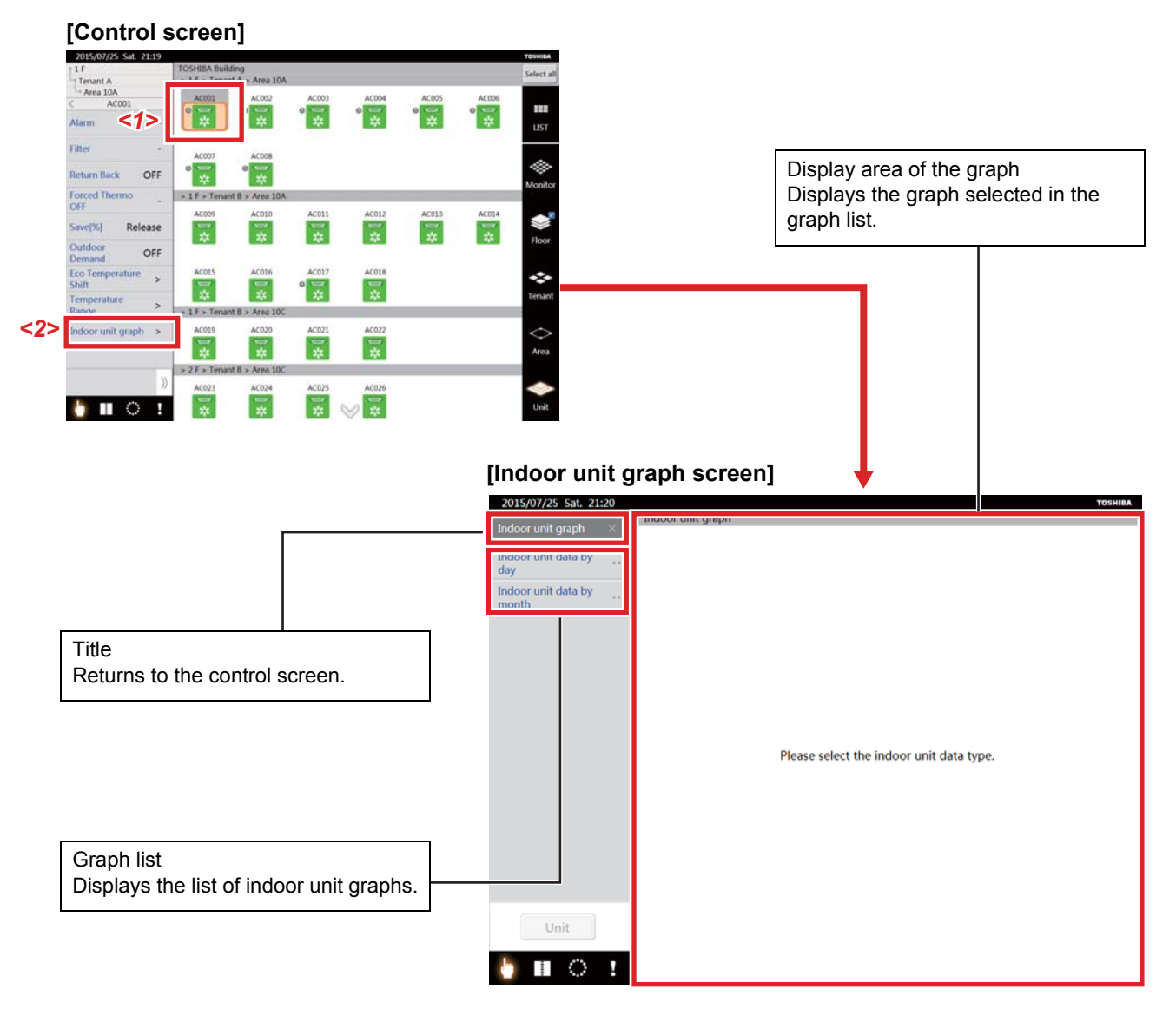

(1) Tap the Group icon *<1>* that you want to display as a graph. (More than one can be selected)

- (2) Tap the [Indoor unit graph] *<2>* of the advanced items for the air conditioner status list.
	- The Indoor unit graph screen appears.

#### <span id="page-54-0"></span>**[2] Displaying the indoor unit graph**

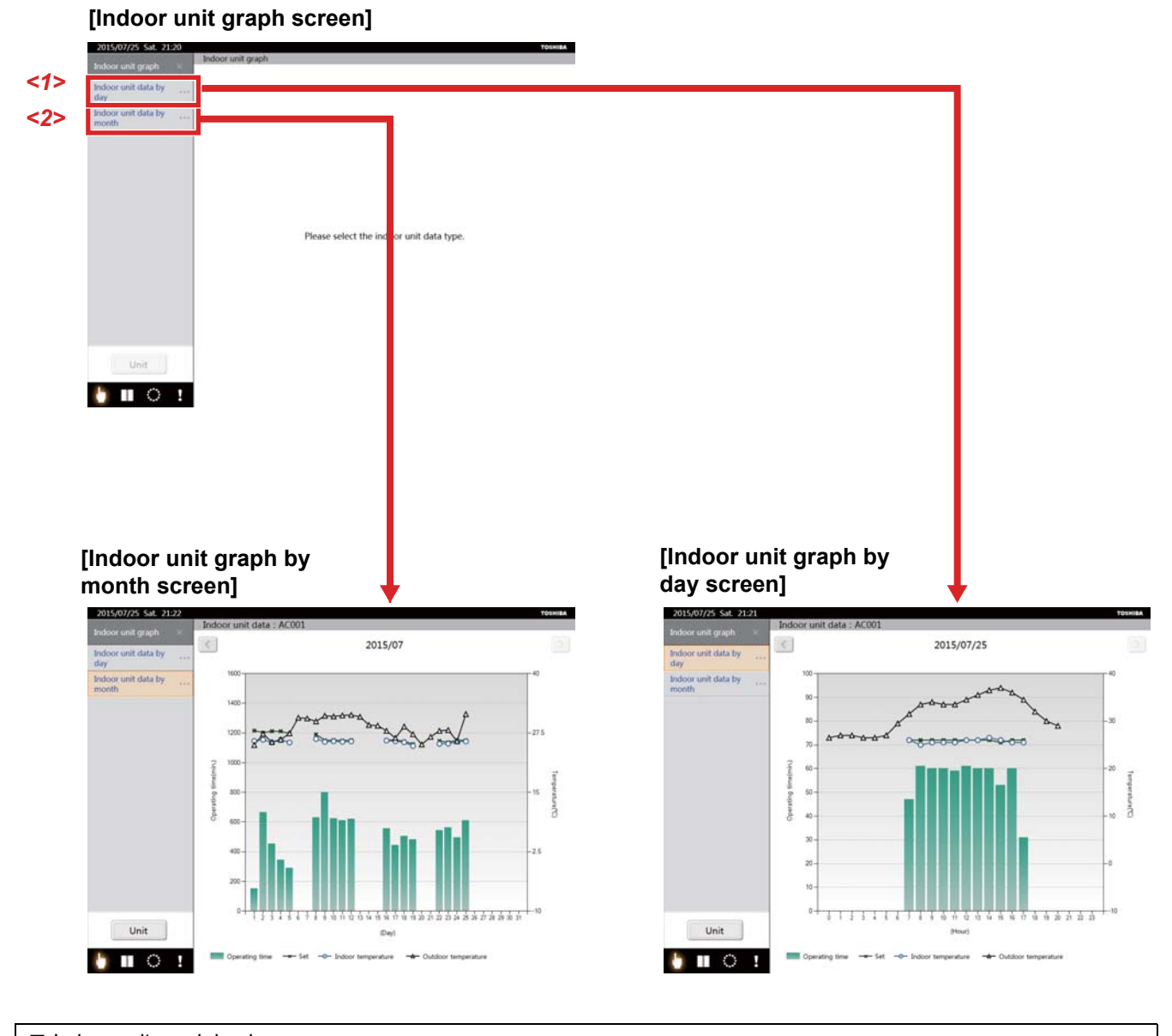

▼ Indoor unit graph by day Tap [Indoor unit data by day] *<1>*. The indoor unit graph by day appears. ▼ Indoor unit graph by month Tap [Indoor unit data by month] *<2>*. The indoor unit graph by month appears.

\* When multiple air conditioners are selected, the operating time is a total value and the set temperature, indoor temperature, and outdoor temperature are average values.

#### <span id="page-55-0"></span>**[3] Displaying the graphs of other indoor units**

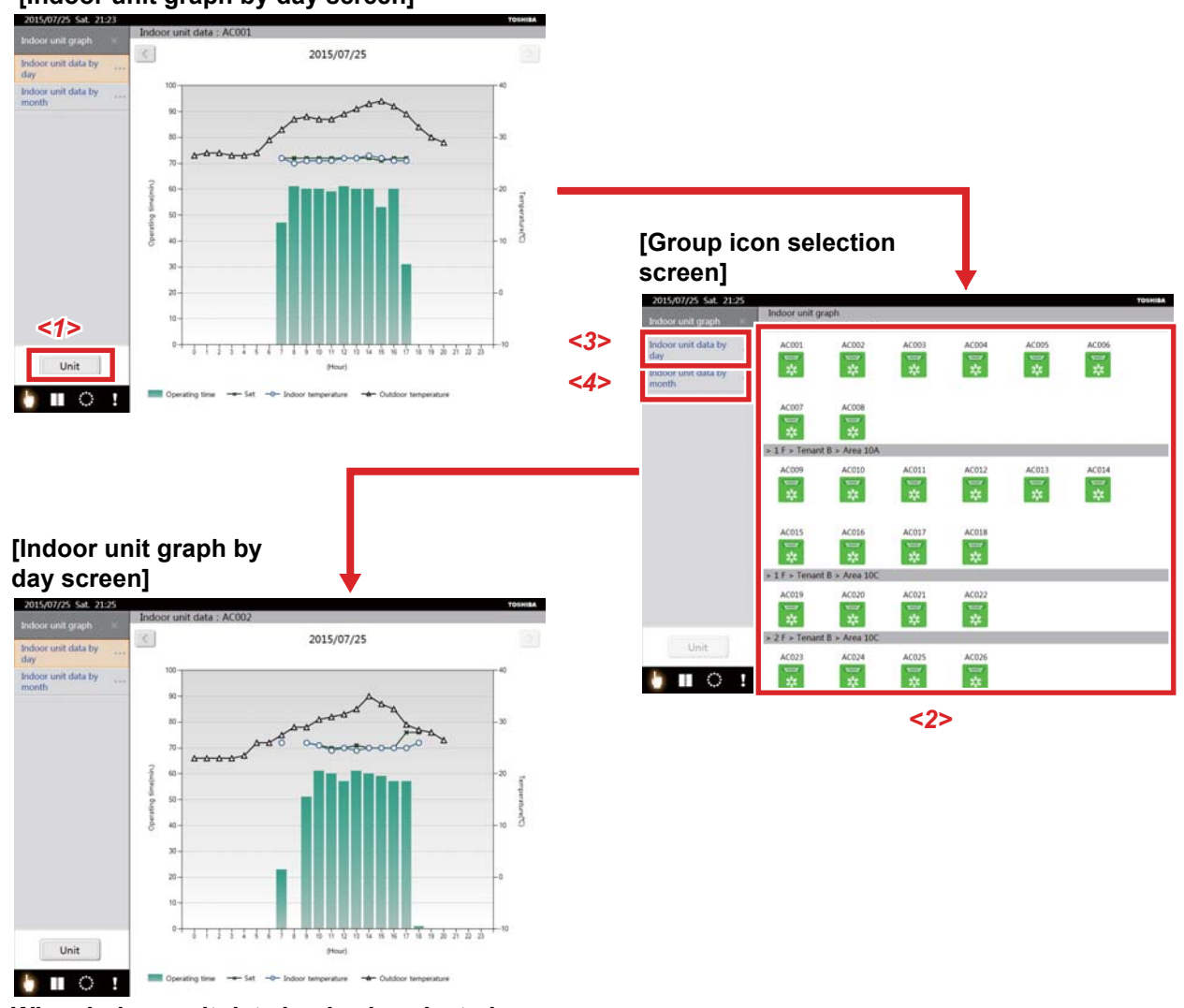

# **[Indoor unit graph by day screen]**

**When indoor unit data by day is selected**

(1) Tap the [Unit] button *<1>*.

The screen changes to the group selection screen.

(2) From the Unit display of the icon *<2>*, select the group icon that you want to make into a graph.

(3) Tap [Indoor unit data by day] *<3>*. (When you want to display by month, tap [Indoor unit data by month] *<4>*.)

The indoor unit graph of the selected icon appears.

\* When multiple air conditioners are selected, the operating time is a total value and the set temperature, indoor temperature, and outdoor temperature are average values.

#### <span id="page-56-0"></span>**[4] Displaying graphs of other dates**

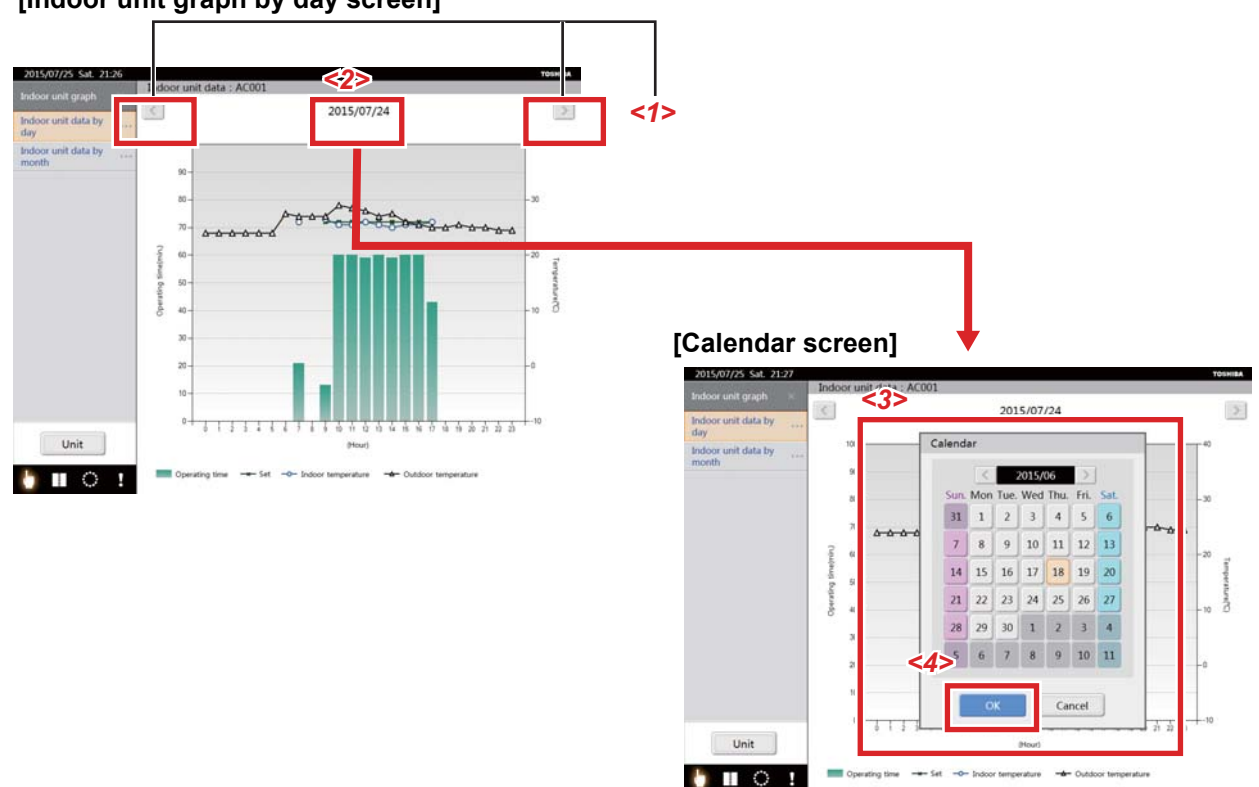

#### **[Indoor unit graph by day screen]**

- ▼ Display graphs of other dates by using the arrow button
- (1) Tapping the arrow button *<1>* displays the graph of another date. The units that can be changed are as follows. Indoor unit graph by the day: moves the graph by daily units. Indoor unit graph by the month: moves the graph by monthly units.
- ▼ Display graphs of other dates by using the calendar
- (1) Tap [Day] *<2>*.
	- The calendar appears.
- (2) Select the day or month from the calendar *<3>*. The units that can be selected are as follows. Indoor unit graph by the day: can be selected by daily units.
	- Indoor unit graph by the month: can be selected by monthly units.
- (3) Tapping the [OK] button *<4>* displays the graph for the selected day or month.
- \* You can display graphs for every 2 years.

# <span id="page-57-0"></span>**4-14. Power graph screen (TOUCH SCREEN CONTROLLER only)**

<span id="page-57-1"></span>Display the power measured by the electricity meter in a graph.

#### **[1] Displaying the power graph screen**

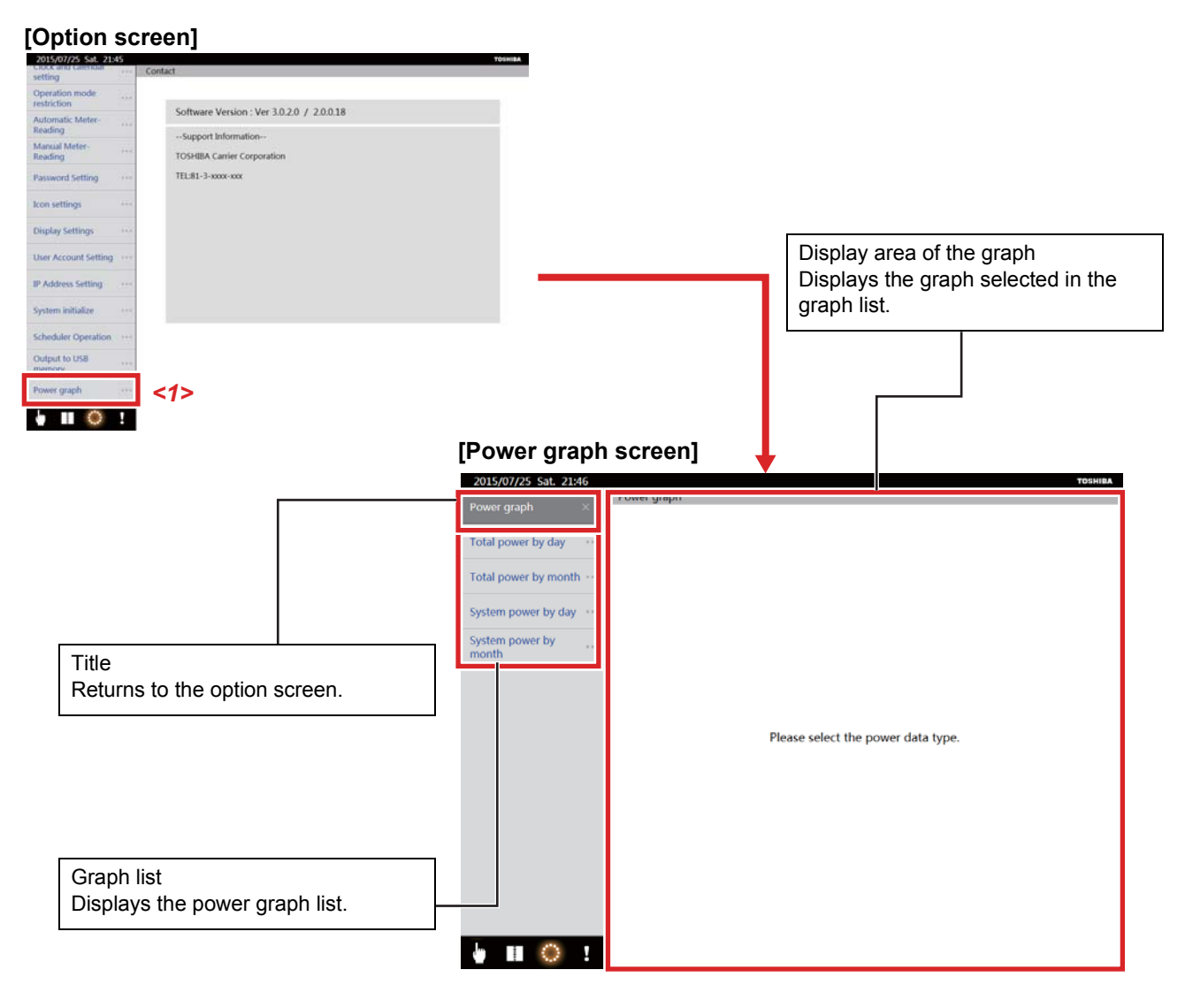

Tap [Power graph] *<1>* in the option screen. The power graph screen appears.

#### <span id="page-58-0"></span>**[2] Displaying the total power graph**

The total values from the connected electricity meter are displayed as a graph.

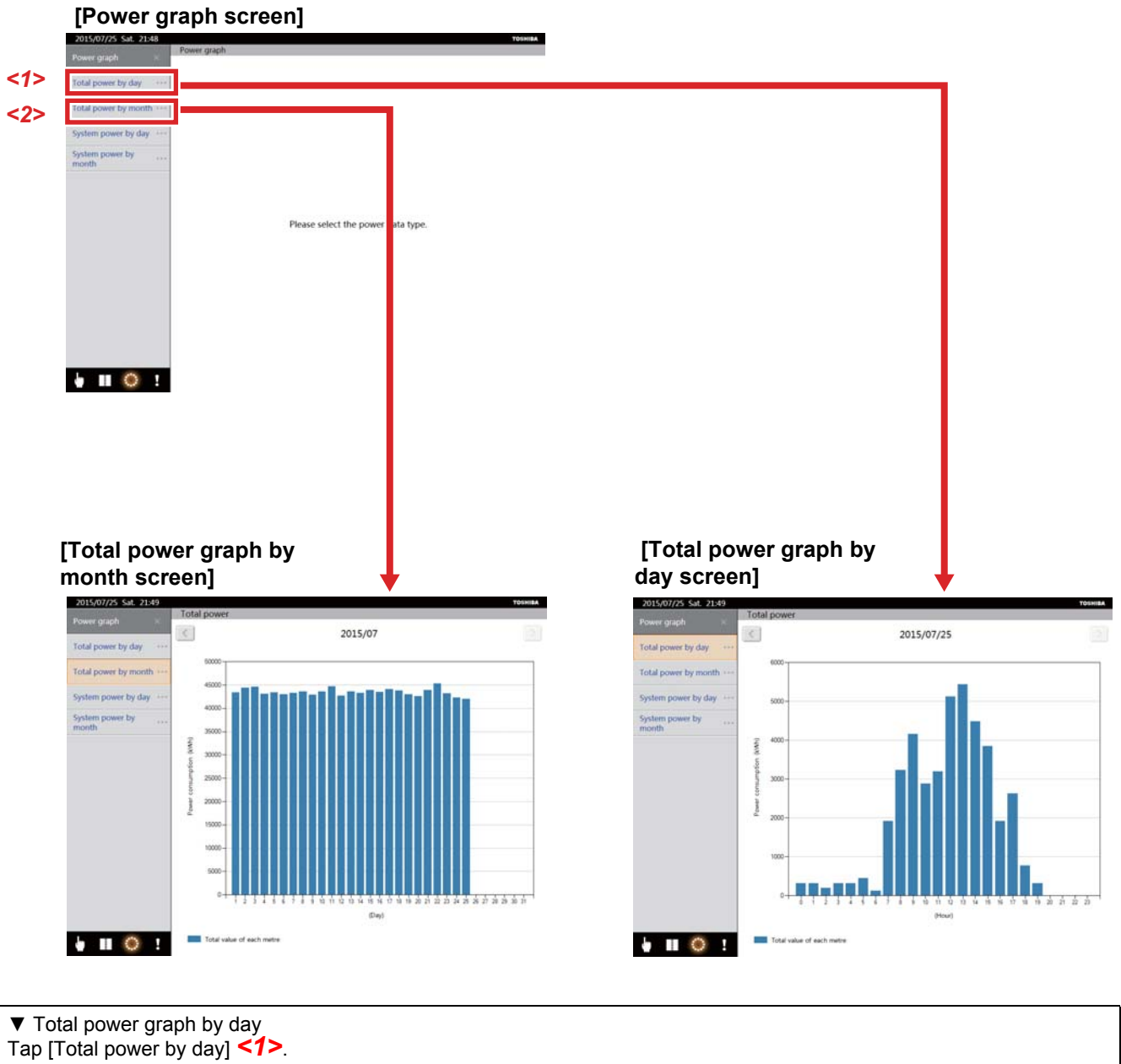

The total power graph by day screen appears.

▼ Total power graph by month Tap [Total power by month] *<2>*. The total power graph by month screen appears.

#### <span id="page-59-0"></span>**[3] Displaying the system power graph**

# **[Power graph screen]**

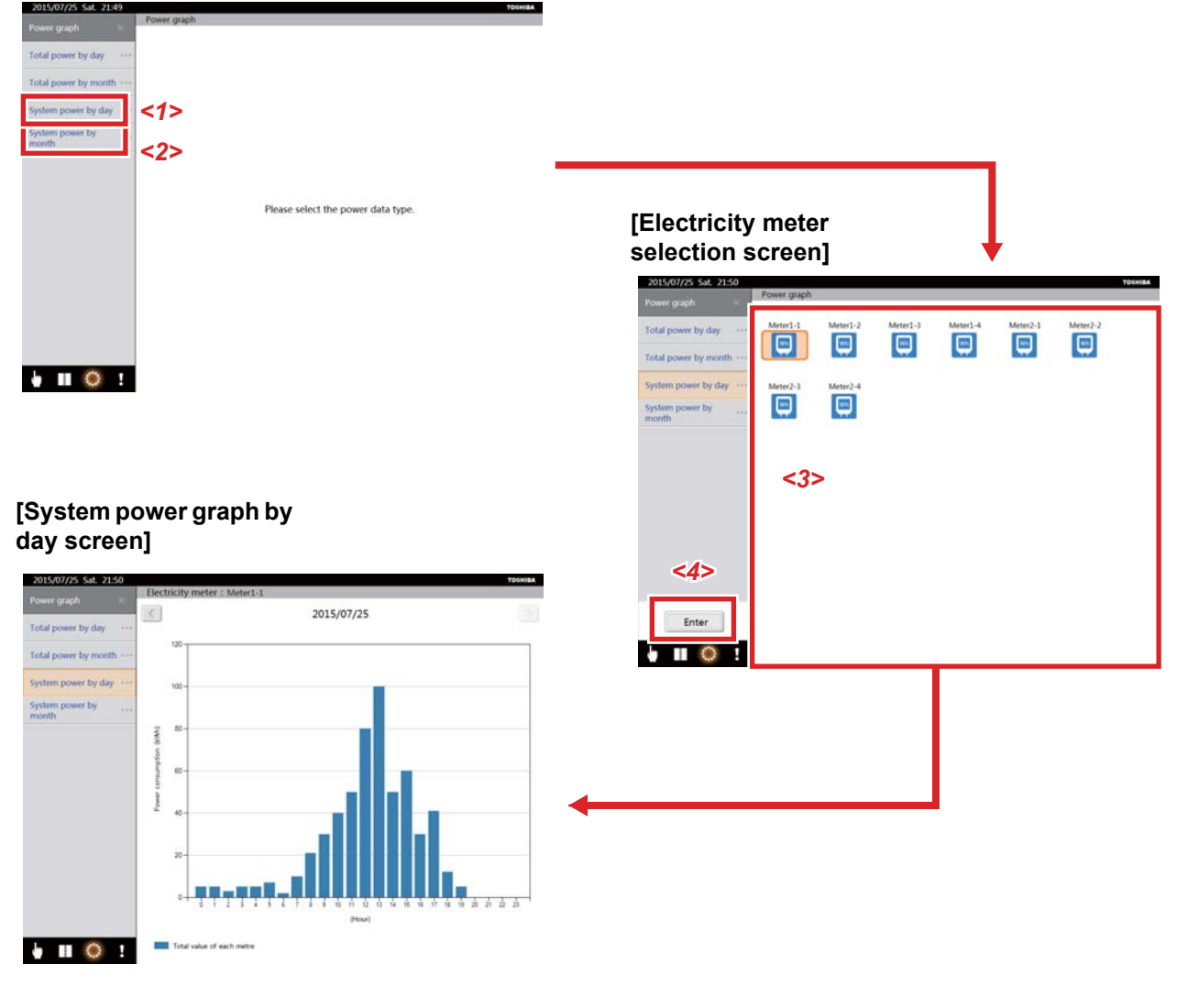

(1) Tap [System power by day] *<1>*. (When you want to display by month, tap [System power by month] *<2>*.) The electricity meter icon appears.

(2) Select the Electricity meter icon *<3>* that you want to make into a graph. (More than one can be selected)

(3) Tap the [Enter] button *<4>*.

The system power graph is displayed.

\* When multiple electricity meters are selected, it is a total value of the selected electricity meters.

#### <span id="page-60-0"></span>**[4] Displaying graphs of other dates**

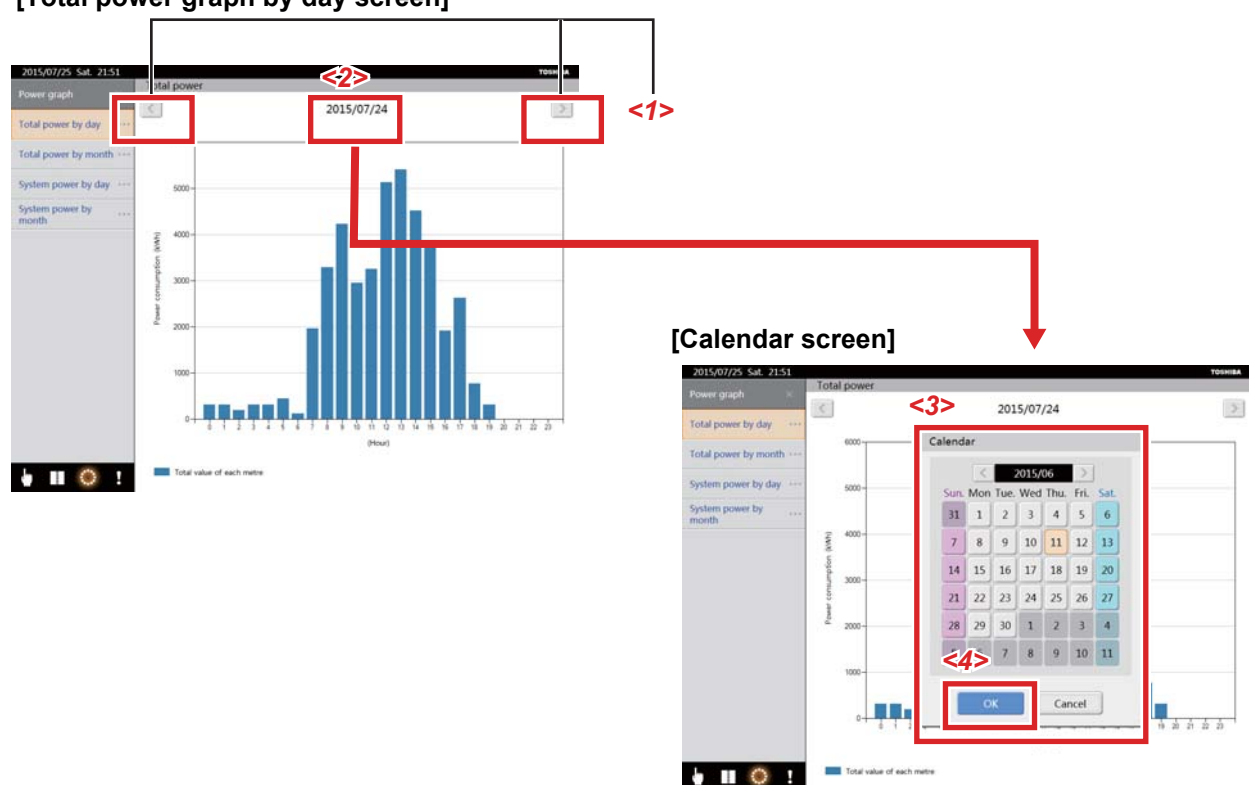

#### **[Total power graph by day screen]**

- ▼ Display the past by using the arrow button
- (1) Tapping the arrow button *<1>* displays the graph of another date. The units that can be changed are as follows. Total power graph by day/system power graph by day: moves the graph by daily units. Total power graph by month/system power graph by month: moves the graph by monthly units.
- ▼ Display the past by using the calendar
- (1) Tap [Day] *<2>*.

The calendar appears.

(2) Select the day or month from the calendar *<3>*. The units that can be selected are as follows. Total power graph by day/system power graph by day: can be selected by daily units Total power graph by month/system power graph by month: can be selected by monthly units

- (3) Tapping the [OK] button *<4>* displays the graph for the selected day or month.
- \* You can display graphs for every 2 years.

 $6<sup>°</sup>$  $\overline{z}$  $\overline{\mathbf{8}}$ 

# <span id="page-61-0"></span>*5* **Monitoring/controlling using a computer**

You can use your computer to monitor and control air conditioners via the TOUCH SCREEN CONTROLLER. This section explains operations that differ from those performed using the TOUCH SCREEN CONTROLLER. \*Refer to the network connection guide for information on how to connect the computer and TOUCH SCREEN CONTROLLER.

The display may be slowed down if the number of group icons is large.

# <span id="page-61-1"></span>**5-1. Log on/Log off**

### **[Log on screen]**  $-0.8$ **O Big RM20** en editorio (S P + 0 Bloga  $\sim$ TOSHIBA Air-cr nditioning Control Sy *<1> <2> <3>*  **[Computer control screen]***<4>*  $\overline{2}$  $\overline{3}$  $4$   $5$

#### ▼ Log on

Make a note of the user name and password set in "[\[2-9\]User Account Setting \(TOUCH SCREEN CONTROLLER only\)](#page-51-1)" in [4-12.Option screen.](#page-44-3)

10

 $\bullet$   $\bullet$   $\circ$   $\bullet$ 

- (1) Open your browser and connect to the TOUCH SCREEN CONTROLLER.
- A log on screen appears.

(2) Enter your [User name] *<1>*.

- (3) Enter your [Password] *<2>*.
- (4) Click the [Log on] button *<3>*.

The computer control screen appears.

\*Up to 2 users can be logged on.

The system will automatically log off at 1 am to protect the TOUCH SCREEN CONTROLLER. Log on again if you want to continue to monitor and control the system from a PC.

#### ▼ Log off

(1) Click the [Log off] button *<4>*. The browser will return to the log on screen.

#### **NOTE**

The screen configuration and operations that can be performed after logging on are fundamentally the same as on the TOUCH SCREEN CONTROLLER. For operation procedures, refer to [4. How to operate]. However, as some of the screens and operations differ, be sure to read the following information.

# <span id="page-62-0"></span>**5-2. Air conditioner status list display**

▼ Changing the air conditioner that is shown on the air conditioner status list

The "flick" gesture has been replaced by arrow buttons. Click the arrow buttons to move between the air conditioners in the selected group icon.

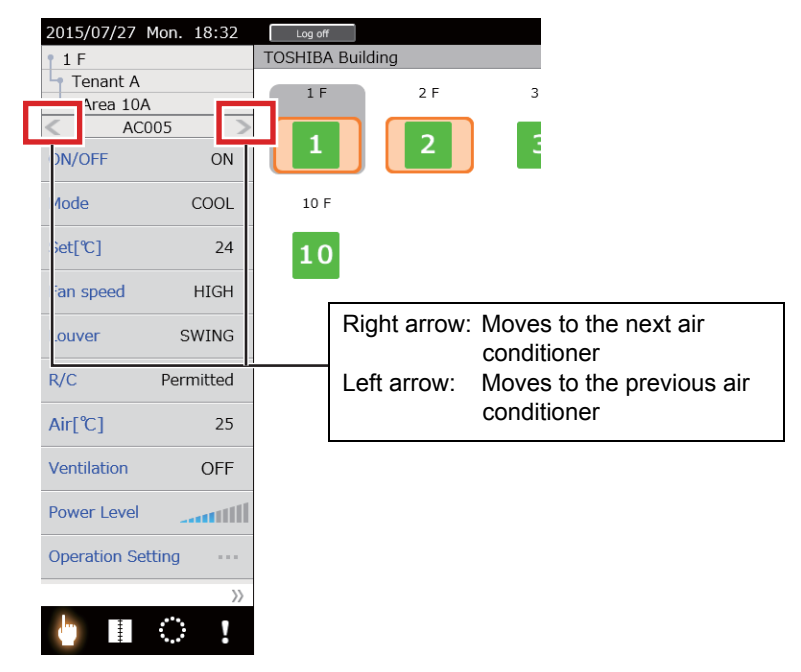

▼ Showing advanced items on the air conditioner status list

The "Advanced tag" has changed to an [Advanced] button *<1>*. Click the [Advanced] button *<1>* to turn the advanced display on or off.

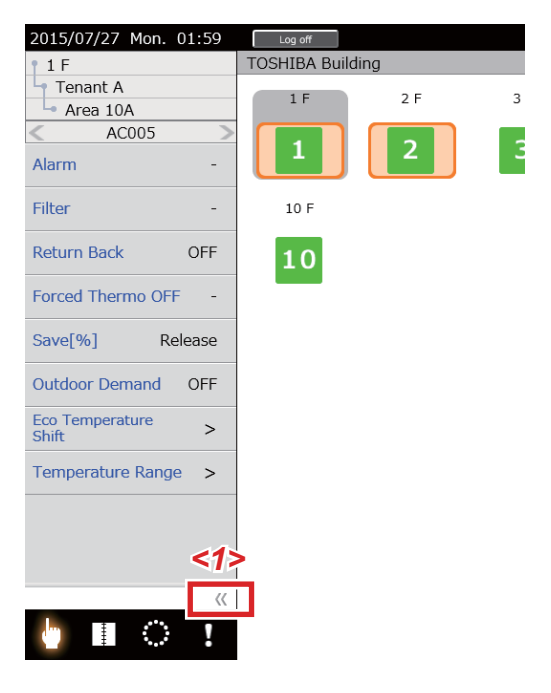

# <span id="page-63-0"></span>**5-3. Entering numbers**

Numbers are entered directly from the computer for things such as the set temperature and schedule times. For this reason, the number input button and number input screens (e.g. screen for setting the time) are not included.

▼ Examples of screens that do not have a number input button

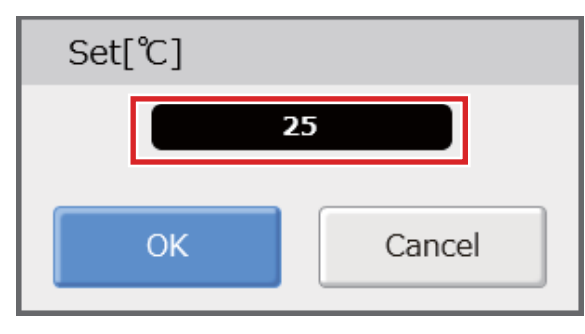

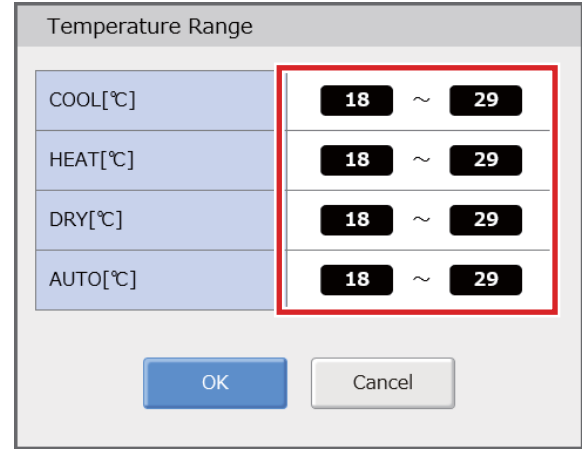

#### ▼ Examples of screens that do not have a number input screen

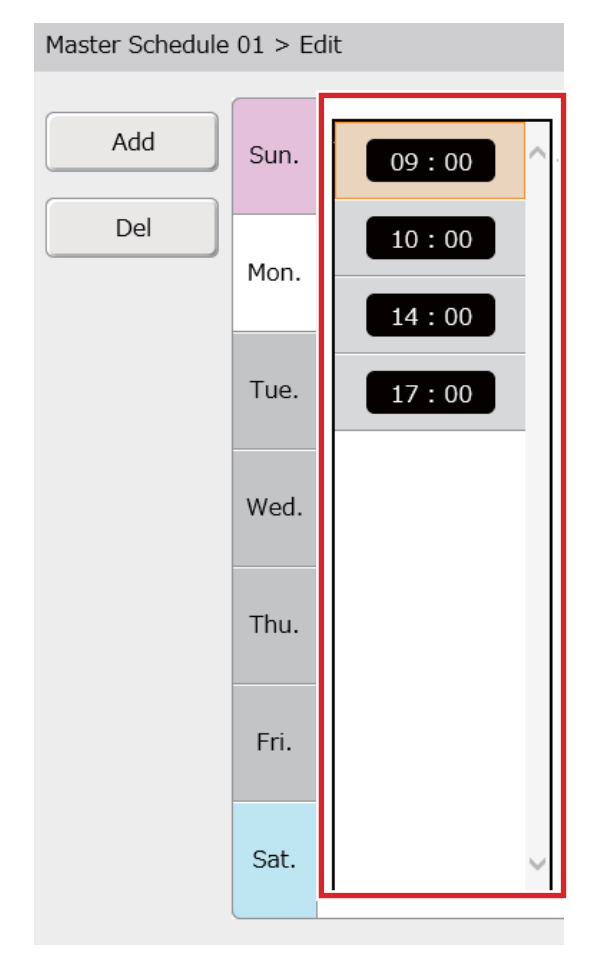

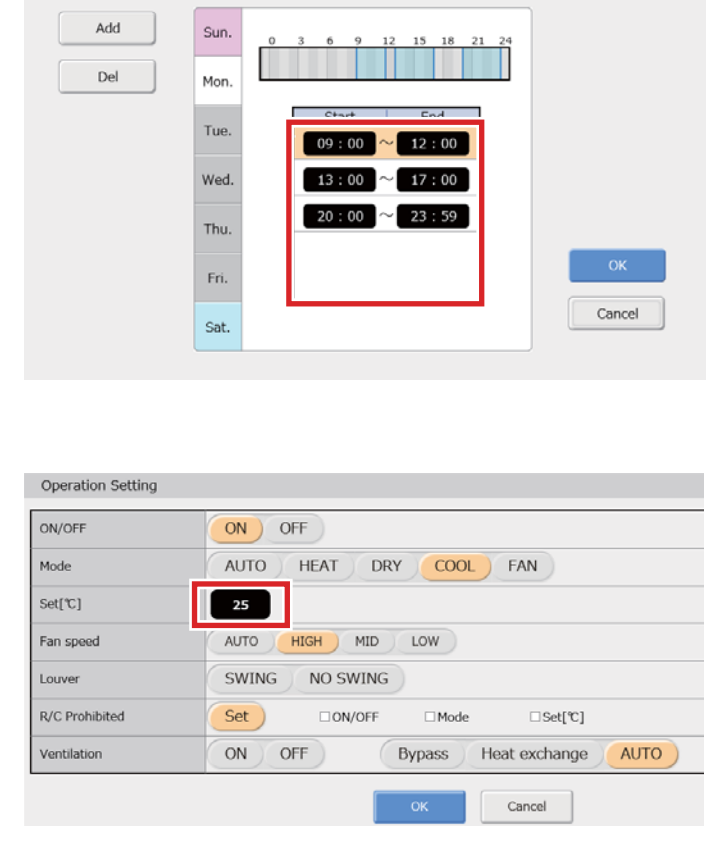

# <span id="page-64-0"></span>**5-4. Schedule detailed settings screen display**

The settings displayed on the Master Schedule Detailed Settings screen and Operating Schedule Detailed Settings screen are different. All settings for each time in the schedule can be changed at the same time.

To release the return back function, clear the check box **<2>** while [Set] **<1>** is selected.

#### **[Master Schedule Detailed Settings screen]**

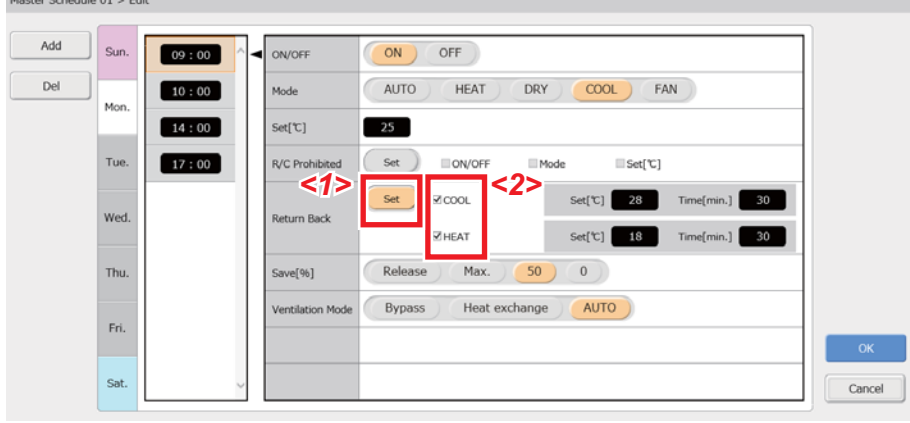

### <span id="page-64-1"></span>**5-5. Changing the top level**

The "long tap" gesture has been replaced by right clicking. You can change the top level to floor, tenant, area, or unit by right clicking the [Floor], [Tenant], [Area], or [Unit] icon in the display switch icons.

#### **[Control screen] (separate display for each floor)**

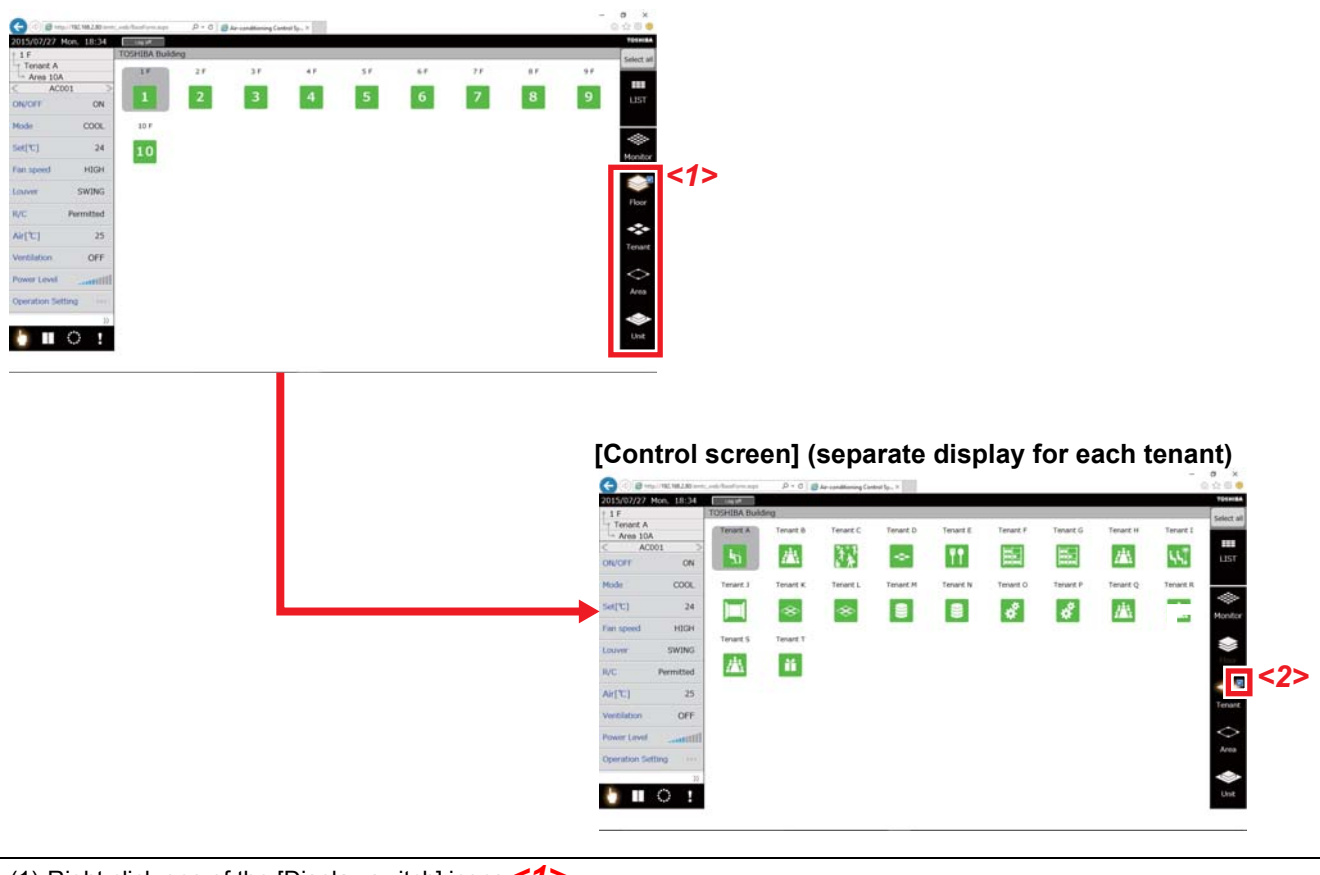

(1) Right click one of the [Display switch] icons *<1>*.

(2) The top level mark *<2>* moves to the level that was right clicked, and that level becomes the top level.

# <span id="page-65-0"></span>**5-6. Option screen display**

Each function on the option screen now has a dialog box.

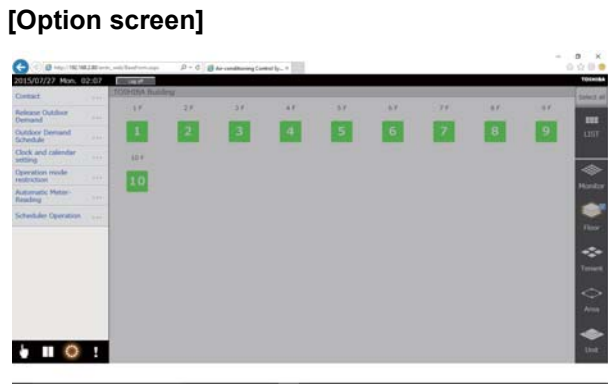

▼ Each function on the Option screen

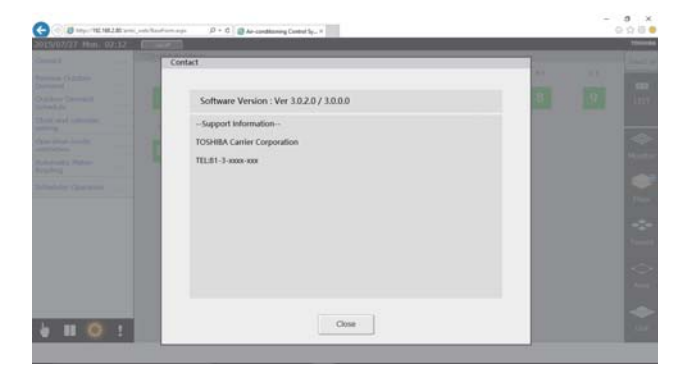

#### **[Contact Information screen] [Release Outdoor Demand screen]**

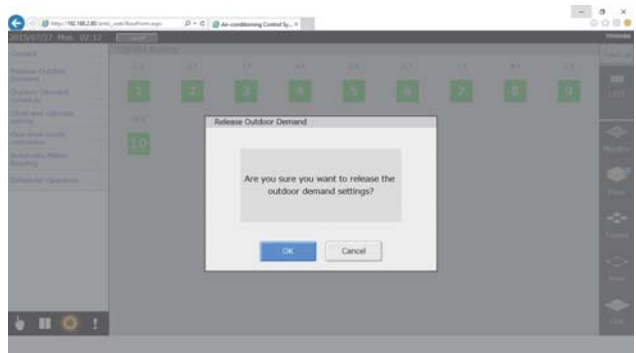

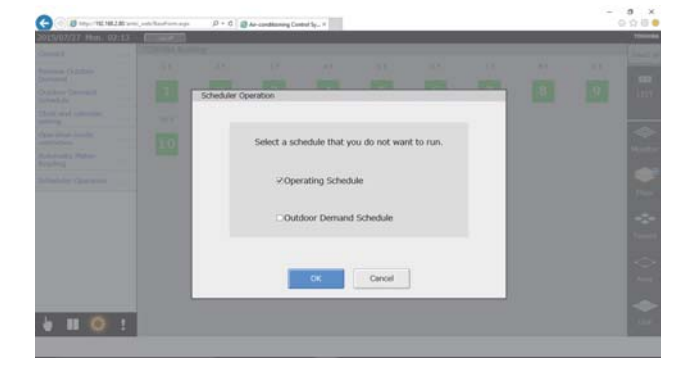

#### **[Operation Mode Restriction screen] [Automatic Meter-Reading screen]**

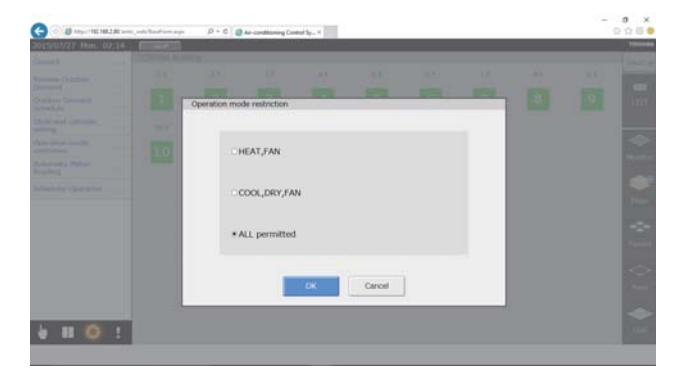

#### **[Scheduler Operation screen] [Clock and Calendar Settings screen]**

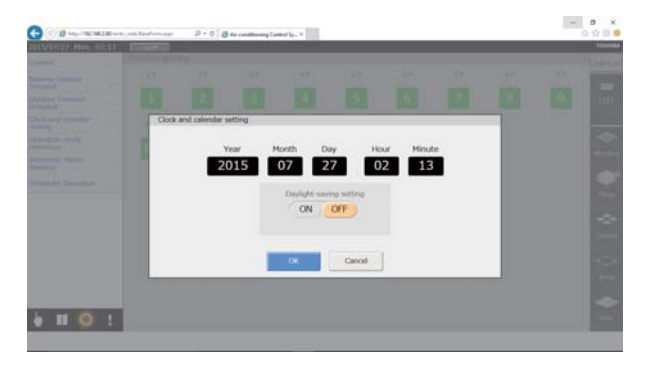

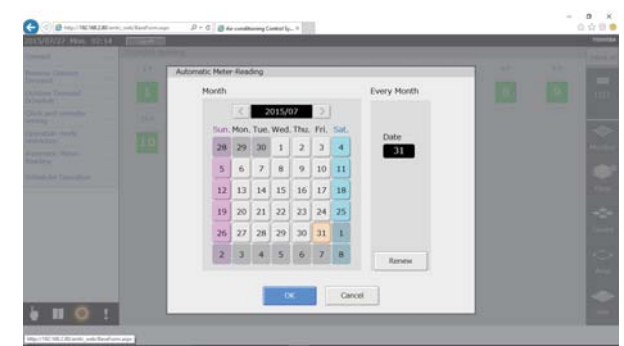

# <span id="page-66-0"></span>*6* **Important information**

# **Extracting monthly report data and power distribution data**

Use the Report Creation Software provided to create reports from monthly report data and power distribution data. Refer to the Owner's Manual of the Report Creation Software for data extraction and operating procedures.

# **Troubleshooting**

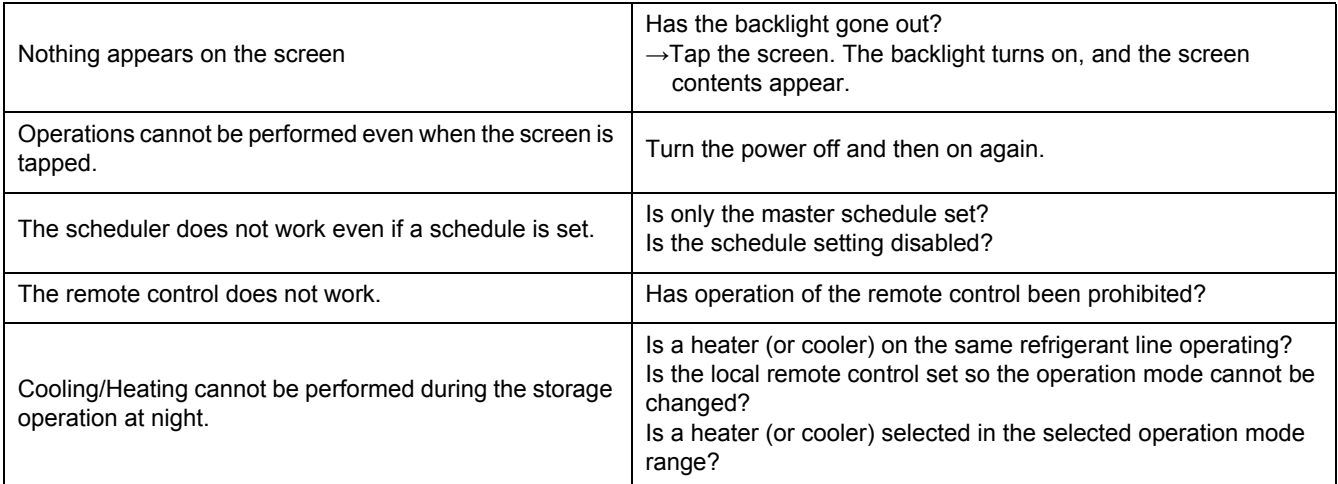

# **Contact your dealer**

- To change the names of the floors, tenants, areas, or refrigerant lines
- To install more air conditioners
- To output a power distribution report

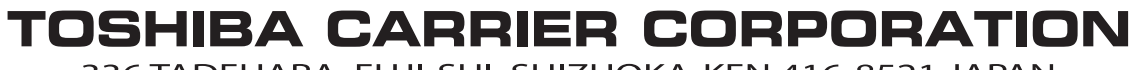

336 TADEHARA, FUJI-SHI, SHIZUOKA-KEN 416-8521 JAPAN

DEA3319001